# LARAVEL HANDBOOK

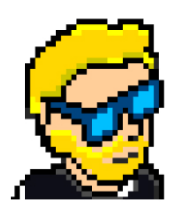

**FLAVIO COPES** 

# **Table of Contents**

[Preface](#page-2-0)

[The Laravel Handbook](#page-3-0)

**[Conclusion](#page-110-0)** 

# <span id="page-2-0"></span>**Preface**

The Laravel Handbook follows the 80/20 rule: learn in 20% of the time the 80% of a topic.

In particular, the goal is to get you up to speed quickly with Laravel.

This book is written by Flavio. I **publish programming tutorials** on my blog [flaviocopes.com](https://flaviocopes.com/) and I organize a yearly bootcamp at [bootcamp.dev](https://bootcamp.dev/).

You can reach me on Twitter [@flaviocopes.](https://twitter.com/flaviocopes)

Enjoy!

# <span id="page-3-0"></span>**The Laravel Handbook**

## <span id="page-3-1"></span>**0. Table of contents**

- [0. Table of contents](#page-3-1)
- [1. Introduction to Laravel](#page-3-2)
- [2. Getting started](#page-5-0)
- [3. Blade](#page-17-0)
- [4. Dynamic routes](#page-20-0)
- [5. Adding a database](#page-21-0)
- [6. How to use migrations to create and modify the database schema](#page-22-0)
- [7. Using forms to accept user input and store it into the database](#page-26-0)
- [8. Adding a better layout](#page-36-0)
- [9. Adding the form at the bottom of the list](#page-44-0)
- [10. Allow users to delete dogs from the list](#page-48-0)
- [11. Adding authentication using Laravel Breeze](#page-51-0)
- [12. Only authenticated users can add items to the database](#page-63-0)
- [13. Push the app code to GitHub](#page-76-0)
- [14. Deployment](#page-77-0)
- [15. Dynamic routes](#page-101-0)
- [16. Non-web routes](#page-103-0)
- [17. Creating commands](#page-103-1)
- [18. Where to go from here](#page-109-0)

The goal of this handbook is to get you up and running with Laravel, starting from zero knowledge.

I will only teach you the basics, and once you're done with this you'll have the knowledge you need to dive deeper.

# <span id="page-3-2"></span>**1. Introduction to Laravel**

Laravel is one of those legendary frameworks that everyone using it loves.

To me, it's in the same level of Rails and Django.

If you know/prefer Ruby you use Rails.

If you know/prefer Python you use Django.

If you know/prefer PHP you use Laravel.

Generally speaking I mean, because each of those languages has a ton of alternatives.

I would say Laravel, together with WordPress, is the "PHP killer app".

PHP is often diregarded by developers, but it has some unique features that make it a great language for Web Development and Laravel figured out how to take advantage of the best features of PHP.

On Twitter I can only see love for Laravel.

Much like how it happens for Rails.

This is not a "new framework of the month" kind of thing. Laravel has been around since 2011, well before modern frontend tools like React and Vue.js existed.

It stood the test of time. And it evolved over the years to a serious and complete solution for building Web Applications, which comes out of the box complete with everything you need.

Something like Laravel does not exist in pure JavaScript tooling.

Things like Next.js or Remix appear very primitive in some aspects, while in some other aspects they seem more modern.

It's just a different tool.

And I think as Web Developers we must know in which scenario one tool is more optimal than others. So we can make the best technical choice depending on the requirements.

In this handbook I am going to give a introduction to Laravel to get you up and running.

### <span id="page-5-0"></span>**2. Getting started**

To get started with Laravel, you need to set up your PHP environment on your computer.

You can do this in various ways.

Before going on, remove any older PHP installations you might have done in the past. How exactly depends on how you installed PHP on your machine. Hopefully you haven't any and we can go on.

On macOS, use Homebrew [\(install Homebrew](https://brew.sh/) first if you haven't already) and install both PHP and [Composer](https://flaviocopes.com/php-composer-packagist/) using

brew install php composer

(might take a while)

Once installed you should be able to run the php -v command to get the version of PHP installed (same for composer -v ):

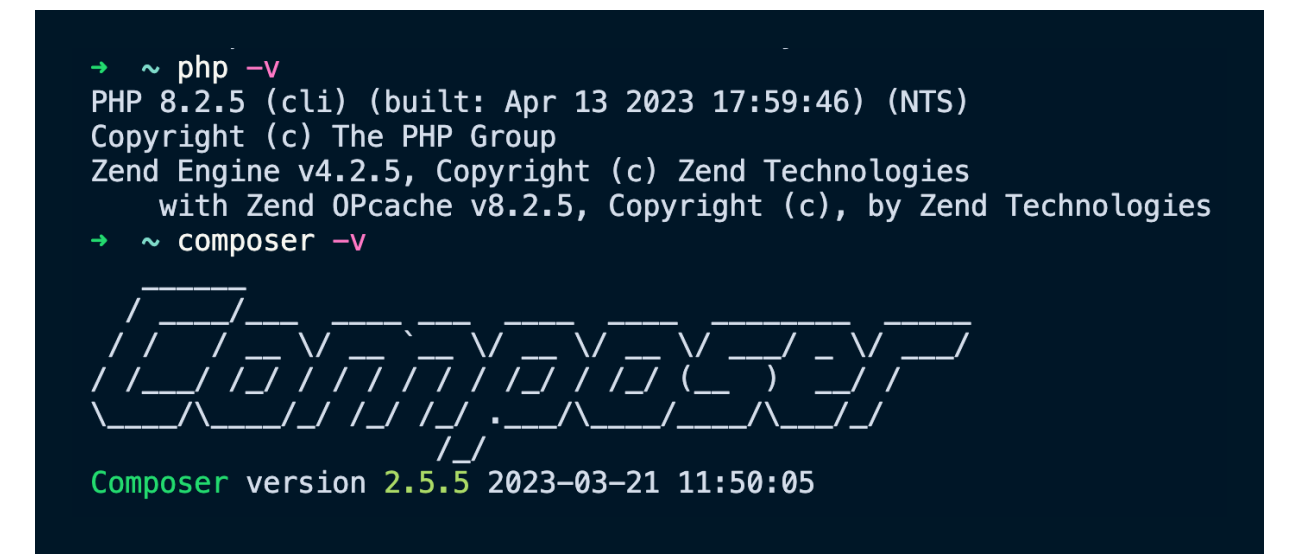

Now you can go into folder on your computer that you reserve for development. I have a dev folder in my home directory, for example.

In there, run:

composer create-project laravel/laravel first

To create a new project in a folder called first .

Now go into that folder and run php artisan serve :

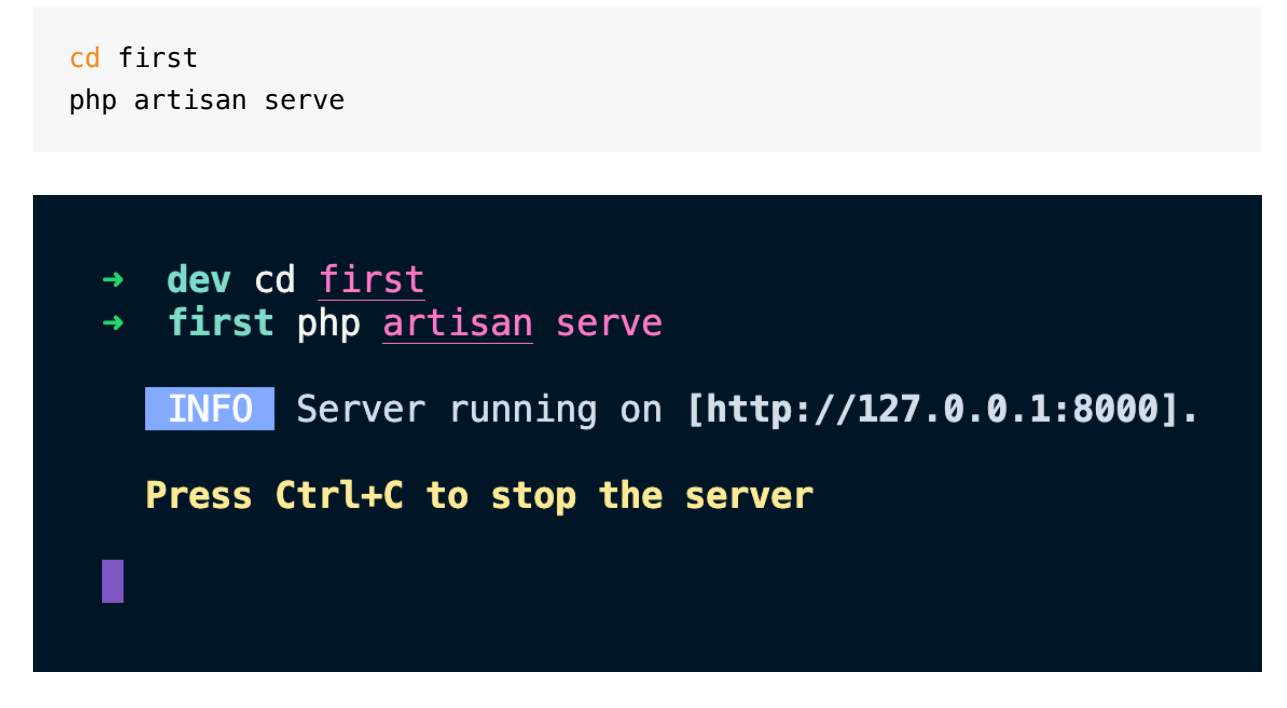

php artisan <some\_command> is something you'll use often in Laravel, as it can do a lot of useful stuff for you. For example we'll use it to "scaffold" models without having to create files by hand.

Open your browser and you'll see the default welcome screen of a Laravel app:

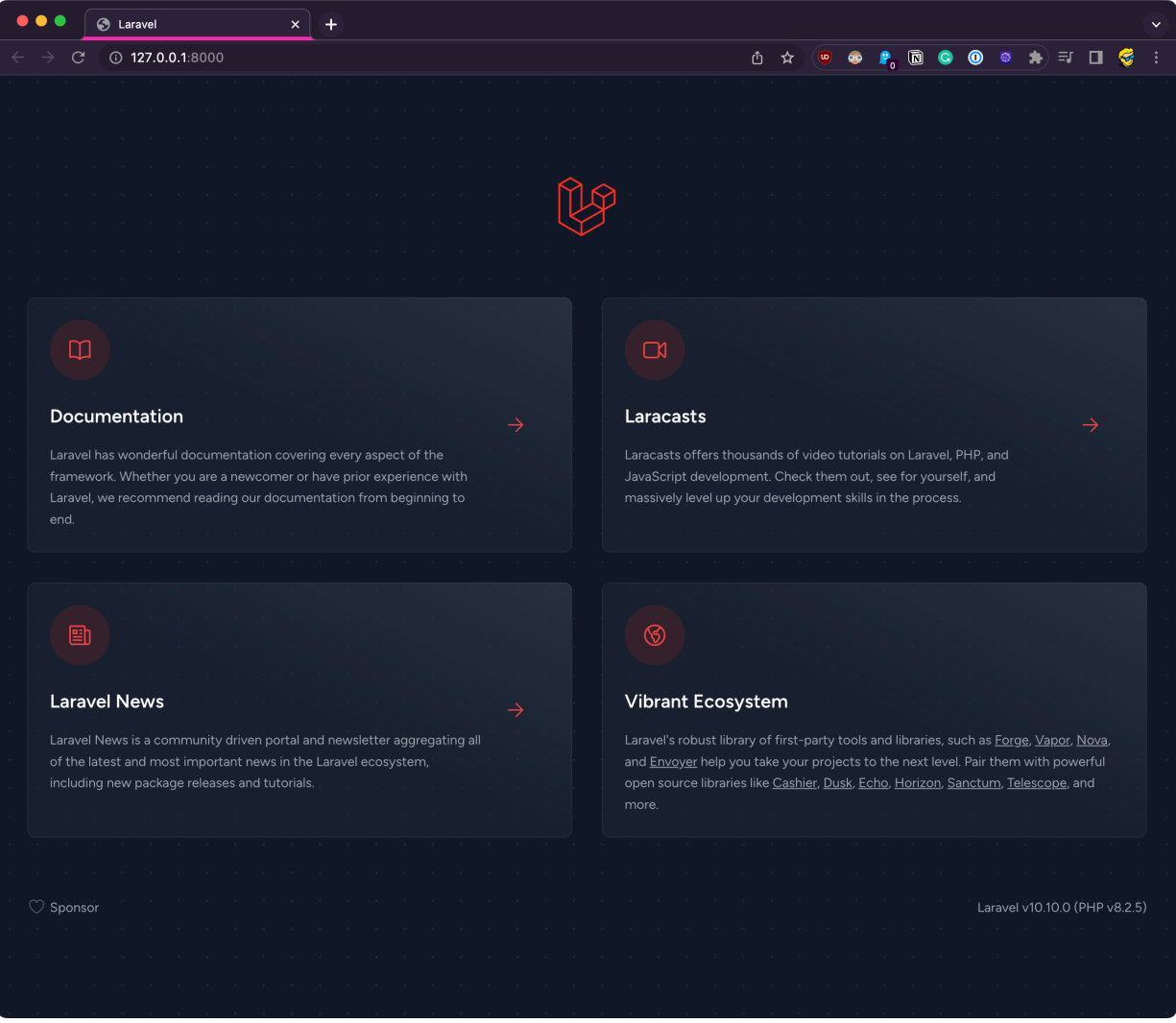

If you have troubles reaching this stage, the official documentation has great guides for [macOS,](https://laravel.com/docs/10.x#getting-started-on-macos) [Linux](https://laravel.com/docs/10.x#getting-started-on-linux) and [Windows](https://laravel.com/docs/10.x#getting-started-on-windows).

Open the newly created project folder in VS Code.

This should be the file structure:

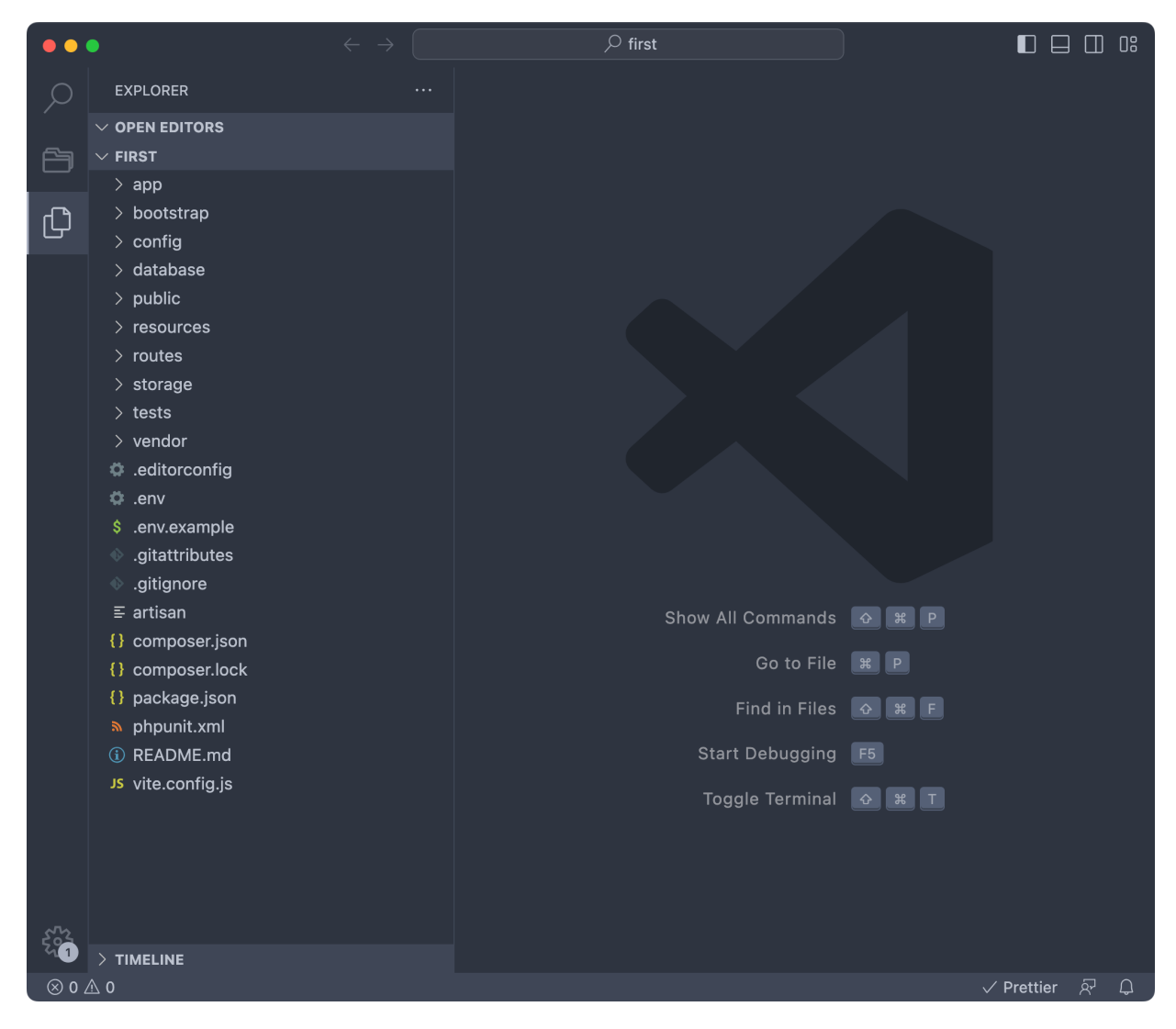

#### While you're here I recommend you install the extensions

- [Laravel Extra Intellisense](https://marketplace.visualstudio.com/items?itemName=amiralizadeh9480.laravel-extra-intellisense)
- [Laravel Artisan](https://marketplace.visualstudio.com/items?itemName=ryannaddy.laravel-artisan)
- [Laravel Blade Snippets](https://marketplace.visualstudio.com/items?itemName=onecentlin.laravel-blade)
- [PHP tools for VS Code](https://marketplace.visualstudio.com/items?itemName=DEVSENSE.phptools-vscode)

We have a bunch of folders and a bunch of files.

The first thing you're going to look at is the .env file.

It contains a lot of configuration options, called environment variables, for your app:

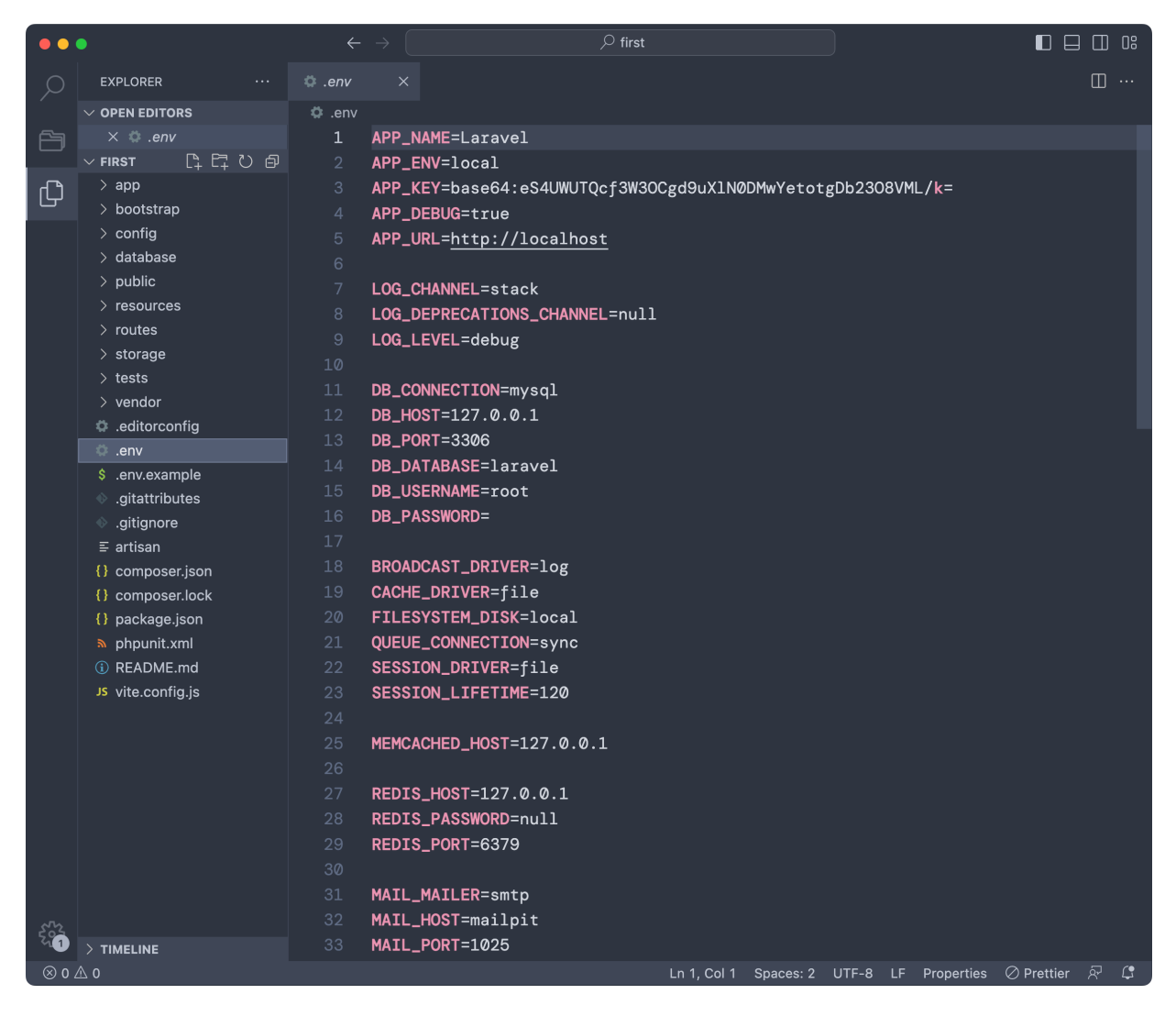

For example in this portion of the file you can see we set the app name, the debug flag, the URL, settings related to logging, to the database connection, email sending and much more.

One very useful folder is config . Here's for example the config/app.php file:

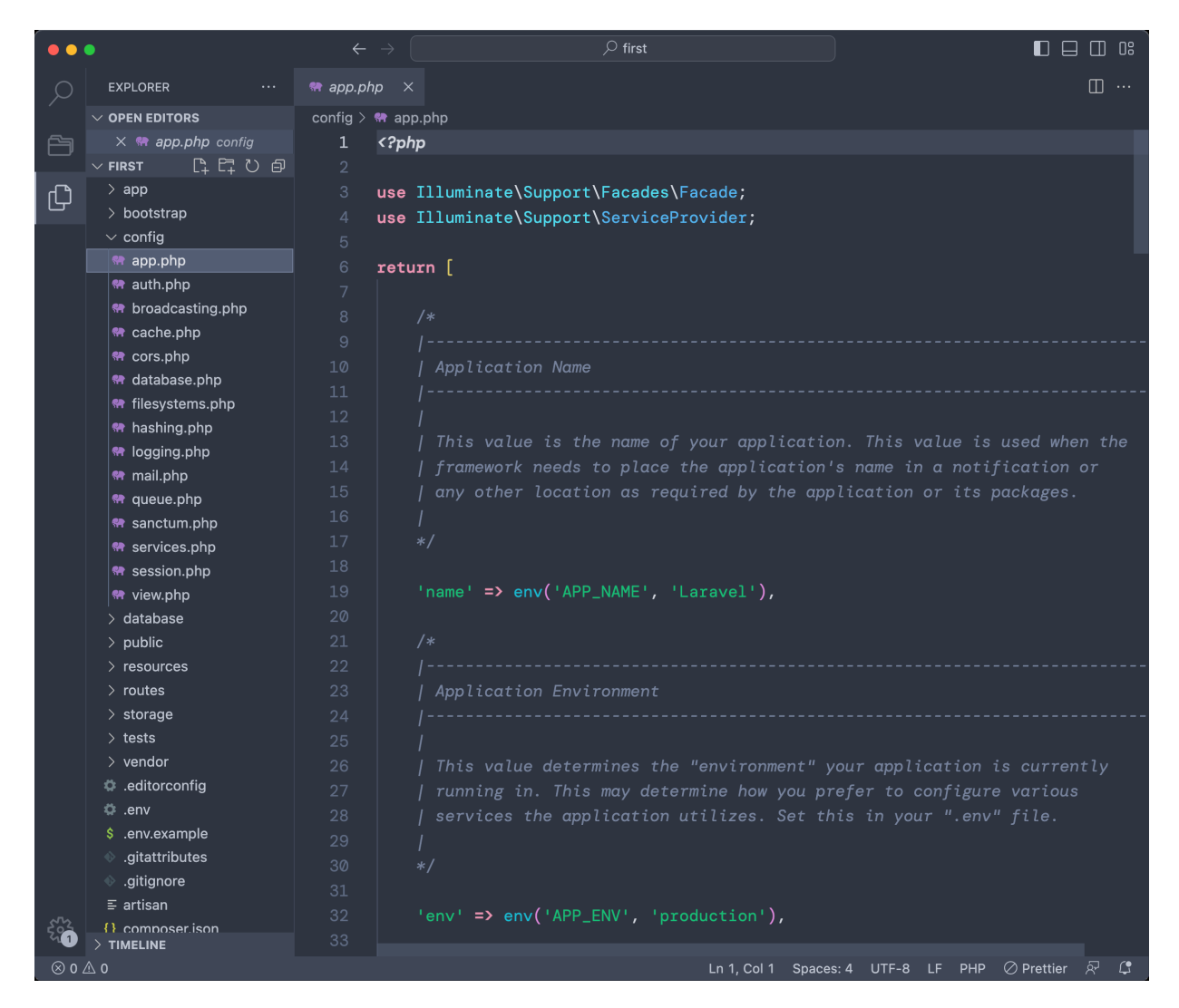

Each file in the folder contain a lot of configuration options you can set, very well documented.

What's the difference between config files and the .env file? Environment variables in .env can be changed depending on the deployment, for example locally in development you can have debug enabled, while on the production server you don't want that.

Some options in config files, like the ones you see above, make use of the env() Laravel helper function to get the environment variable.

While options stored directly in the config folder hardcoded are "one for all environments".

Before looking at changing any of the configuration options, let's modify what you see in the browser.

#### Open the routes folder and you'll 4 files. Open web.php :

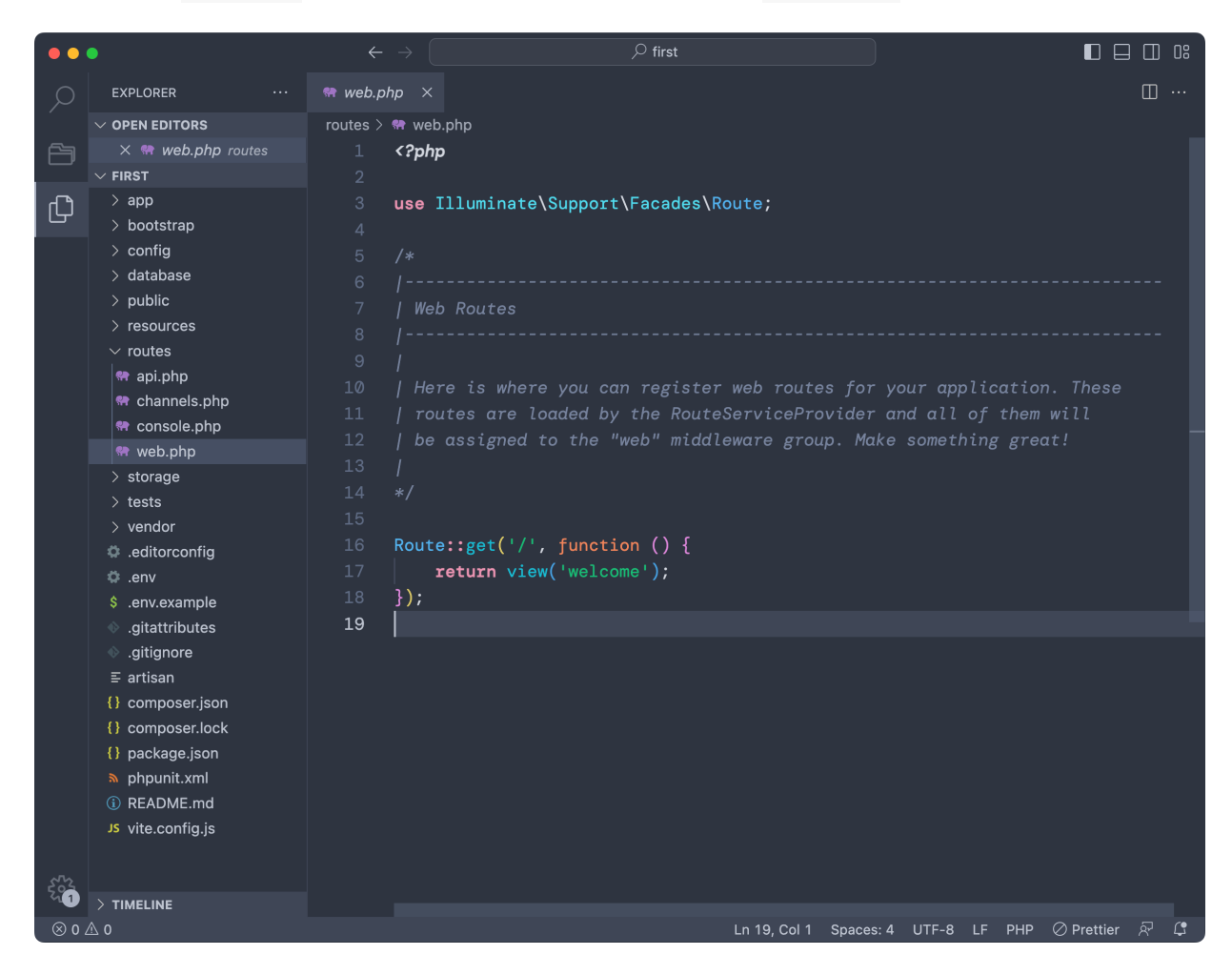

This is the code that displays the sample home page of the Laravel application:

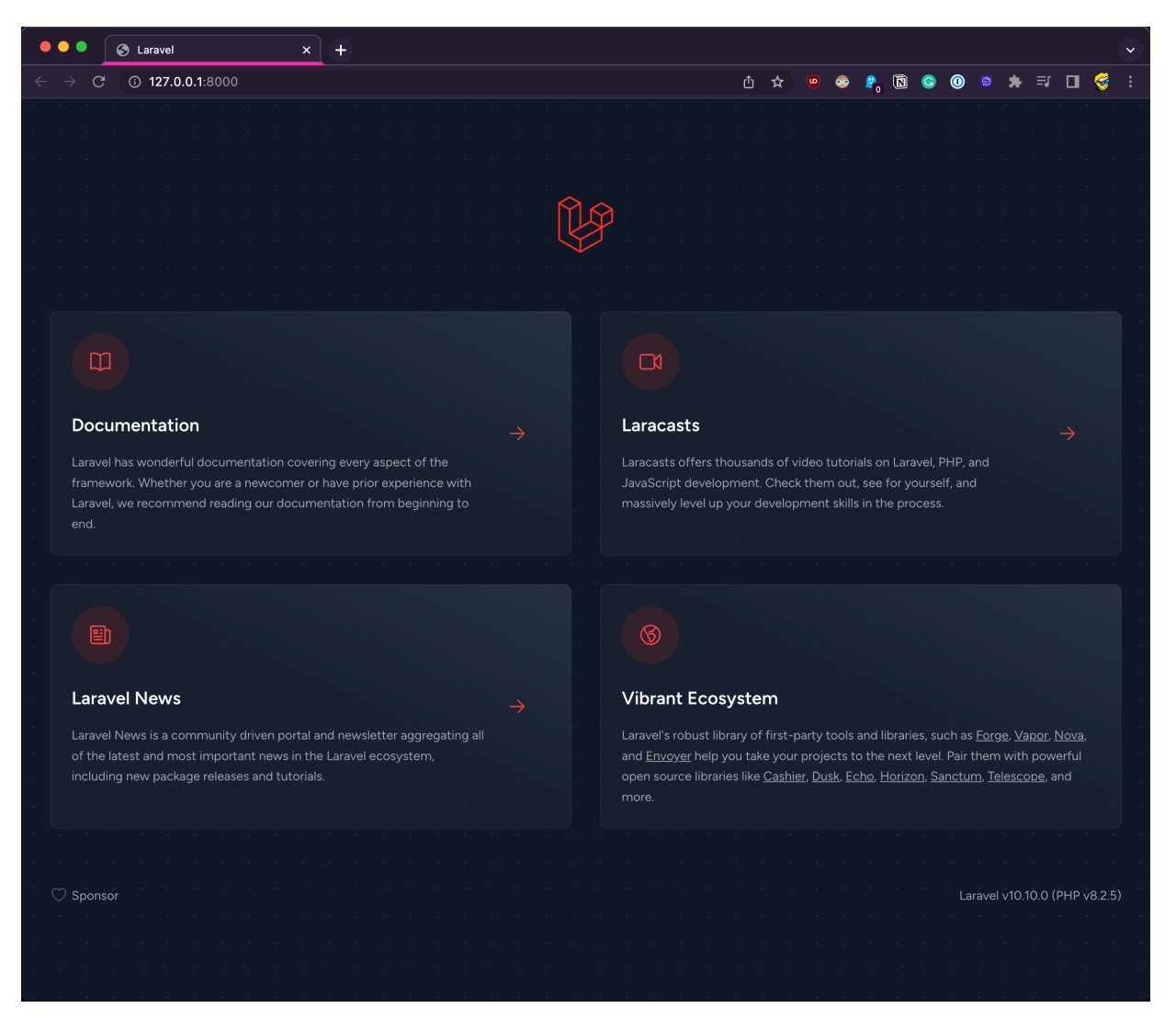

We made a request to the / relative URL (  $http://127.0.0.1:8000/$  ), which means the "home page".

This URL is handled in the routes/web.php file, which contains the router dedicated to handling HTTP requests coming from the browser.

In this file, as shown in the screenshot, we tell Laravel to return the welcome view when someone visits the / URL using the GET HTTP method (the one used when you open the page in the browser):

```
Route::get('/', function () {
     return view('welcome');
});
```
To do this we use the view() Laravel helper, which knows where to find the welcome view because Laravel uses a set of conventions.

We have folders and files dedicated to holding specific, well-defined parts of our applications.

In this case the welcome view is defined in the file resources/views/welcome.blade.php :

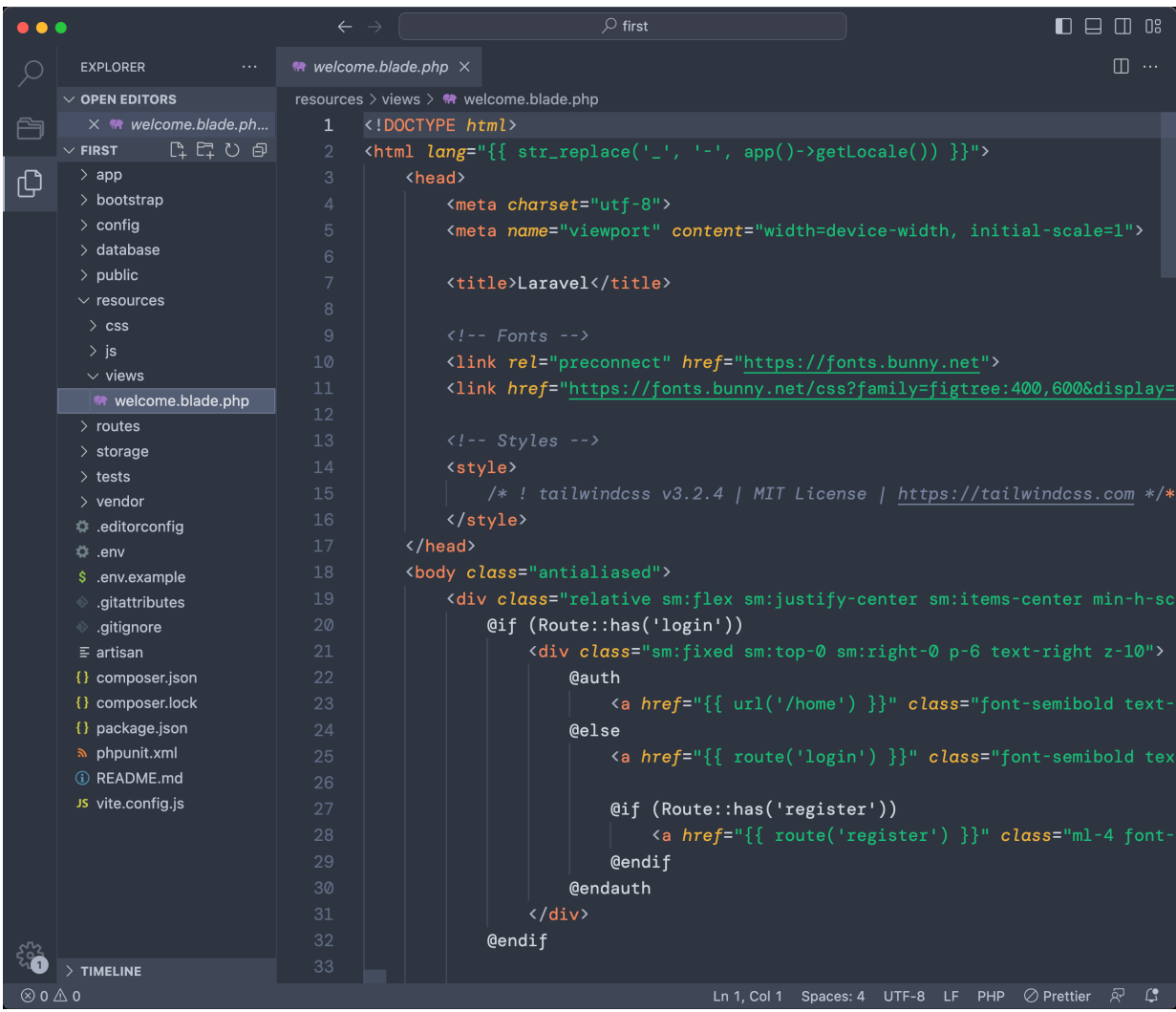

You can clear all the content of this file, and type <h1>test</h1> into it. Save (cmd-s or ctrl-s) and reload in the browser, the homepage content will switch to displaying this string:

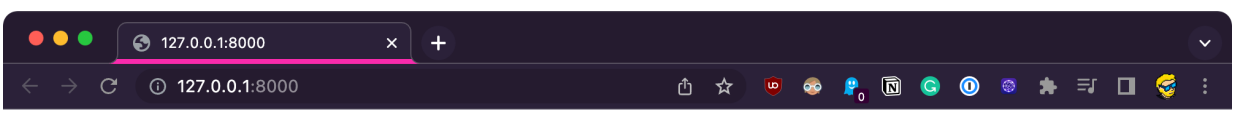

test

So now you know for sure that this file is responsible for what's shown on that URL!

Now let's add a second page.

In routes/web.php , add:

```
//...
Route::get('/test', function () {
     return view('welcome');
});
```
This will render the welcome view also when the /test route is called:

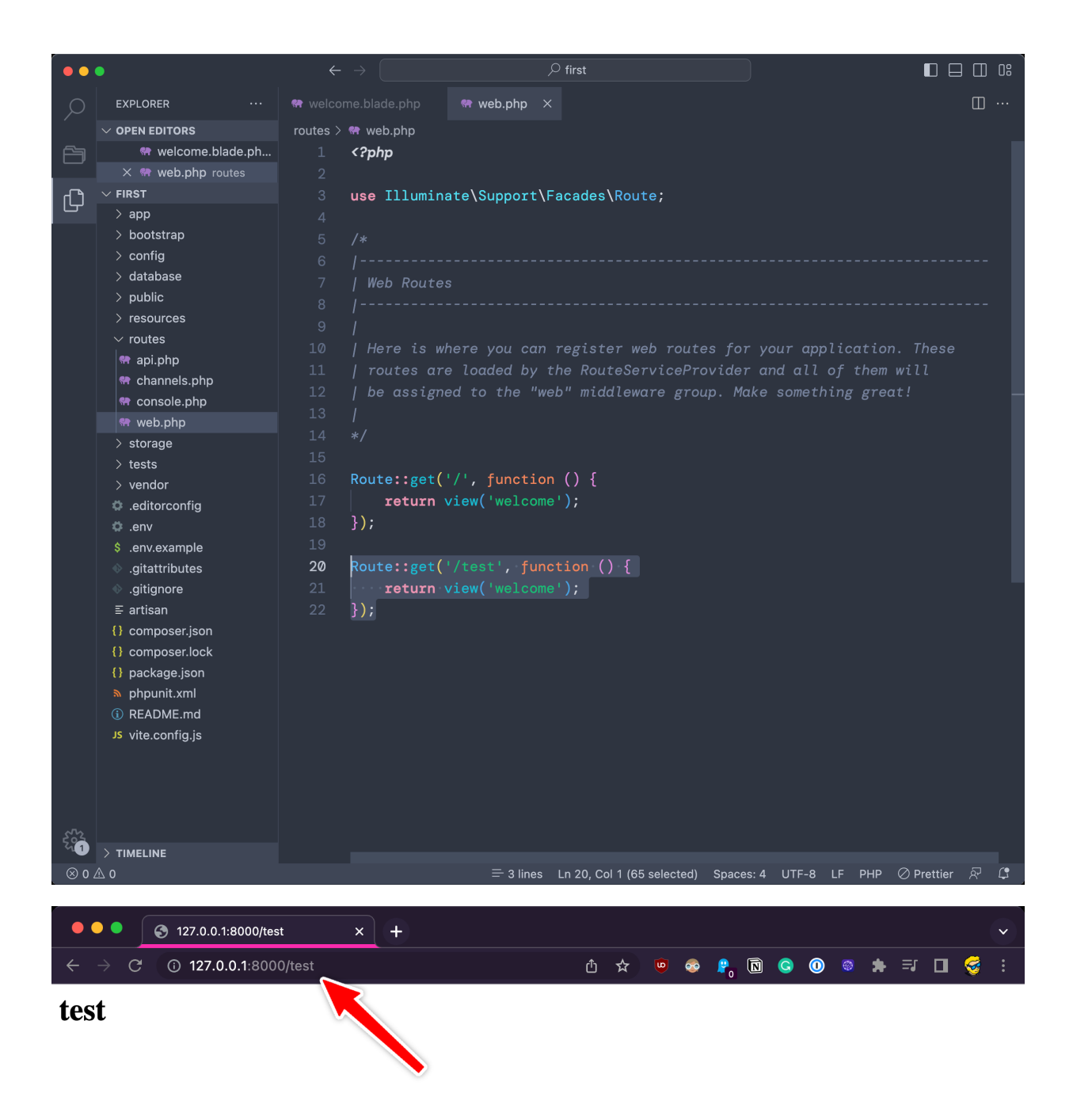

You can show a different content by creating a new view in resources/views and using that view in the route, for example create a new view resources/views/test.blade.php

resources/views/test.blade.php

 $\mathbf{k}$ 

```
<h1>new view!</h1>
```

```
routes/web.php
```

```
//...
Route::get('/test', function () {
     return view('test');
});
```
#### Here is the result:

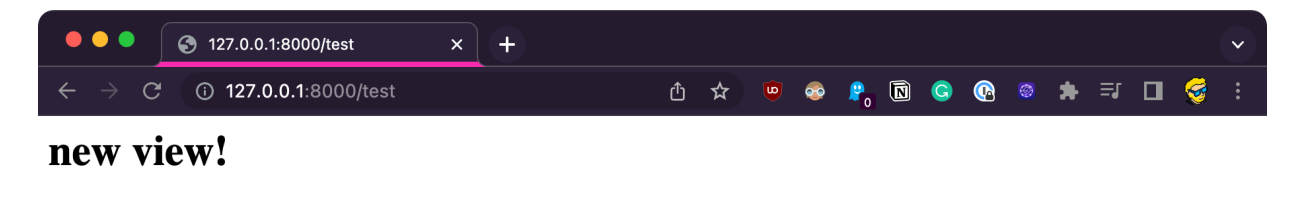

Notice that any URL that does not have a specific entry in routes/web.php renders a "404 not found" page:

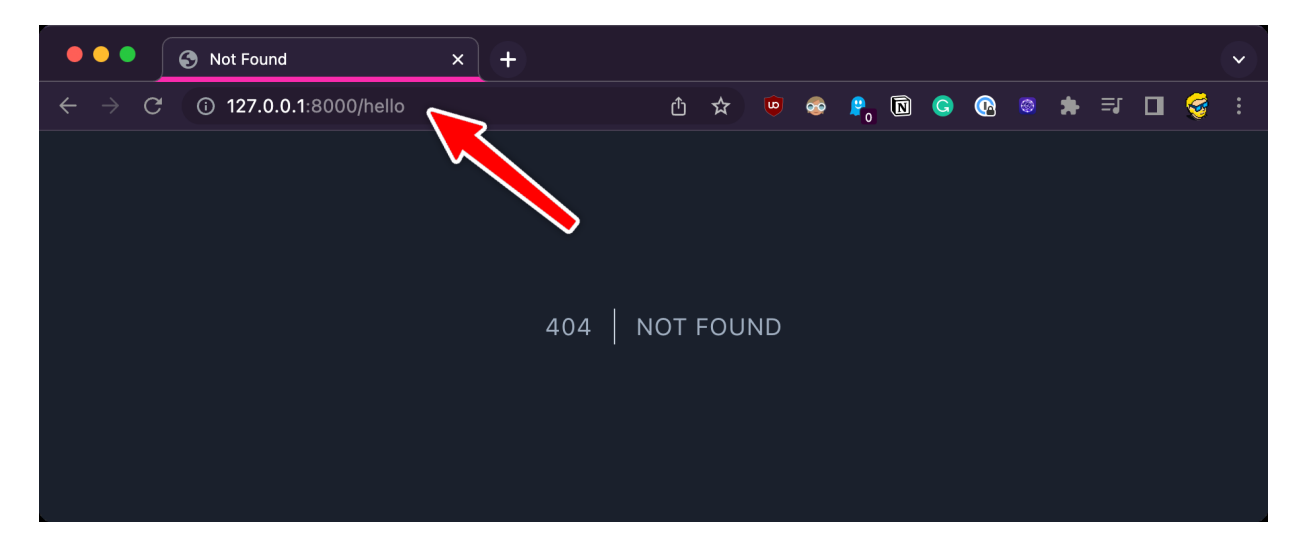

You can customize this error page. Here's how: create an errors folder in resources/views , and in there create a 404.blade.php file. Add any content, like

<img src="https://media.tenor.com/IHdlTRsmcS4AAAAM/404.gif" />

And this will be rendered for 404 errors:

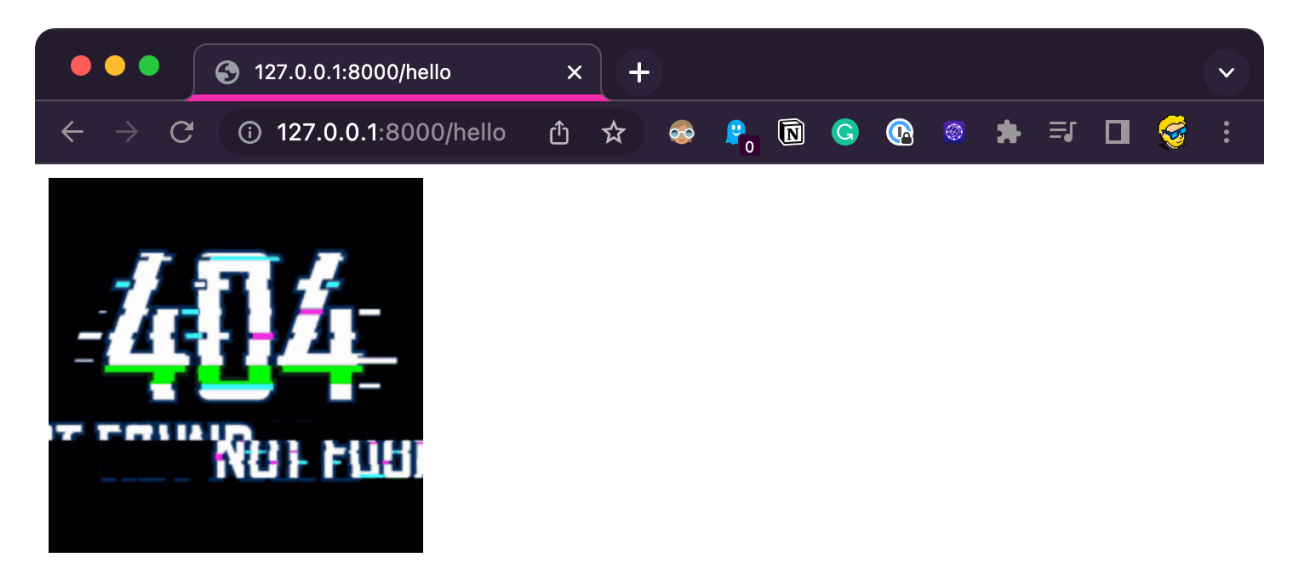

You didn't have to do anything more than creating the file, because Laravel has this set of conventions, so adding a file in the right place with the right name will do something specific.

## <span id="page-17-0"></span>**3. Blade**

The view files that end with .blade.php and are **Blade** templates.

Blade is a server-side templating language.

In its basic form it's HTML. As you can see, those templates I used above don't have anything other than HTML.

But you can do lots of interesting stuff in Blade templates: insert data, add conditionals, do loops, display something if the user is authenticated or not, or show different information depending on the environment variables (e.g. if it's in production or development), and much more.

Here's a 101 on Blade (for more I highly recommend the [official Blade guide](https://laravel.com/docs/10.x/blade)).

In the route definition, you can pass data to a Blade template:

```
Route::get('/test', function () {
     return view('test', ['name' => 'Flavio']);
});
```
and use it like this:

<h1>{{ \$name }}</h1>

The  $\{\{\}\}$  syntax allows you to add any data to the template, escaped.

Inside it you can also run any PHP function you like, and Blade will display the return value of that execution.

```
You can comment using {(- - -}} :
```

```
{{-- <h1>test</h1> --}}
```
Conditionals are done using @if @else @endif :

```
@if ($name === 'Flavio')
      <h1>Yo {{ $name }}</h1>
@else
     \text{th1}-Good morning \{\{\text{ } \frac{1}{2}\} and \} \text{th1}@endif
```
There's also @elseif , @unless which let you do more complex conditional structures.

We also have @switch to show different things based on the result of a variable.

Then we have shortcuts for common operations, convenient to use:

- Gisset shows a block if the argument is defined
- Gempty shows a block if an array does not contain any element
- Gauth shows a block if the user is authenticated
- @guest shows a block if the user is not authenticated
- @production shows a block if the environment is a production environment

Using the @php directive we can write any PHP:

```
@php
    $cats = array("Fluffy", "Mittens", "Whiskers", "Felix");
@endphp
```
We can do loops using these different directives

- $\bullet$   $@for$
- @foreach
- awhile

Like this:

```
@for (<i>§</i> i = 0; <i>§</i> i < 10; <i>§</i> i++) Count: {{ $i }}
@endfor
\langle u| @foreach ($cats as $cat)
           <li>{{ $cat }}</li>
      @endforeach
\langleul>
```
Like in most programming languages, we have directives to play with loops like @continue and @break .

Inside a loop a very convenient \$loop variable is always available to tell us information about the loop, for example if it's the first iteration or the last, if it's even or odd, how many iterations were done and how many are left.

This is just a basic intro. We'll see more about Blade with components later.

## <span id="page-20-0"></span>**4. Dynamic routes**

We've seen how to create static routes with Laravel.

Sometimes you want your routes to be dynamic.

This will be especially useful with databases, but let's do an example without first.

In routes/web.php add an entry like this:

```
Route::get('test/{name}', function($name) {
     return view('test', ['name' => $name]);
});
```
and in resources/views/test.blade.php write this code:

```
@if (isset($name))
   <h1>Hello {{$name}}</h1>
@else
   <h1>Test</h1>
@endif
```
Now if you navigate with your browser to the /test/flavio route, "flavio" is the \$name parameter in the route, which is passed to the view, so you can print it in the Blade template:

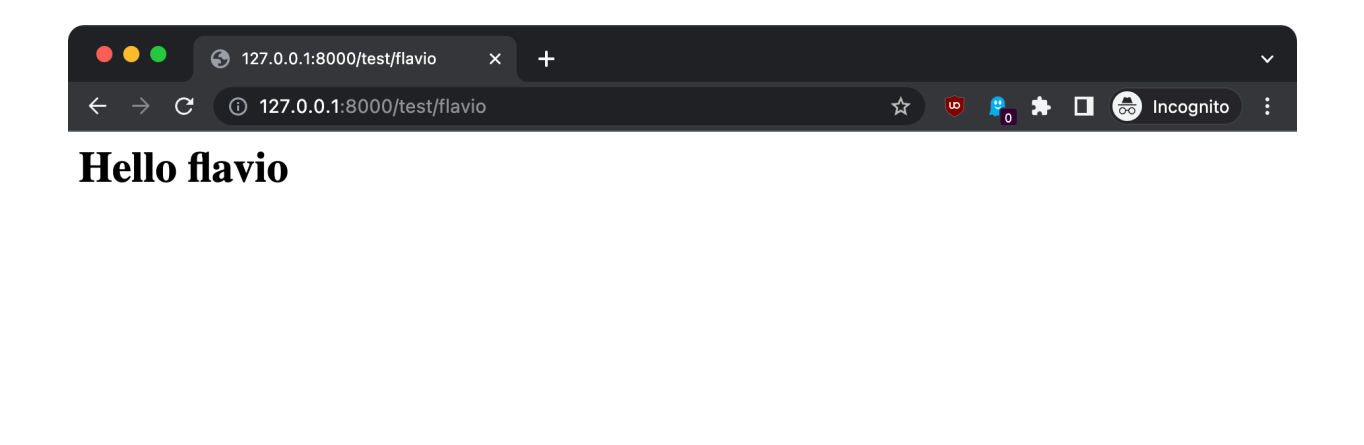

Change the route parameter, the name in the HTML changes:

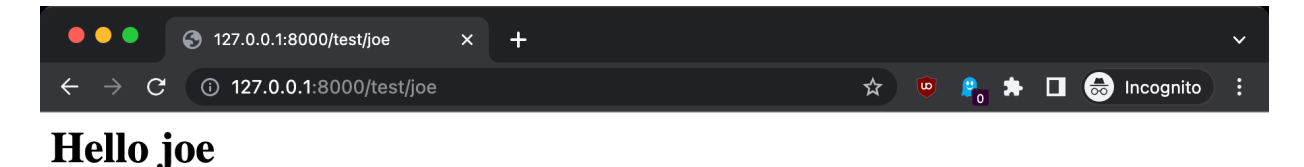

## <span id="page-21-0"></span>**5. Adding a database**

We're using Laravel in a very basic form, without any database.

Now I want to set up a database and configure Laravel to use it.

After we've configured the database, I'll show you how to use forms to accept user input and store data in the database, and how to visualize this data.

I'll also show you how you can use data from the database with dynamic routes.

The easiest way to use a database is by using SQLite.

SQLite is just a file hosted in your site, no special setup needed.

 $\bar{\mathbf{r}}$ 

Open the .env file, and instead of the default configuration

```
DB_CONNECTION=mysql
DB_HOST=127.0.0.1
DB_PORT=3306
DB DATABASE=laravel
DB_USERNAME=root
DB_PASSWORD=
```
add

```
DB_CONNECTION=sqlite
```
Laravel will automatically create a SQLite database in database/database.sqlite the first time you run a migration.

## <span id="page-22-0"></span>**6. How to use migrations to create and modify the database schema**

Migrations are excellent for handling changes to the database, so you can apply them, and roll back in case you need to restore to a previous state of your data.

From the terminal, stop the Laravel server and run this command to create a new *migration*, which is what we will use to create the database table(s) we need to use:

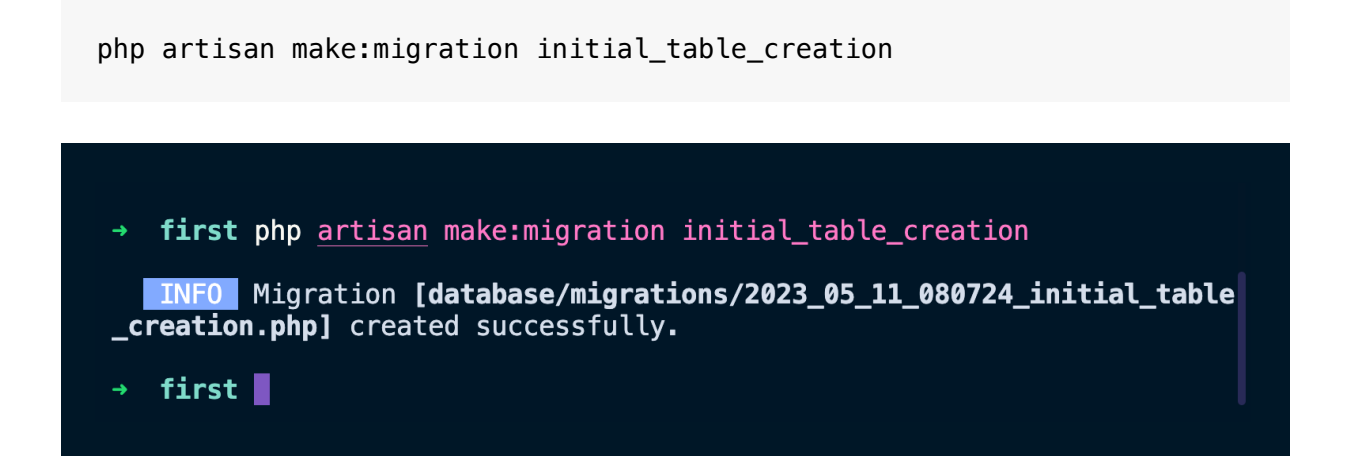

This command created the 2023\_05\_11\_080724\_initial\_table\_creation.php file (the date and time will of course change for you) in the database/migrations folder.

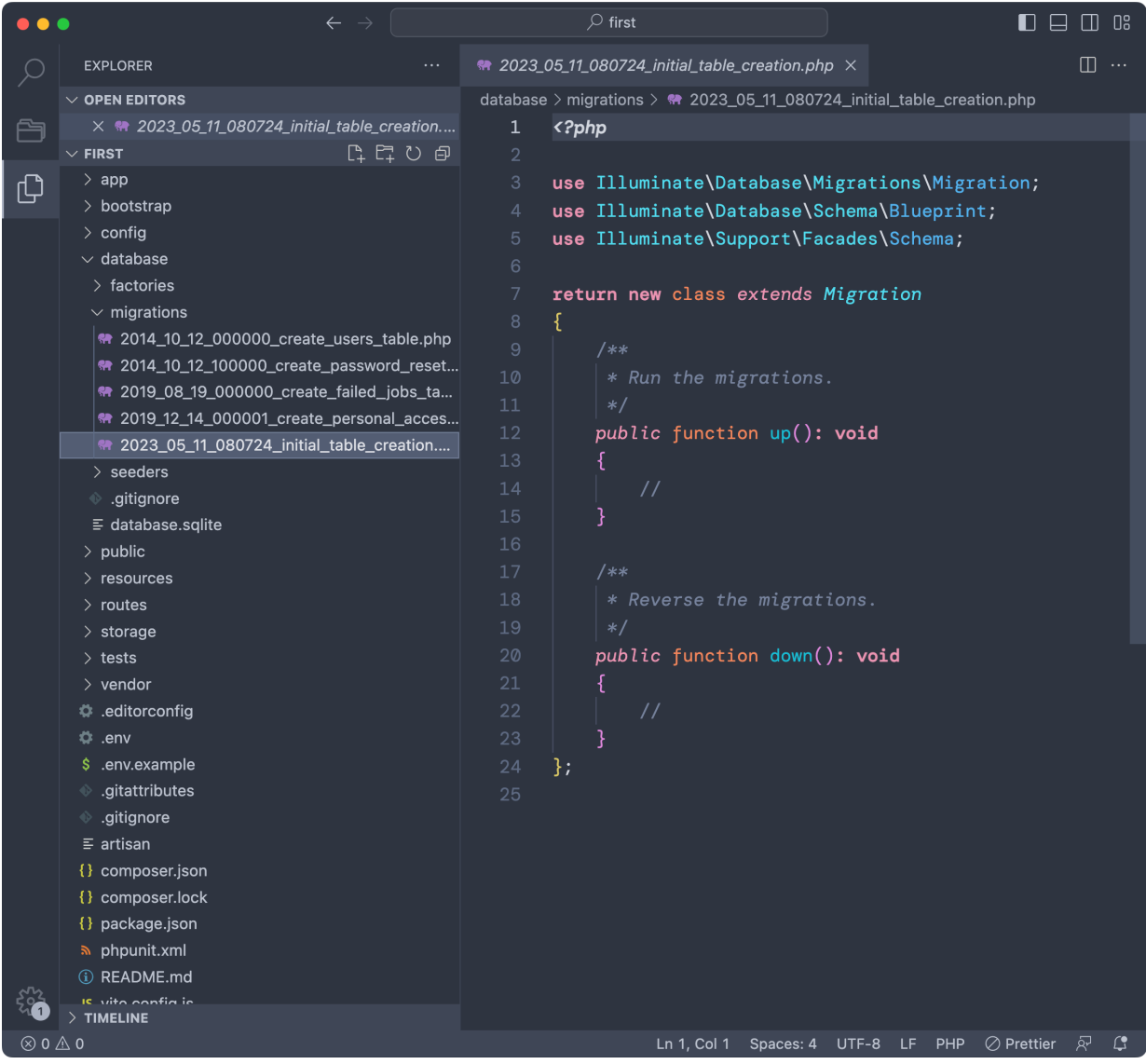

Notice there are other migrations, which are added by the Laravel framework itself for it's authentication system.

But let's focus on creating a new table, let's call it dogs.

Go in the up() function of the migration we creataed.

Let's create a dogs table with 3 columns, an id, a name string and the timestamp utility columns ( created\_at and updated\_at , as we'll see).

```
Schema::create('dogs', function (Blueprint $table) {
     $table->id();
     $table->string('name');
     $table->timestamps();
});
```
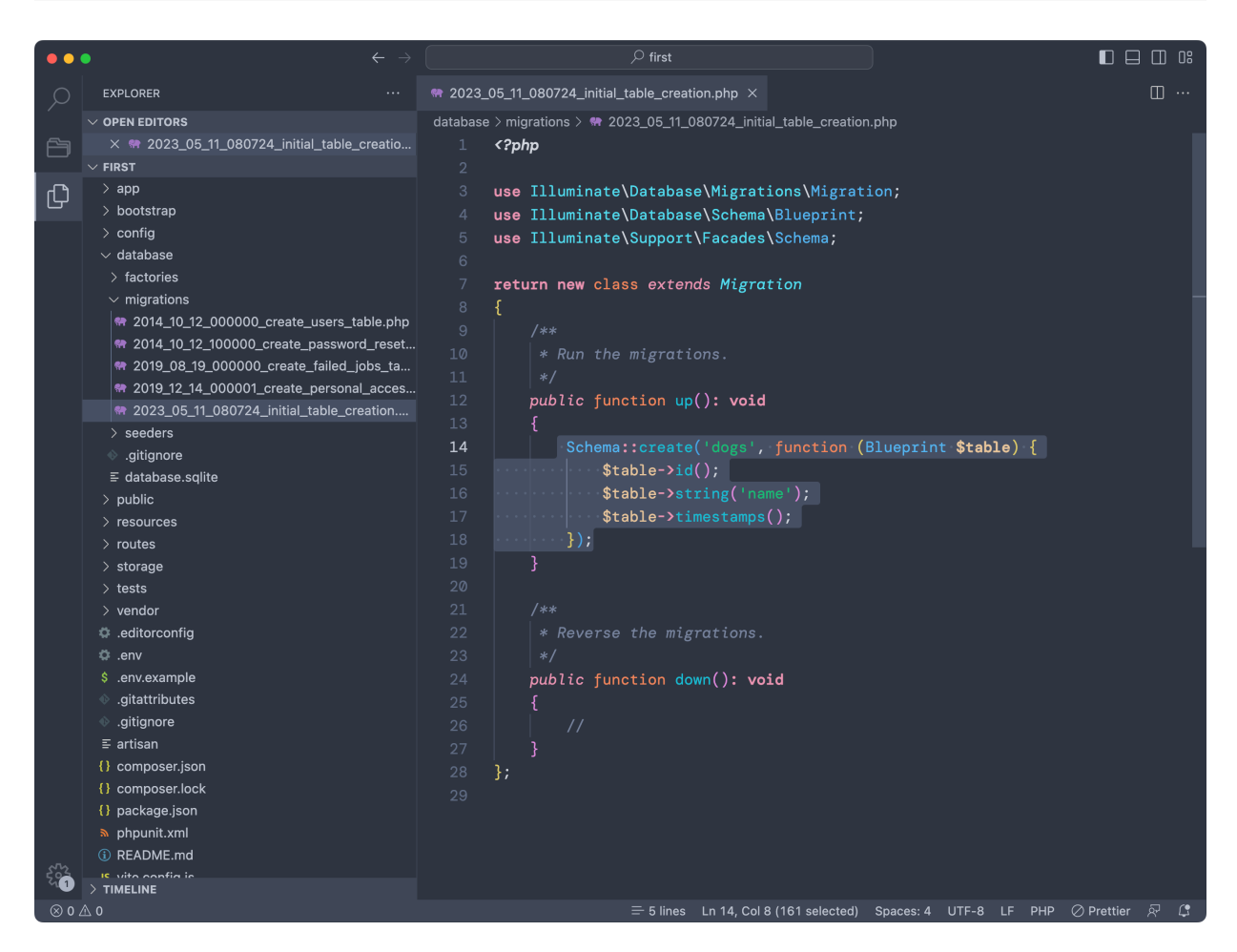

Now from the terminal run the command

php artisan migrate

And Laravel will apply the migrations that have not been applied yet, which at this point means all the migrations you see in the migrations folder:

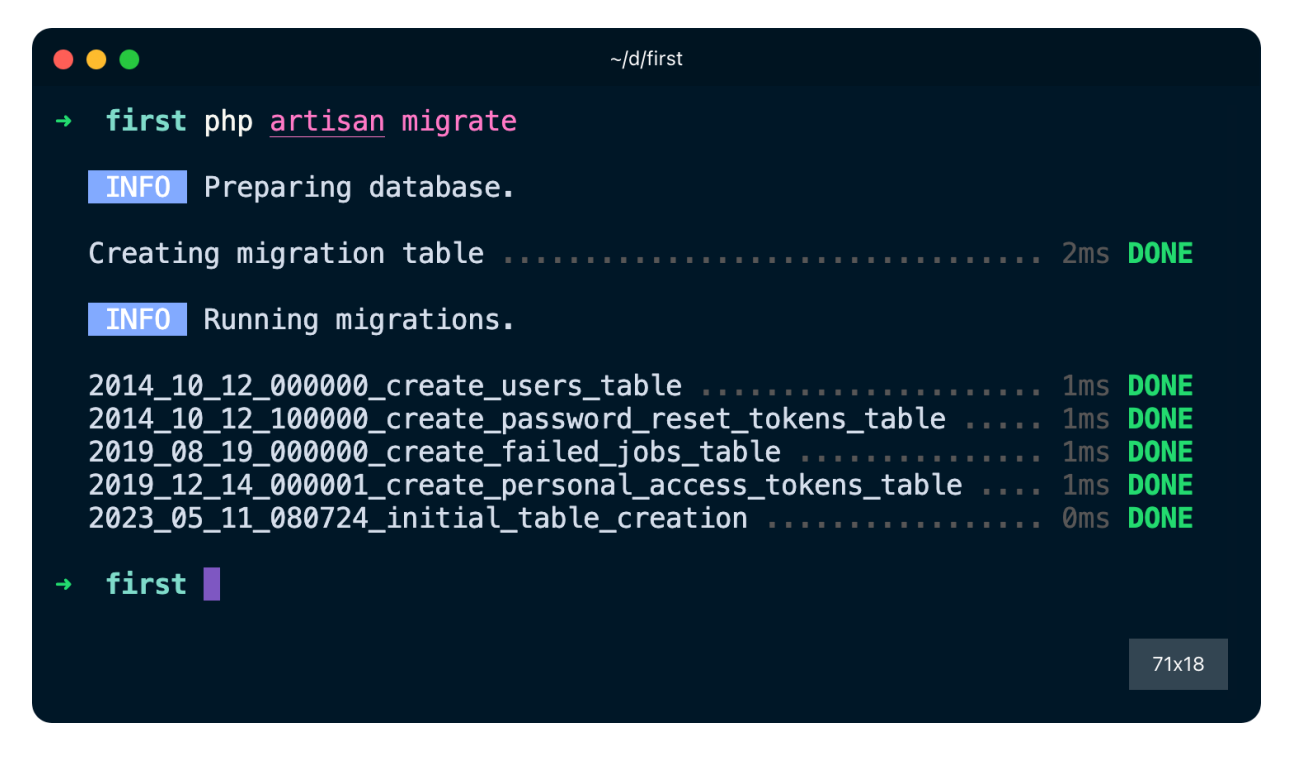

If you open the database/database.sqlite file using a database visualization tool like [TablePlus](https://tableplus.com/) (free version, available for all operating systems) you will see the newly created tables, including the one we defined:

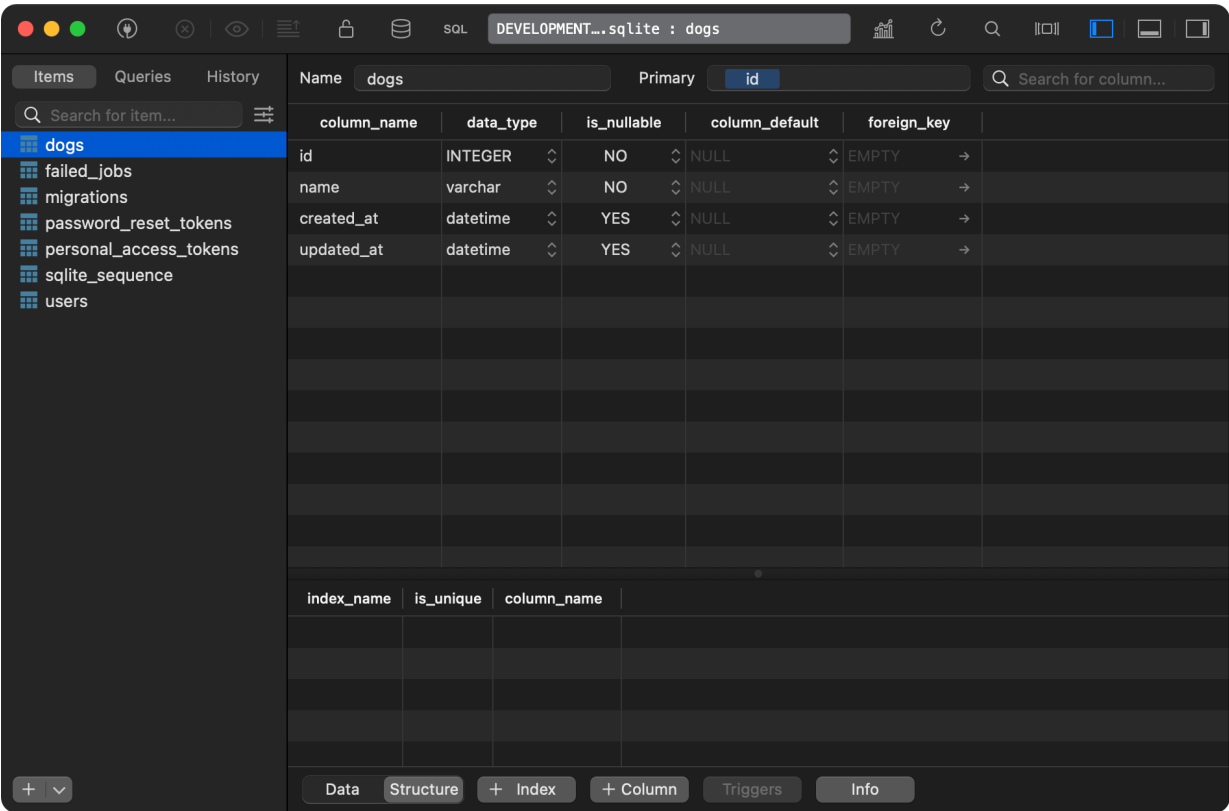

If you do a mistake in a migration, you can rollback any change in a migration using

and this rolls back the latest changes you did to the database.

Find more about migrations on the [official migrations guide.](https://laravel.com/docs/10.x/migrations)

## <span id="page-26-0"></span>**7. Using forms to accept user input and store it into the database**

Now we're going to create a form to add dogs to the table.

To do so, first we create a **Dog model.**

What's a model? A model is a class that allows us to interact with data stored in the database.

Each model represents a specific table in the database, and we use it to create, read, update and delete records.

Create the model from the terminal with this command:

php artisan make:model Dog

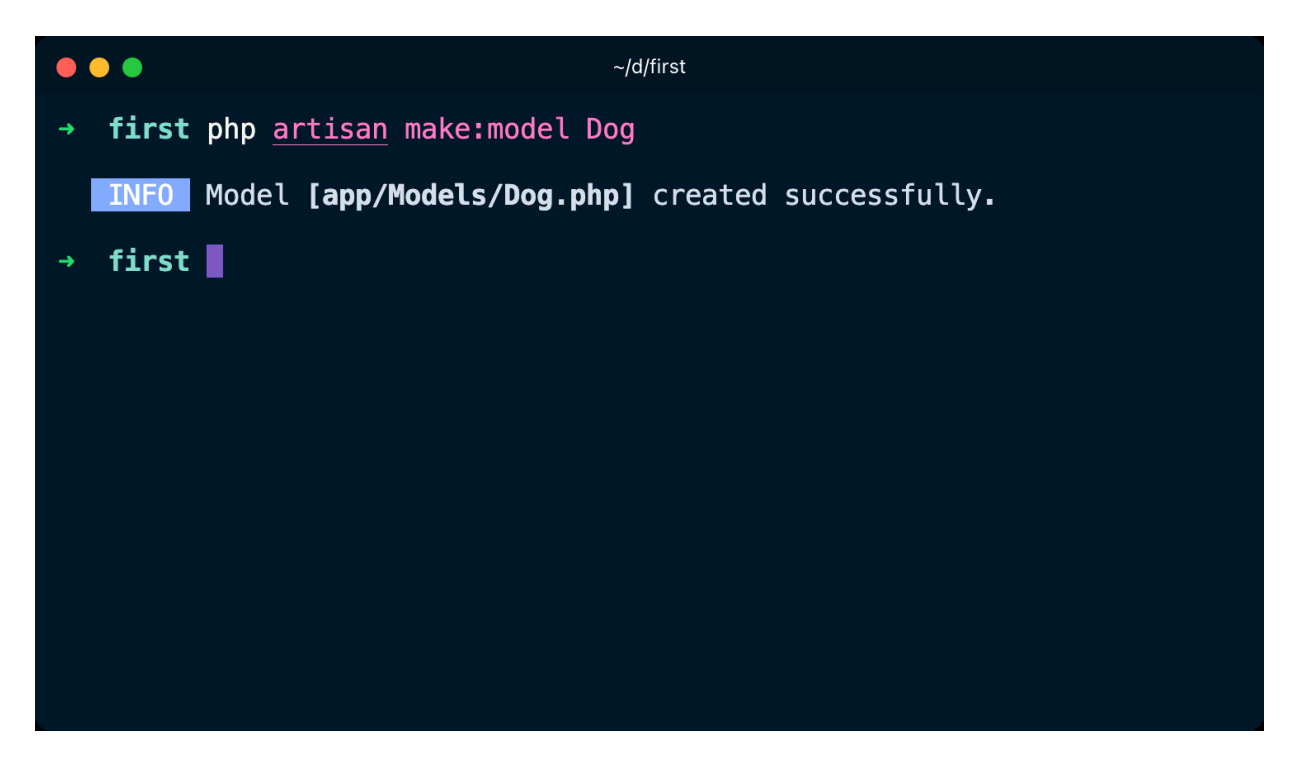

This creates a model in app/Models/Dog.php :

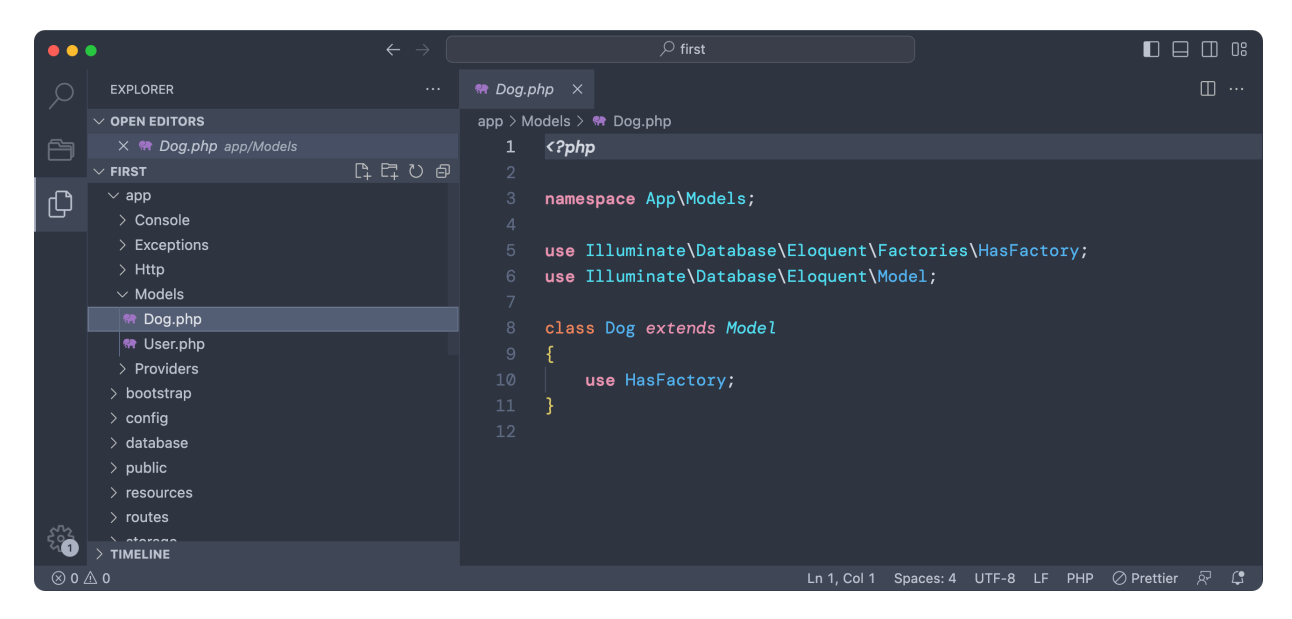

Notice the class inclues some classes under a "Eloquent" folder.

Eloquent is an **ORM** (object-relational mapper), a tool that basically lets us interact with a database using a (PHP, in this case) class.

The model has a corresponding table, which we do not mention, but it's the dogs table we created beforehand because of the naming convention dogs  $table \rightarrow Dog model.$ 

We're going to use this model to add an entry to the database.

We'll show the user a form and they can add a dog name, and click "Add" and the dog will be added to the database.

First we add the name field we added to the table to an array named \$fillable :

```
protected $fillable = ['name'];
```
Like this:

```
<?php
namespace App\Models;
use Illuminate\Database\Eloquent\Factories\HasFactory;
use Illuminate\Database\Eloquent\Model;
class Dog extends Model
{
    use HasFactory;
         protected $fillable = ['name'];
}
```
A model is a **resource**, and once you define a model you'll later be able to create a new resource, delete, update it.

Now let's build a form to add a new dog to the database.

Let's add a new entry to routes/web.php

```
Route::get('/newdog', function () {
     return view('newdog');
});
```
We create a controller named DogController:

php artisan make:controller DogController

Laravel adds a DogController.php file into the folder app/Http/Controllers/

What is a controller? A controller takes an *action* and determines what to do.

For example we'll create a form that sends a POST request to the /dogs route.

The router will say "this controller is in charge" and will tell us which method to use.

Inside the controller we write methods that perform actions, like adding data to the database, or updating it.

If you're unsure what is a POST request, check my [HTTP tutorial.](https://flaviocopes.com/http/)

We will start by adding a create method to the controller to handle the data coming from the form, so we can store that to the database.

Before doing so, in routes/web.php we add the POST /dogs route handle controller and we assign it the name dog.create

We also add a /dogs route which we call dogs. We now render the dogs view in it, which we have to create yet:

```
use App\Http\Controllers\DogController;
//...Route::post(
     '/dogs',
     [DogController::class, 'create']
)->name('dog.create');
Route::get('/dogs', function () {
     return view('dogs');
})->name('dogs');
```
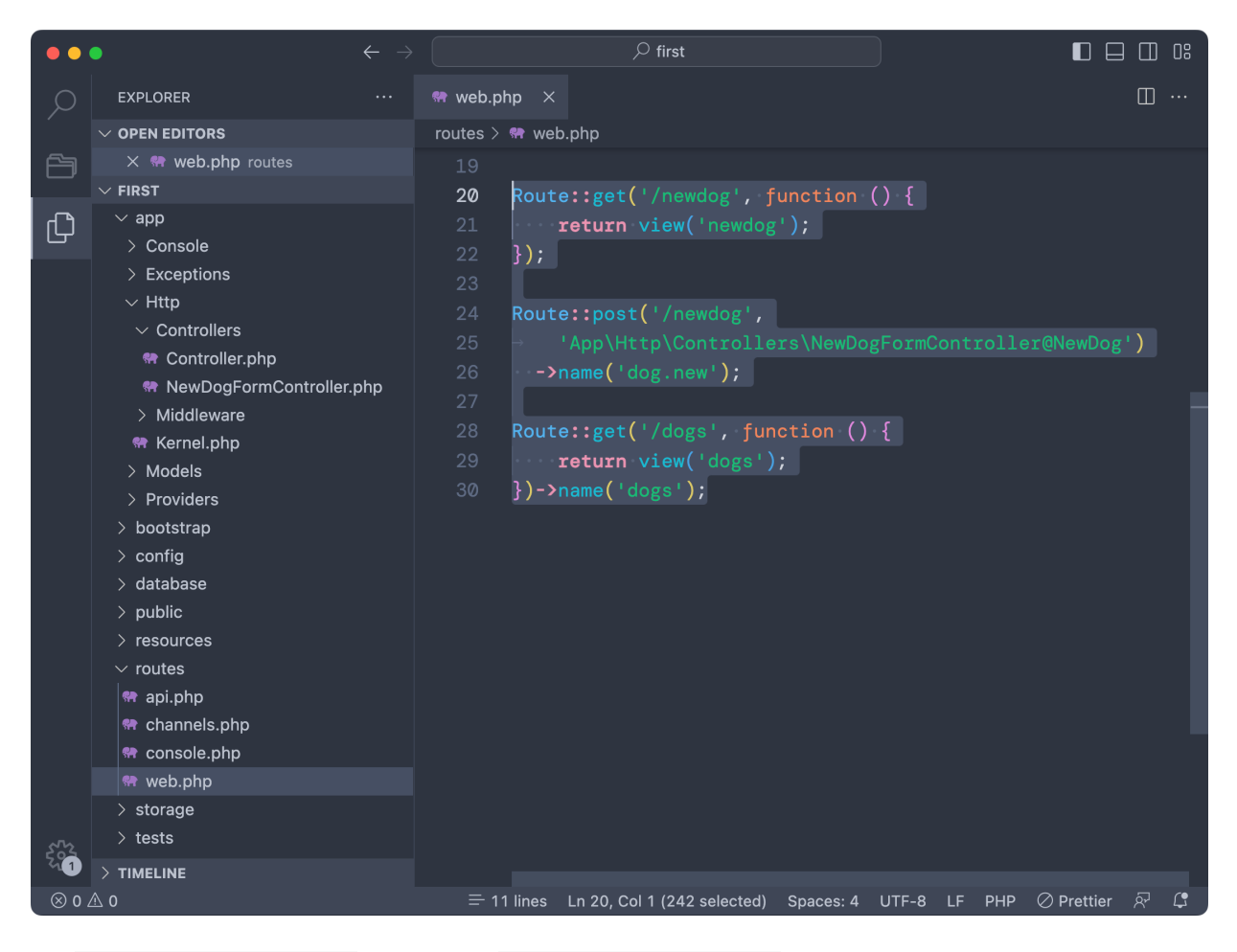

In resources/views/ create a newdog.blade.php file, which contains a form whose **action** attribute points to the dog.create route:

```
<form method="post" action="{{ route('dog.create') }}">
     @csrf
     <label>Name</label>
     <input type="text" name="name" id="name">
     <input type="submit" name="send" value="Submit">
</form>
```
Run php artisan serve if you stopped the service, and go to <http://127.0.0.1:8000/newdog>

The style is not brilliant, but the form shows up:

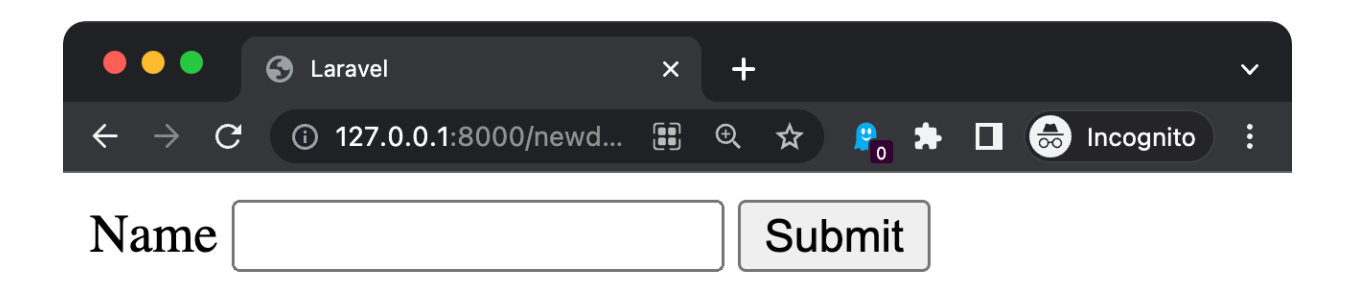

Now back to the app/Http/Controllers/DogController.php file.

Inside the class we import the Dog model, and we add the create method which will first validate the form, then store the dog into the database.

Finally we redirect to the index route:

```
<?php
namespace App\Http\Controllers;
use Illuminate\Http\Request;
use App\Models\Dog;
class NewDogFormController extends Controller
{
     public function create(Request $request)
     {
         $this->validate($request, [
            'name' => 'required',
         ]);
         Dog::create($request->all());
         return to_route('index');
     }
}
```
Now back to the form, enter a name and click "Submit":

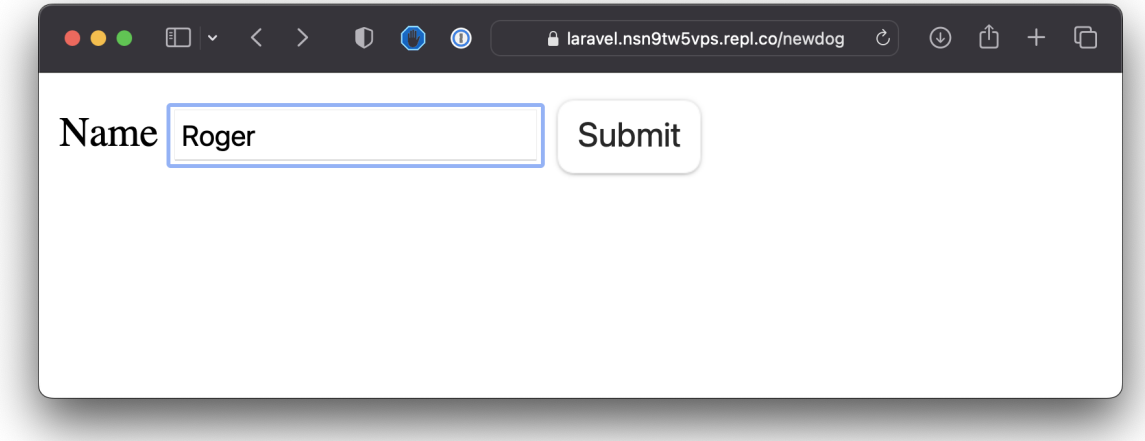

You will be redirected to /dogs, after the new dog was saved to the database.

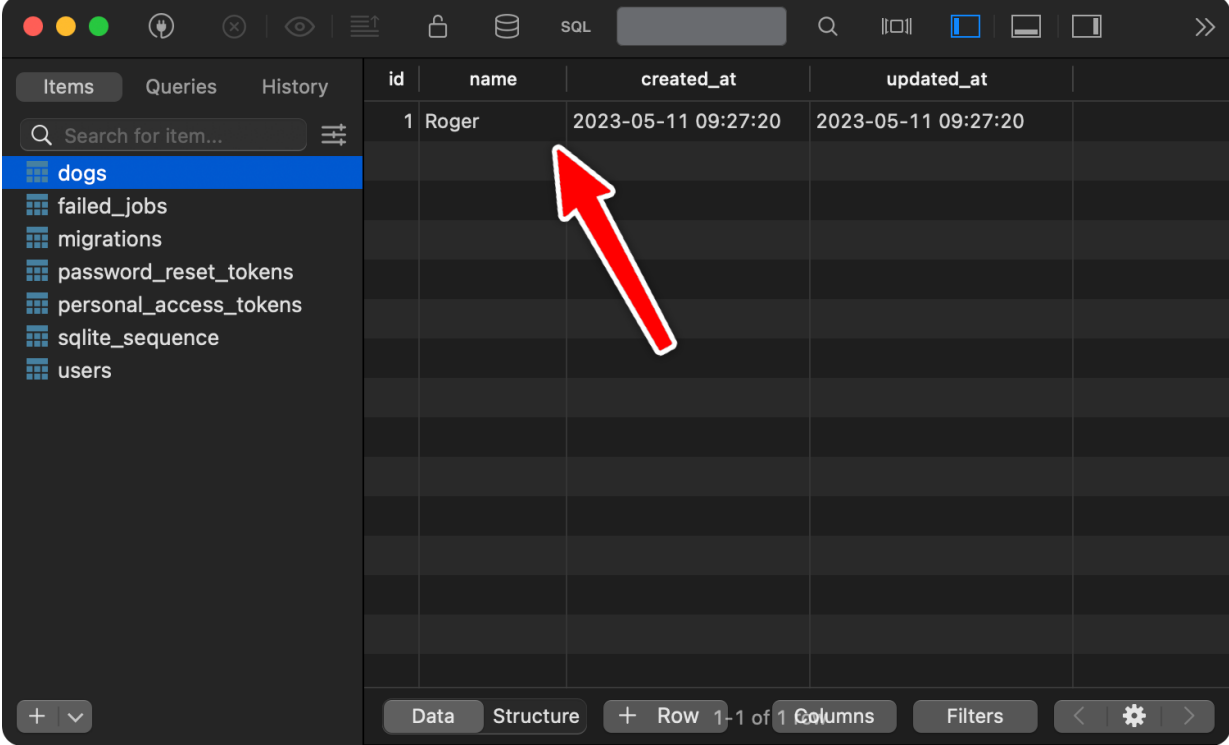

In the browser there's an error now but don't worry - it's because we haven't added a dogs view yet.

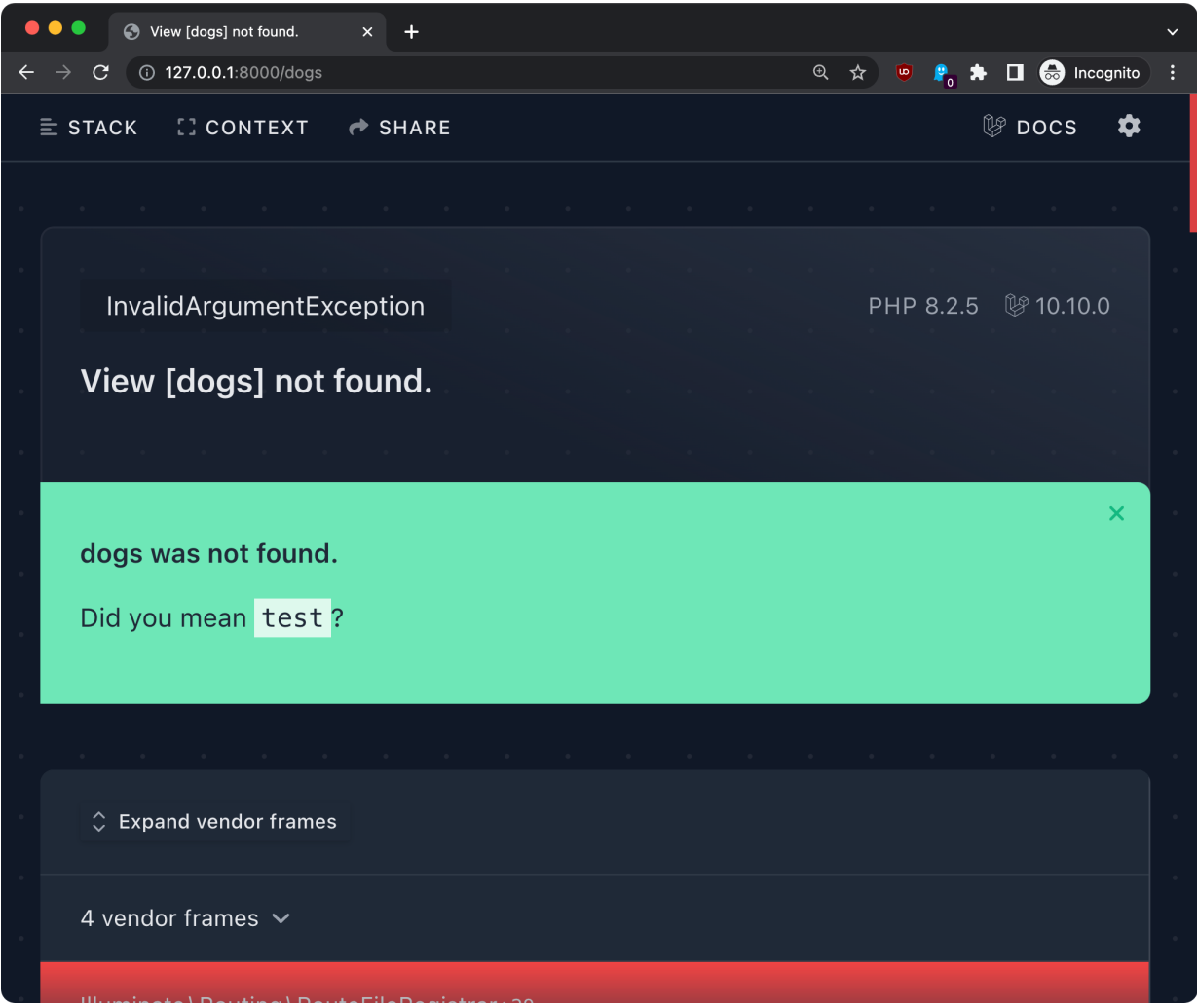

In this view we'll visualize the database data.

Create the file resources/views/dogs.blade.php and in there we're going to loop over the  $\frac{1}{2}$  sdogs array with Blade to display the data to the user:

```
@foreach ($dogs as $dog)
    {{ $dog->name }}
@endforeach
```
This data does not come from nowhere. It must be passed to the template.

So in routes/web.php we now have

```
Route::get('/dogs', function () {
     return view('dogs');
})->name('dogs');
```
and we have to first retrieve the data from the model, and pass it to the view.

First we import the model at the top of the file:

```
use App\Models\Dog;
```
Then in the route we call  $\log$ ::all(); to get all the dogs stored and we assign them to a  $\frac{1}{2}$  sdogs variable which we pass to the template:

```
Route::get('/dogs', function () {
    \text{\$dogs = Dog:} all(); return view('dogs', ['dogs' => $dogs]);
})->name('dogs');
```
Here's the result:

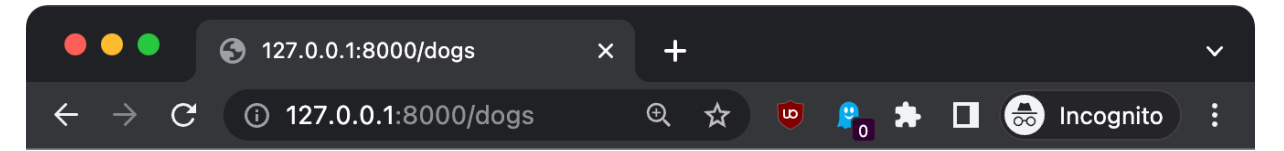

Roger Syd Botolo Zoe

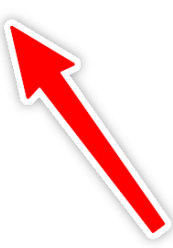
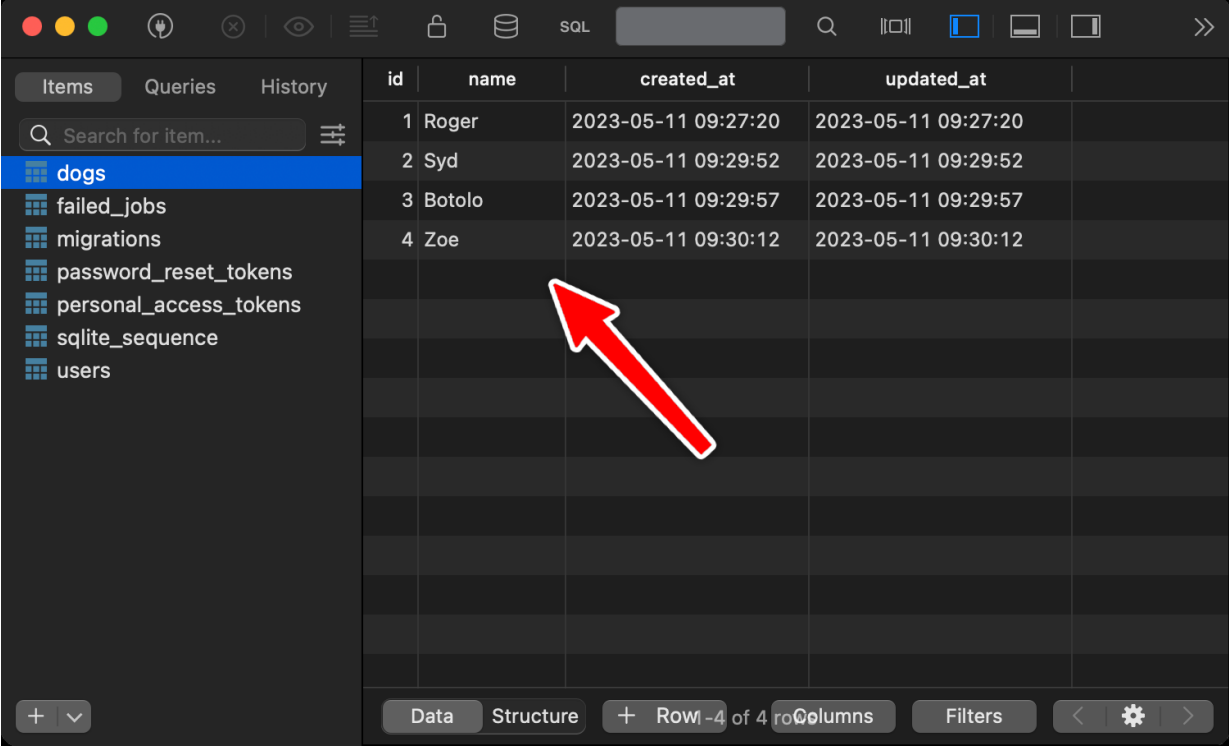

# **8. Adding a better layout**

Now that we got data working, let's clean up the routes a bit, add a more beautiful design.

I have this list of views we used in our tests:

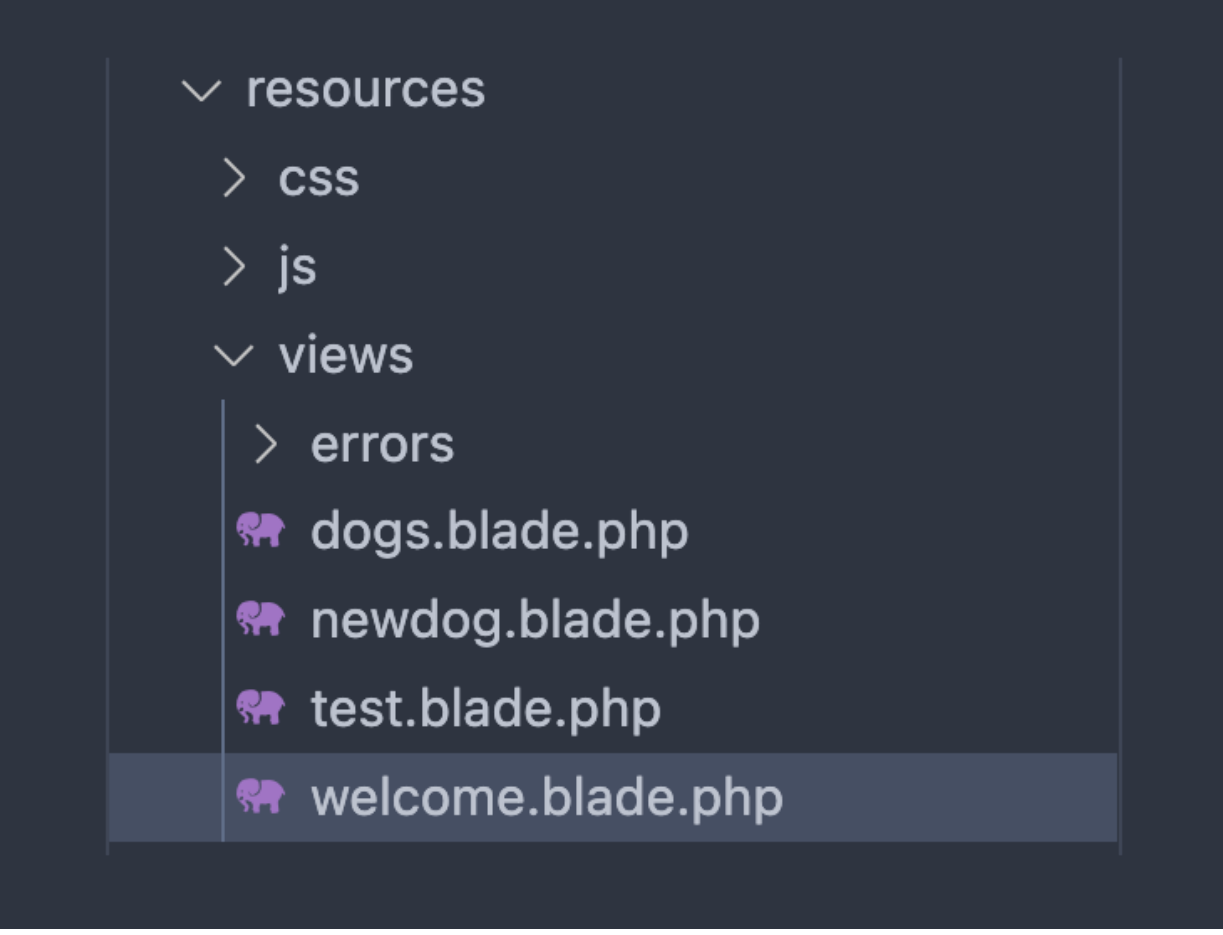

Remove test.blade.php and welcome.blade.php .

In routes/web.php we're going to show the dogs view on / , which we name the index route, and we show the form to add a new dog on /newdog . Doing a POST request on that route will trigger the create method on the DogController to save the dog to the database. Remove all the other routes.

```
<?php
use Illuminate\Support\Facades\Route;
use App\Models\Dog;
/*
|-------------------------------------------------------------------------
| Web Routes
|-------------------------------------------------------------------------
|
| Here is where you can register web routes for your application. These
| routes are loaded by the RouteServiceProvider and all of them will
| be assigned to the "web" middleware group. Make something great!
|
*/
Route::get('/newdog', function () {
     return view('newdog');
});
Route::post(
     '/dogs',
     [DogController::class, 'create']
)->name('dog.create');
Route::get('/', function () {
    \text{sdogs} = \text{Dog}::all(); return view('dogs', ['dogs' => $dogs]);
})->name('index');
```
### Ok!

Now you should see the list of dogs on the / route:

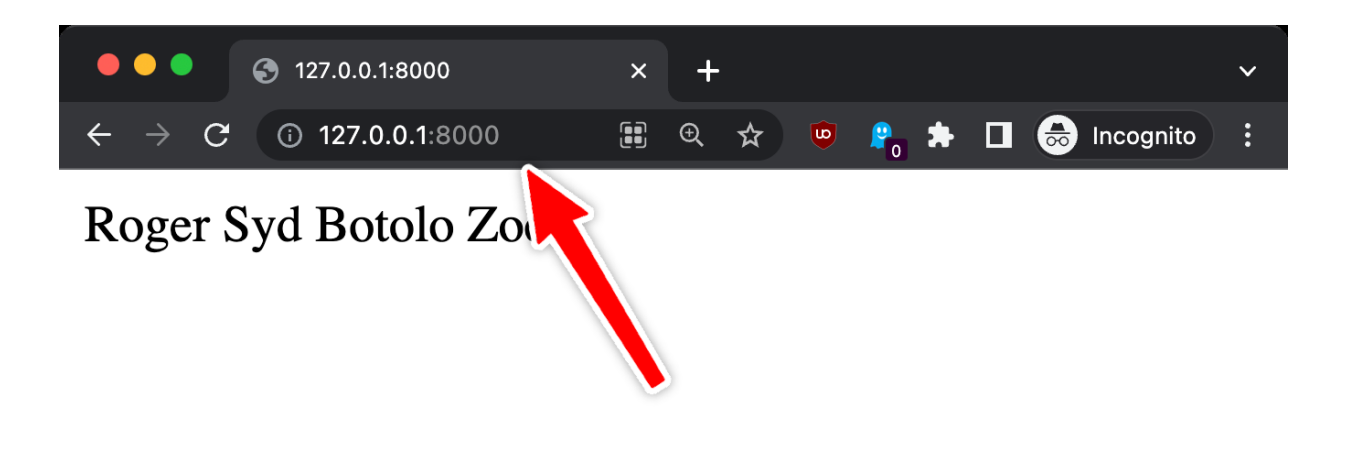

```
In resources/views/dogs.blade.php we now have a super simple
```

```
@foreach ($dogs as $dog)
     {{ $dog->name }}
@endforeach
```
which does not even contain any HTML.

The browser renders that because it tries its best to display something useful, but let's do things properly.

Here's a start: we add the proper HTML structure and we wrap the dogs list in an unordered list:

 $\mathbf{k}$ 

```
<!doctype html>
<html>
<head>
     <meta charset="utf-8">
     <meta name="viewport"
       content="width=device-width, initial-scale=1.0">
</head>
<body>
    <h1> Dogs
    </h1>
     <ul>
         @foreach ($dogs as $dog)
              <li>{{ $dog->name }}</li>
         @endforeach
    \langleul>
</body>
</html>
```
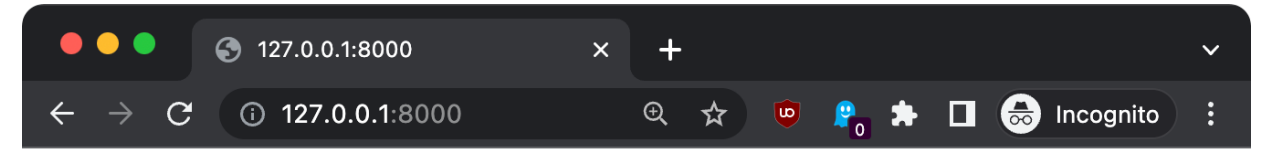

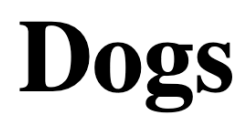

- Roger
- $\bullet$  Syd
- · Botolo
- $\bullet$  Zoe

The next thing we'll do is **configure [Vite](https://flaviocopes.com/vite-tutorial/)**, so we can enable styling using **Tailwind CSS**, a very useful library.

First go back to the terminal.

Run this:

npm install -D tailwindcss postcss autoprefixer

If you don't have npm installed yet, [install Node.js](https://flaviocopes.com/node-installation/) first.

This command will create a package.json file, a package-lock.json and a node\_modules folder.

Then run this:

```
npx tailwindcss init -p
```
This will create the tailwind.config.js and the postcss.config.js files.

(see my [npx tutorial](https://flaviocopes.com/npx/) if you're new to that, it's installed automatically with Node.js, as npm ).

Now open tailwind.config.js and add this:

```
/** @type {import('tailwindcss').Config} */
export default {
     content: ["./resources/**/*.blade.php"],
     theme: {
         extend: {},
     },
     plugins: [],
};
```
In resources/css/app.css add this:

@tailwind base; @tailwind components; @tailwind utilities;

Finally, back to the terminal, run npm run dev and keep it running while developing the site, as php artisan serve (run both in 2 different terminal windows).

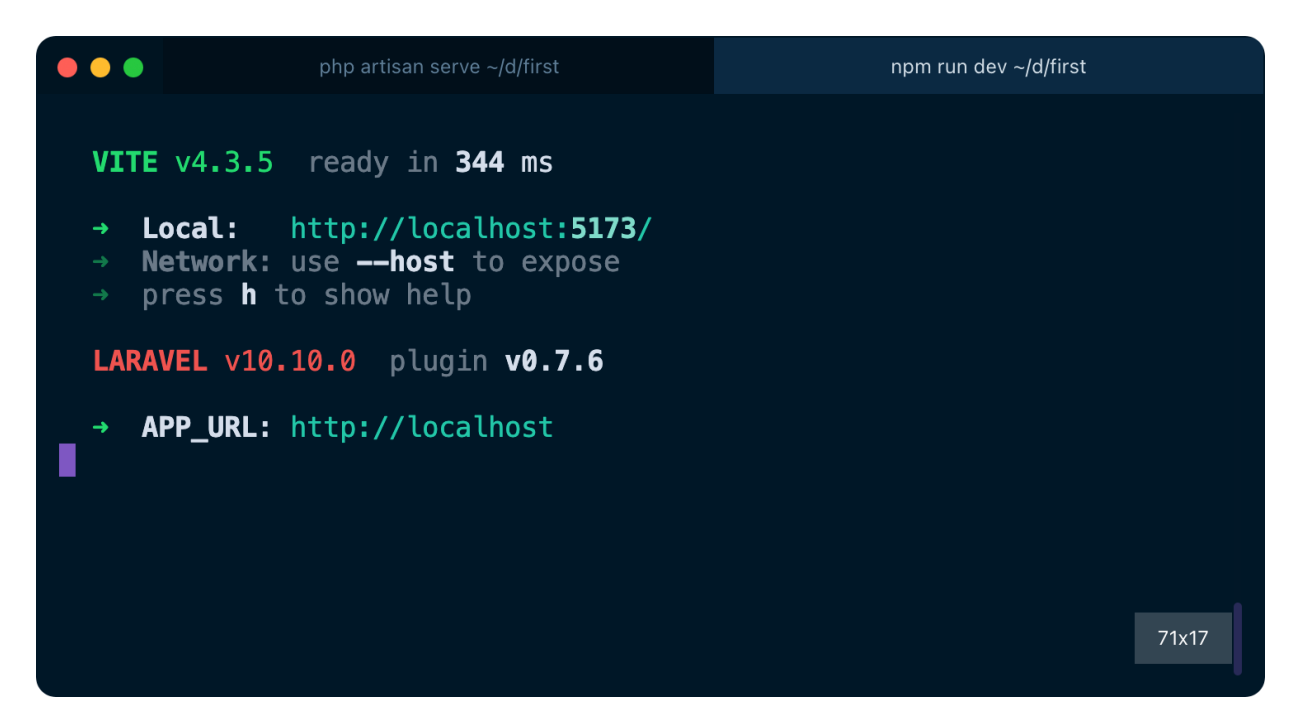

Now we're ready to use Tailwind CSS in our Blade templates!

Add this line to the page head :

```
<!doctype html>
<html>
<head>
     <meta charset="utf-8">
     <meta name="viewport"
       content="width=device-width, initial-scale=1.0">
     @vite('resources/css/app.css')
```
If you refresh the page, you can see immediately that something changed. It's Tailwind adding [some default normalization,](https://tailwindcss.com/docs/preflight) so that's a sign it's working!

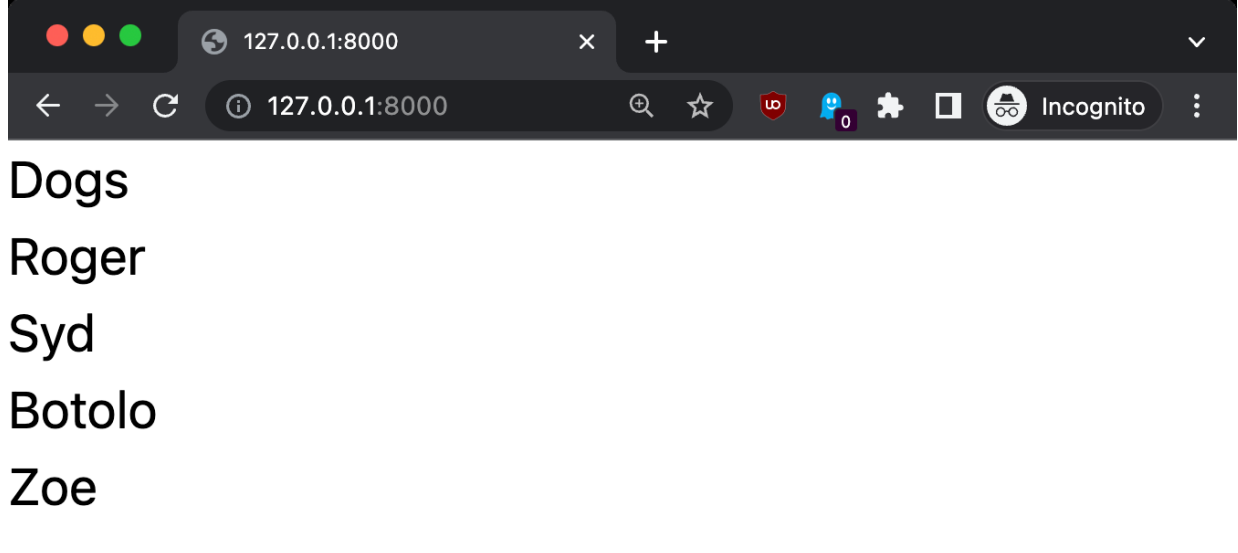

◢

Now we can add classes to our HTML body to style the page a bit:

```
<body class="p-4">
     <h1 class="font-bold border-b-gray-300 border-b pb-2 mb-3">
         Dogs
    </h1>
     <ul>
         @foreach ($dogs as $dog)
              <li>{{ $dog->name }}</li>
         @endforeach
    \langleul>
</body>
```
Here's the result, much better!

 $\bar{\mathbf{k}}$ 

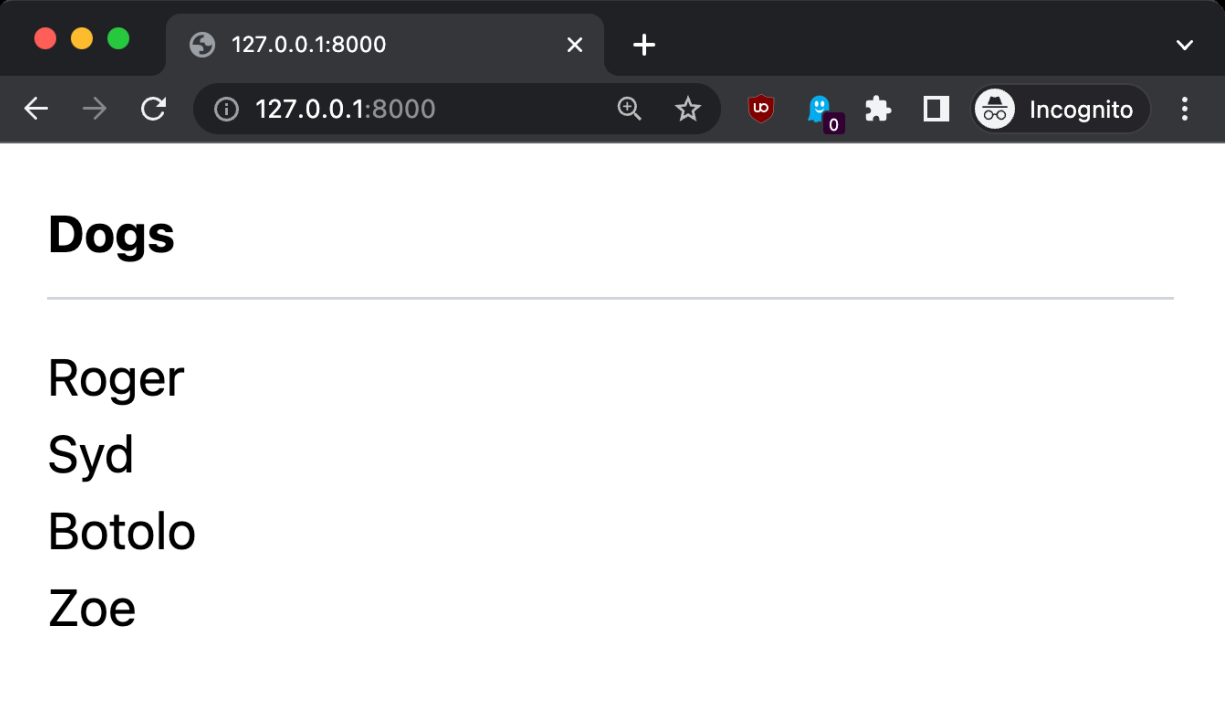

Notice that changes are applied automatically when you save the file in VS Code, without refreshing the page. Both changes in the Blade template, and in the Tailwind CSS classes. That's some "magic" provided by Vite and Laravel in development mode.

## **9. Adding the form at the bottom of the list**

Now I want to do something. On <http://127.0.0.1:8000/newdog> we still got the "add dog" form. But I want to add it at the bottom of this list.

How do we do that? Using **subviews**.

Using the @include directive we can include a view within another view.

So let's include the "new dog form" in the dogs.blade.php template:

 $\mathbf{r}$ 

```
<!doctype html>
<html><head>
     <meta charset="utf-8">
     <meta name="viewport"
       content="width=device-width, initial-scale=1.0">
     @vite('resources/css/app.css')
</head>
<body class="p-4">
     <h1 class="font-bold border-b-gray-300 border-b pb-2 mb-3">
          Dogs
    </h1>
    <sub>u</sub></sub>
          @foreach ($dogs as $dog)
              <li>{{ $dog->name }}</li>
          @endforeach
    \langle u \rangle @include('newdog')
</body>
</html>
```
It works!

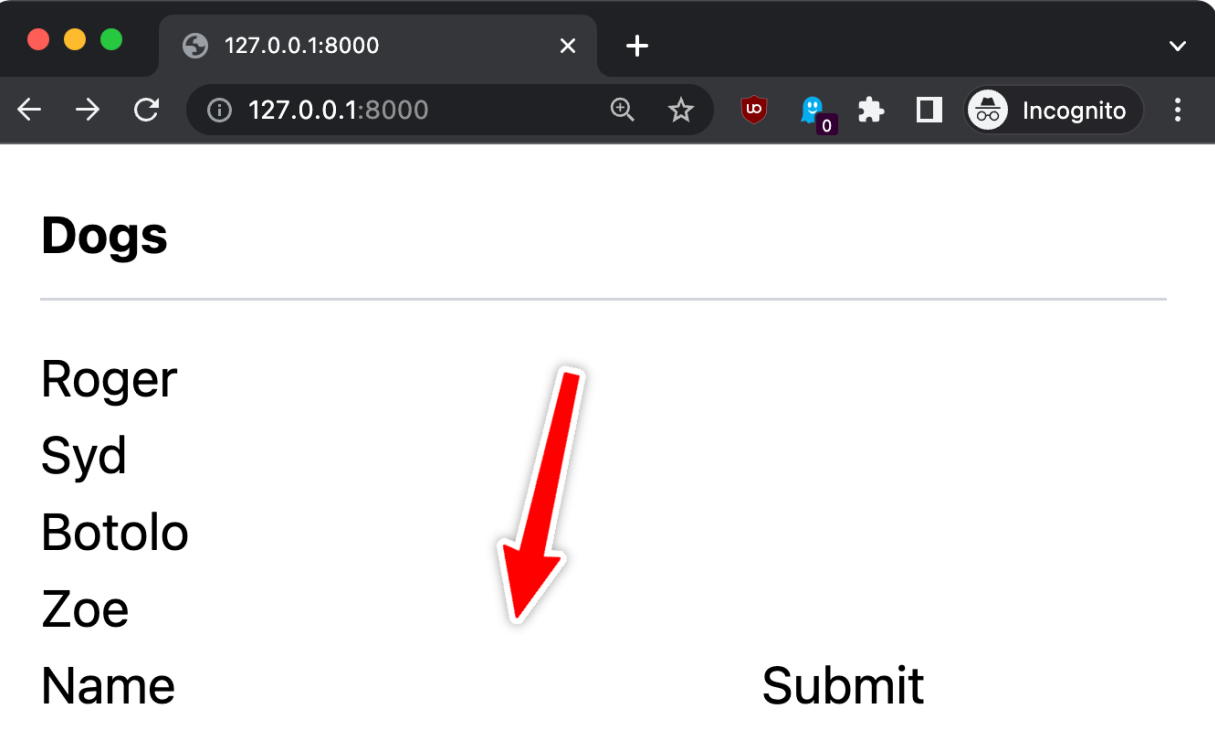

But now since we use Tailwind, the form looks different than the "standalone" route to add a new dog:

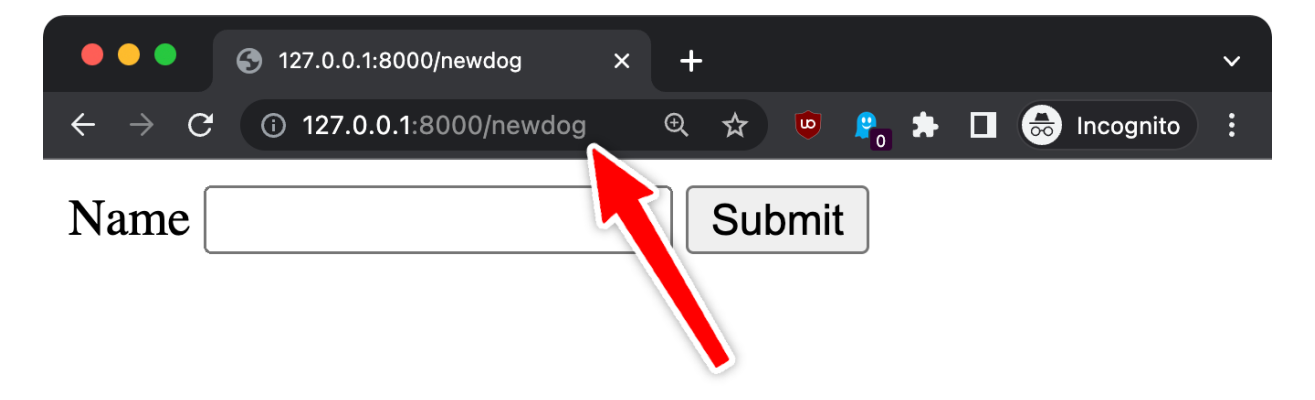

Let's style it a bit:

```
<form method="post" action="{{ route('dog.new') }}">
     @csrf
     <h3 class="font-bold border-b-gray-300
                               border-b pb-2 mb-3 mt-4">
         Add a new dog</h3>
     <label>Name</label>
     <input type="text" name="name" id="name"
                      class="border border-gray-200 p-1">
     <input type="submit" name="send" value="Submit"
                      class="bg-gray-200 p-1 cursor-pointer
            border border-black">
</form>
```
### Here's the result:

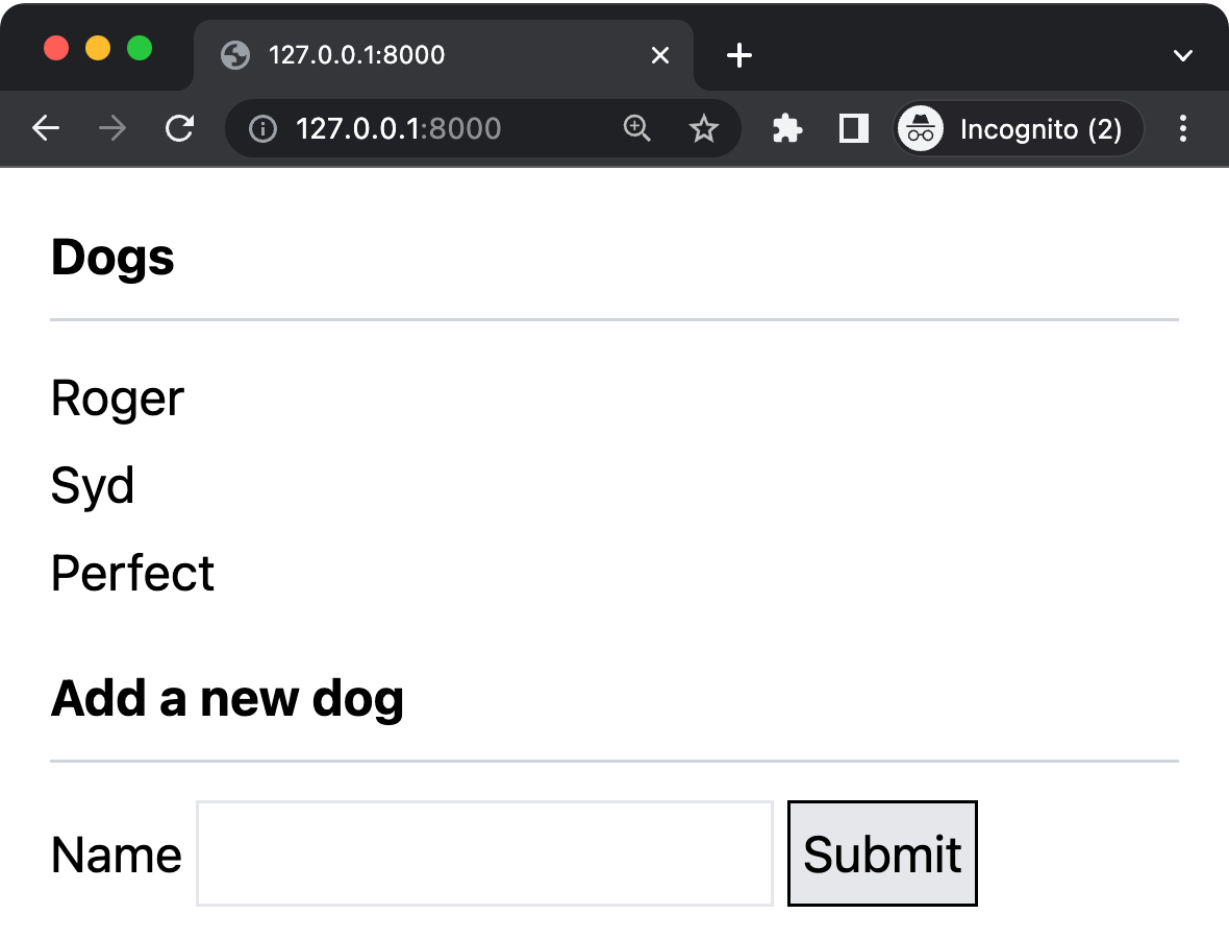

Now, we don't want the form to have its own route any more, because we have it on  $\prime$ .

So let's create a folder named partials in resources/views and move the file resources/views/newdog.blade.php to resources/views/partials/form.blade.php

```
In resources/views/dogs.blade.php change
```
@include('newdog')

to

@include('partials.form')

and in routes/web.php you can now delete the GET route that showed that form on /newdog :

```
Route::get('/newdog', function () {
    return view('newdog');
});
```
## **10. Allow users to delete dogs from the list**

We allow users to add dogs to the list.

Let's allow them to remove them, too.

Here's how.

First we add a "delete" button next to each item:

```
 <ul>
     @foreach ($dogs as $dog)
         <li class="flex mb-1">
             <span class="flex-1">{{ $dog->name }}</span>
              <form action="{{ route('dog.delete', $dog->id) }}"
              method="POST">
                  @csrf
                  @method('DELETE')
                  <button type="submit" class="border
                  bg-gray-200 p-1 border-black">Delete</button>
              </form>
         </li>
     @endforeach
\langleul>
```
We use [Flexbox](https://flaviocopes.com/flexbox/) to align the dog name and the delete button. Adding the flex-1 class makes the text take all the space available, and "pushes" the button to the far right.

Then we add a route named dog.delete to the routes/web.php file:

```
Route::delete(
     '/dog/{id}',
     [DogController::class, 'delete']
)->name('dog.delete');
```
This calls the delete method on the DogController , so we go to app/Http/Controllers/DogController.php and we add it:

```
//...
class NewDogFormController extends Controller
{
     //...
         public function delete($id)
     {
        $dog = Dog::find($id); $dog->delete();
         return to_route('index');
     }
}
```
This method uses the Dog model to find a dog with a specific id, which is passed by the form, and deletes it calling the delete() method.

Here is how it looks:

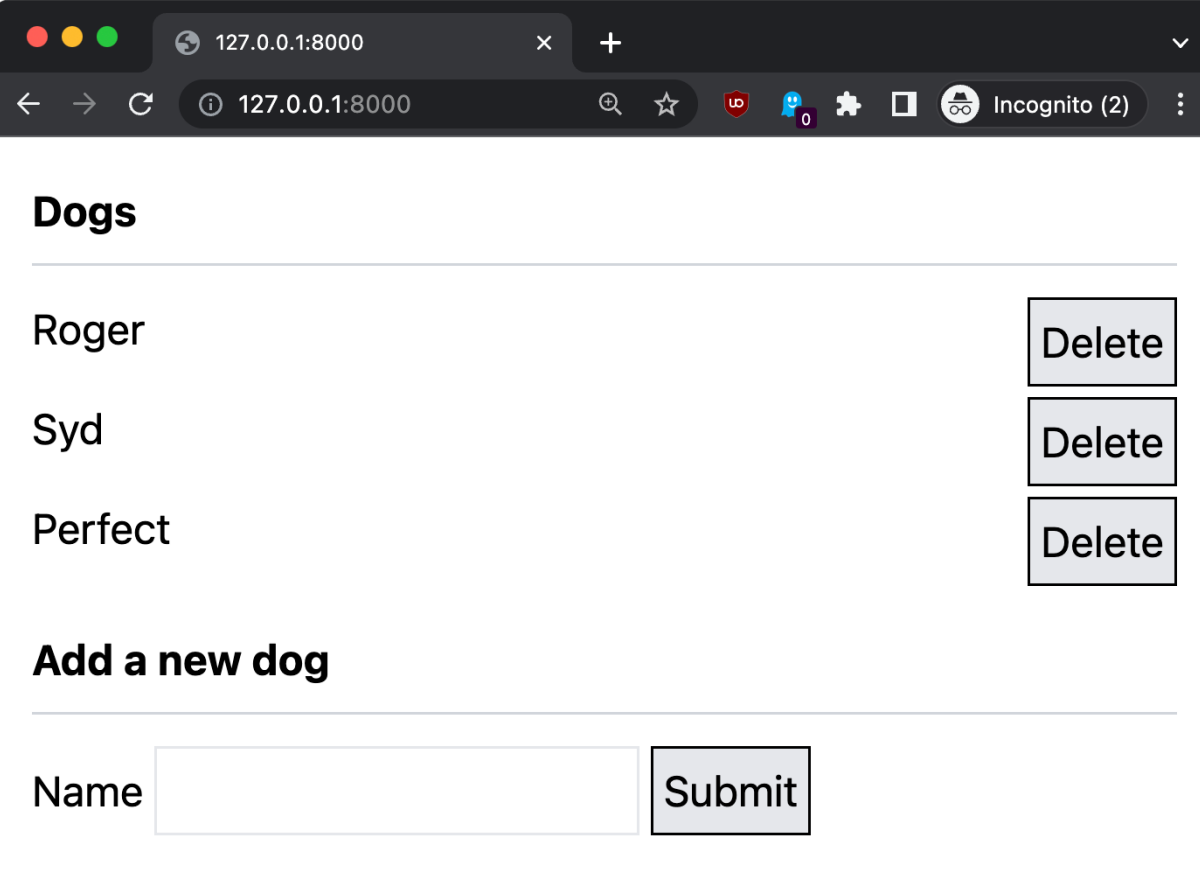

## **11. Adding authentication using Laravel Breeze**

We don't want random people to come to the website and edit data.

We want people to log in first.

If logged out they will see the list of dogs.

If logged in they will have the ability to edit the list.

Laravel provides us built-in authentication support in the framework.

To make things even easier, it provides [Breeze,](https://github.com/laravel/breeze) an application starter kit tool that will create what we need in no time. Breeze scaffolds user registration, login, password reset, profile page, dashboard… and even API authentication. It's great. For more advanced needs we also have [JetStream,](https://jetstream.laravel.com/) but Breeze is easier to set up.

First, create a new Laravel project, so we start from a clean slate.

The first one was named first, so to continue the tradition we'll call this second project second :

composer create-project laravel/laravel second

Go into that folder:

cd second

Install breeze using [composer](https://flaviocopes.com/php-composer-packagist/):

composer require laravel/breeze --dev

Now run

php artisan breeze:install

and pick option 0, "blade", and pick the default options for the other questions artisan asks you:

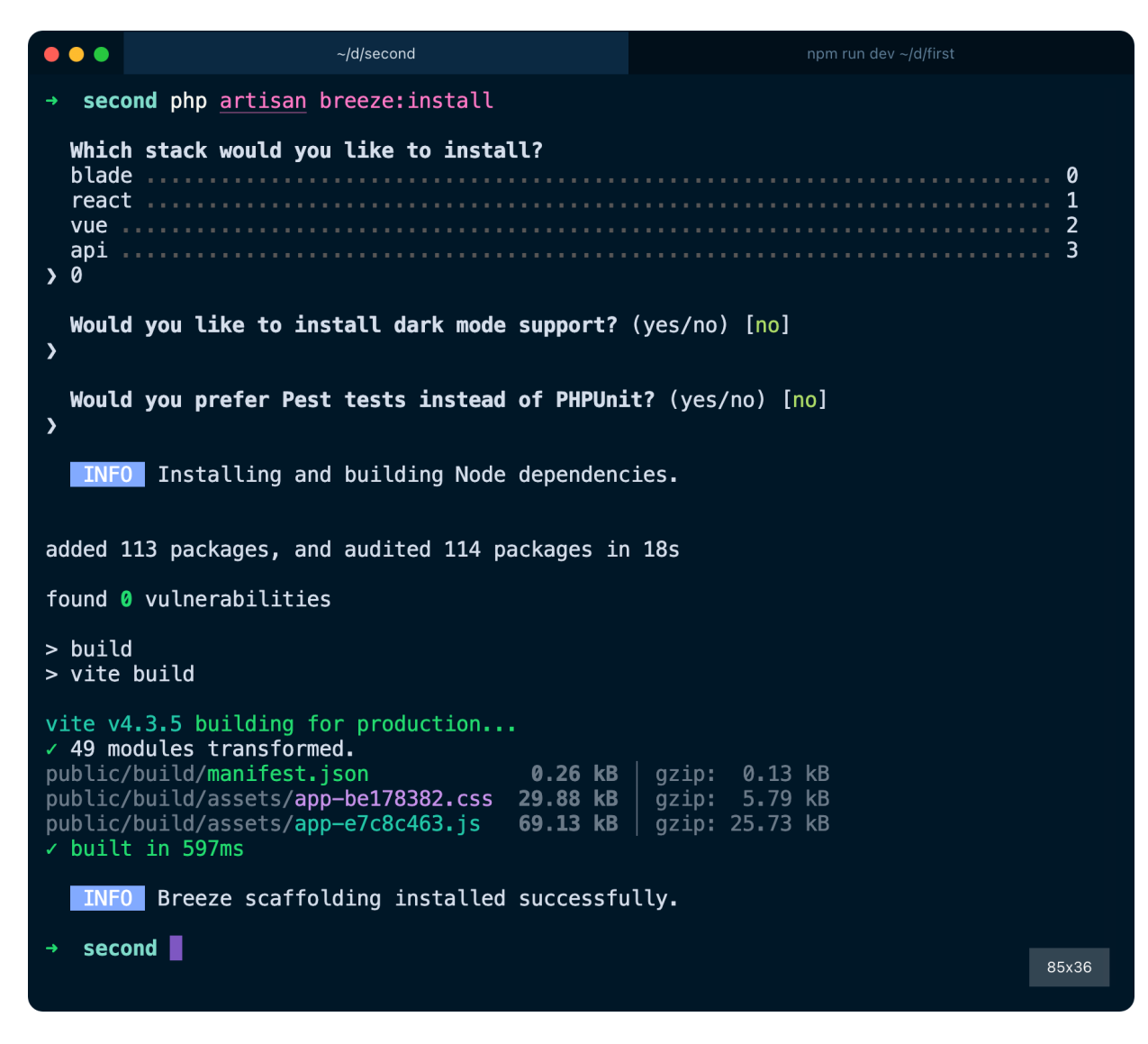

Now you can run php artisan serve and go to [http://127.0.0.1:8000/.](http://127.0.0.1:8000/)

You'll see the "Log in" and "Register" links:

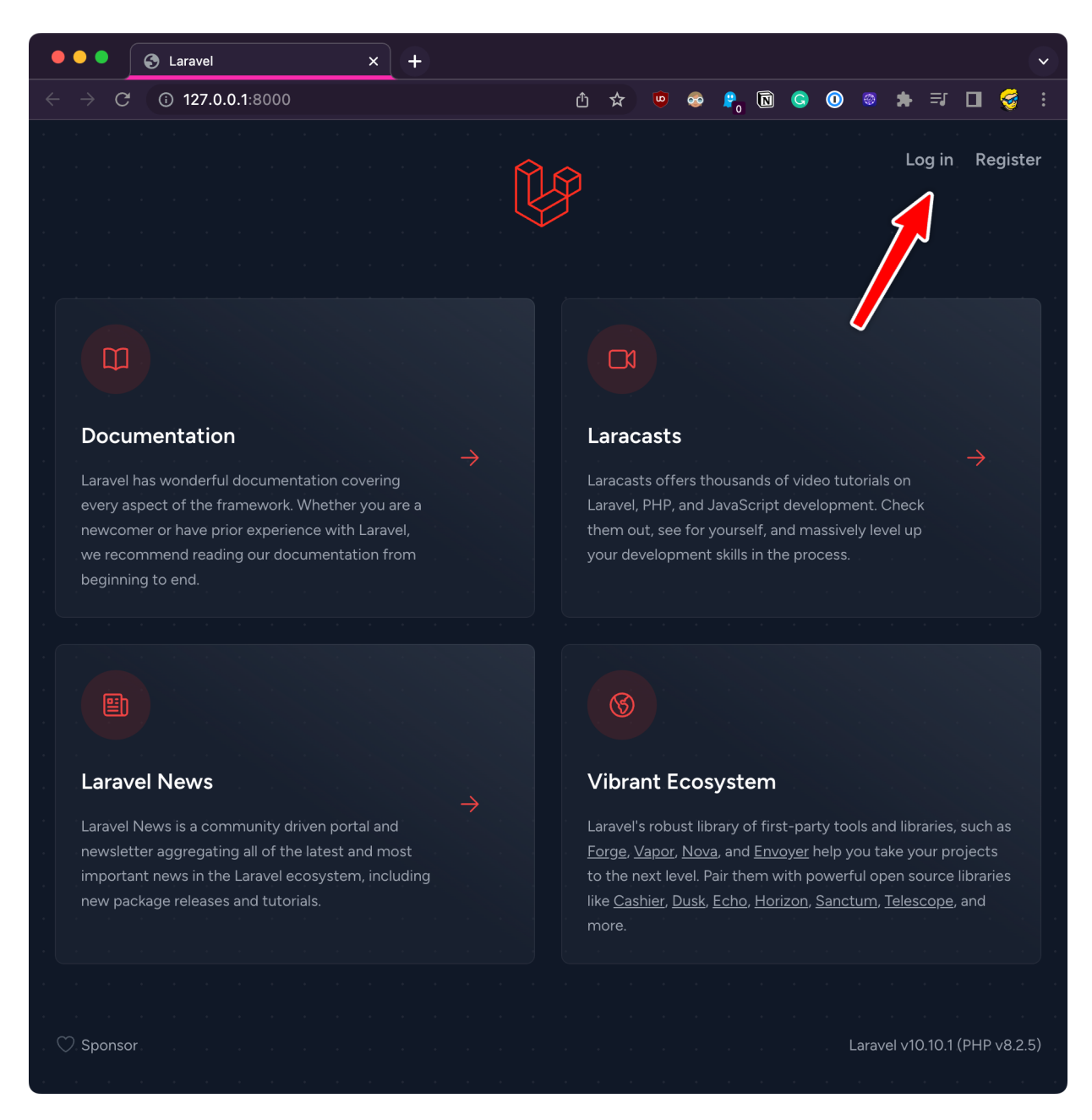

All the login functionality is working out of the box:

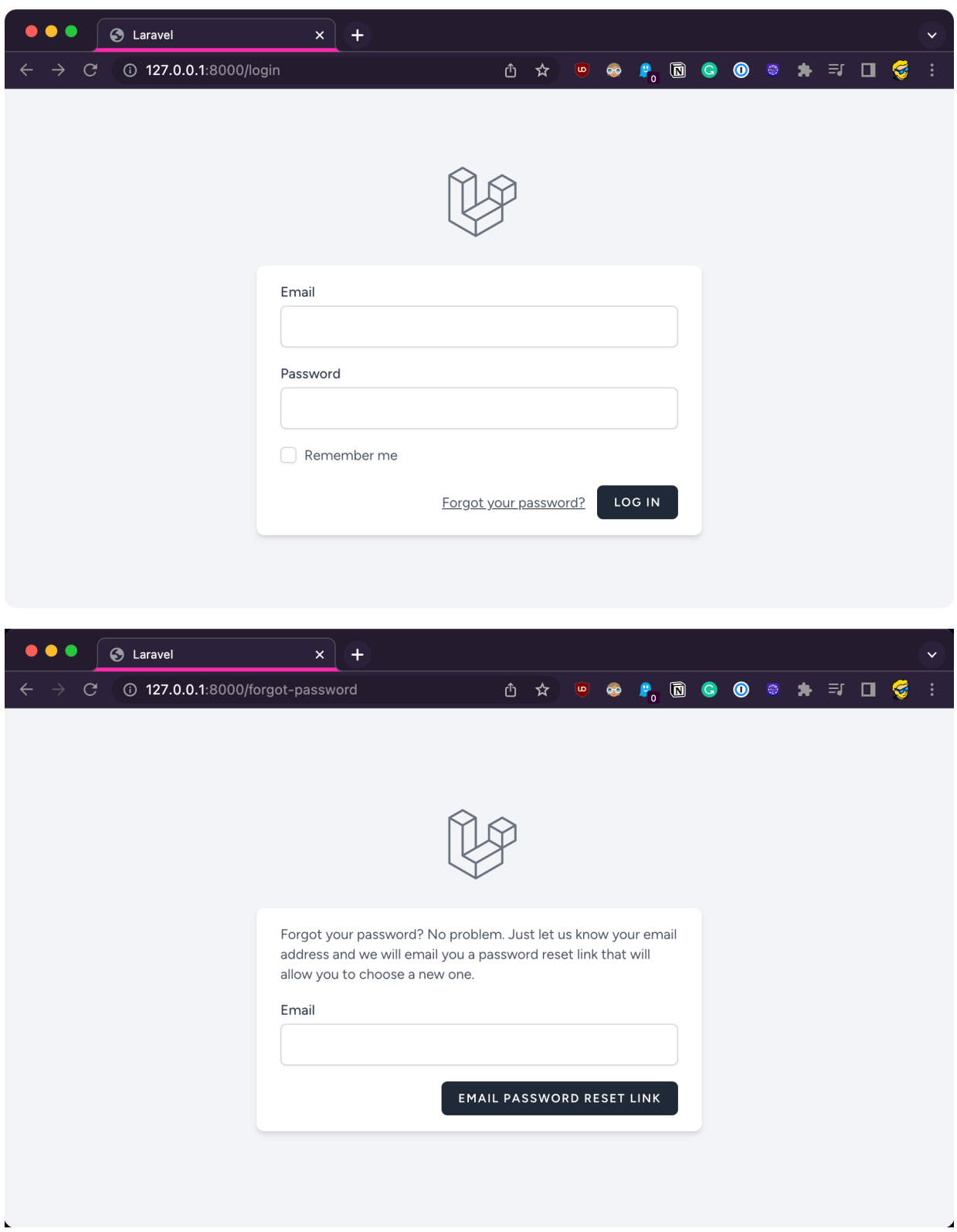

Laravel added a *ton* of resources to achieve this.

Easily days of work for a developer, and it's battle-tested code which you don't want to write yourself, as it's a quite important and needs to be well tested for security issues.

I recommend you take a look at the file structure and compare it to the first project. Lots of new stuff has been added, for example views:

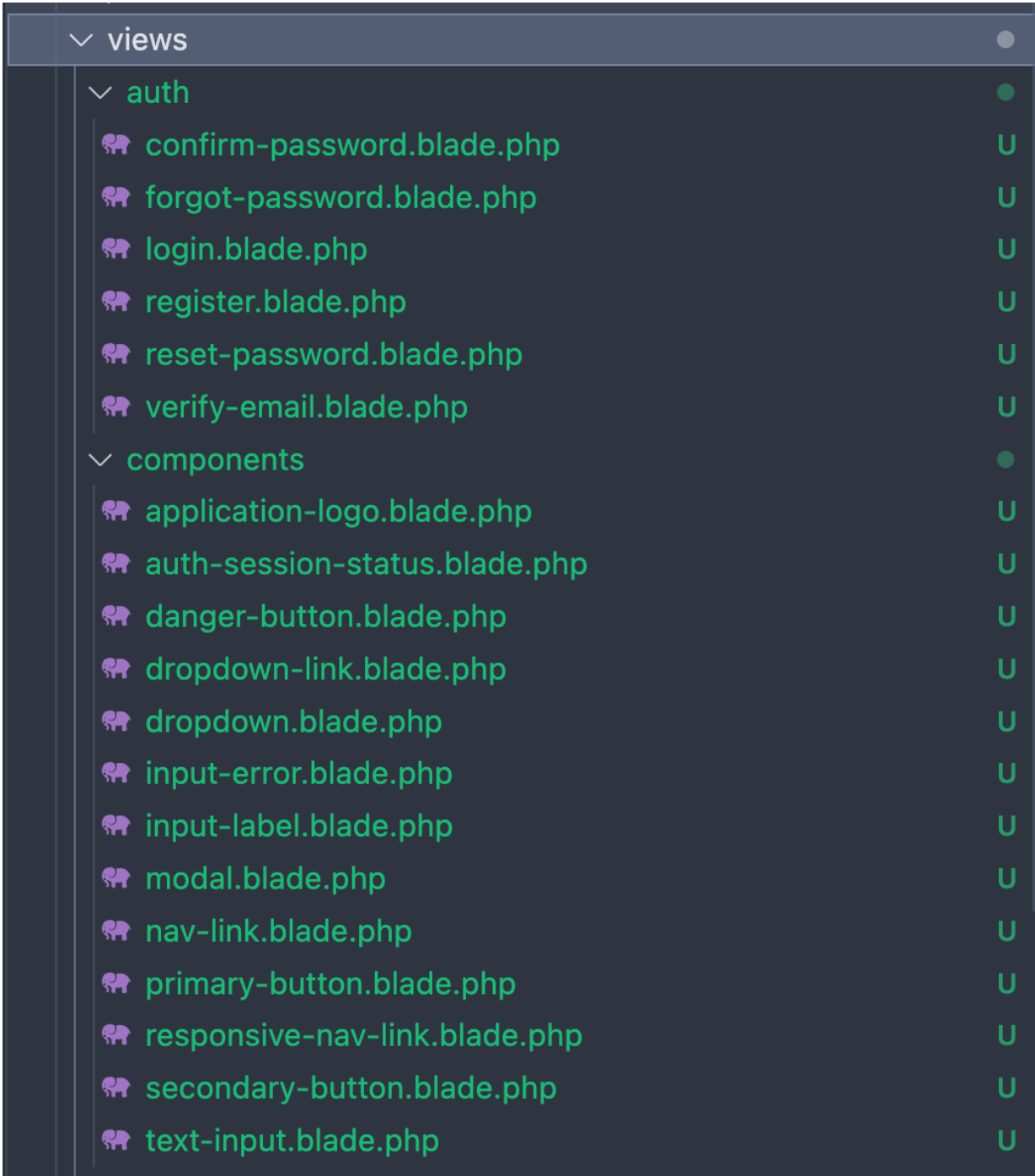

But before we can go on, we have to set up the database for this project, doing what we did in the first one. We go to the sensual file and comment those lines:

# DB\_CONNECTION=mysql

- # DB\_HOST=127.0.0.1
- # DB\_PORT=3306
- # DB\_DATABASE=laravel
- # DB\_USERNAME=root
- # DB\_PASSWORD=

#### and add

DB\_CONNECTION=sqlite

#### to configure the SQLite database.

#### Now run

php artisan migrate

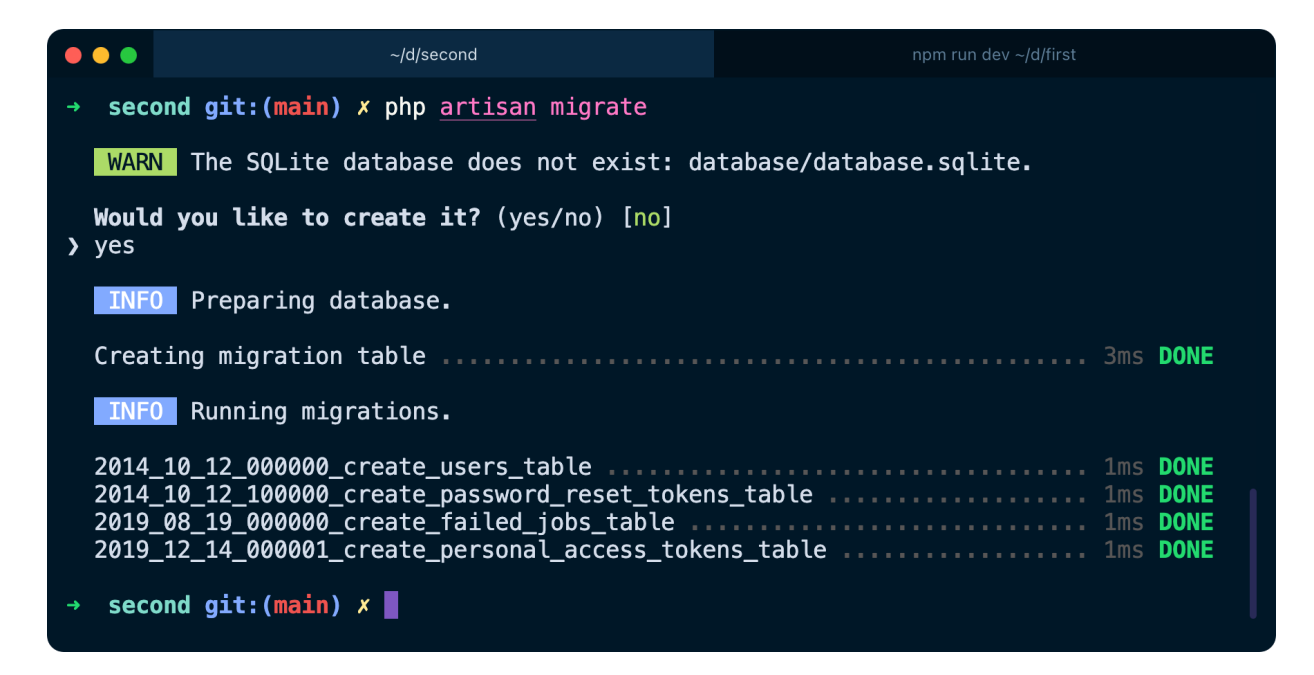

In another terminal folder, run npm install followed by npm run dev, which is a long running process you'll keep running alongside php artisan serve  $(\Lambda)$  just make sure you're running those in the second folder and not the first project, I just spent 15 minutes trying to figure out why I had a problem).

The Blade templates provided by Breeze use Tailwind CSS, and the setup of Tailwind was done automatically when we ran php artisan breeze: install

As you can see we already have a tailwind.config.js file.

Now you can open resources/views/welcome.blade.php and look at all that content. For the sake of simplicity, swap everything in that file with this trimmed-down version:

```
<!doctype html>
<html>
<head>
     <meta charset="utf-8">
     <meta name="viewport"
       content="width=device-width, initial-scale=1.0">
     @vite('resources/css/app.css')
</head>
<body class="p-4">
     @if (Route::has('login'))
         <div class="text-right">
             @auth
                 <a href="{{ url('/dashboard') }}" class="">Dashboard</a>
             @else
                  <a href="{{ route('login') }}" class="">Log in</a>
                 @if (Route::has('register'))
                      <a href="{{ route('register') }}" class="ml-4">
                      Register</a>
                 @endif
             @endauth
        \langlediv> @endif
     <h1 class="pb-2 mb-3 font-bold border-b border-b-gray-300">
         Dogs
    </h1>
    <div> @auth
             <p>Logged in</p>
         @endauth
         @guest
             <p>Not logged in</p>
         @endguest
    \langlediv></body>
</html>
```
@auth / @endauth and @guest / @endguest are two Blade directives that allow you to show content (or not) depending on the logged in state.

This should be the result in the browser:

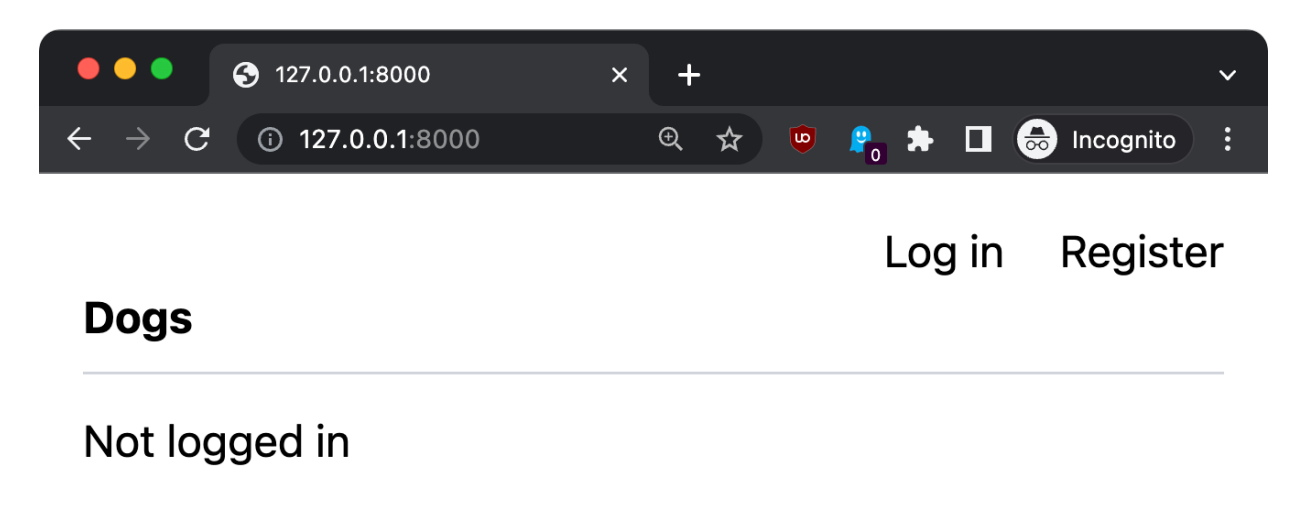

Click the Register link to create a new account:

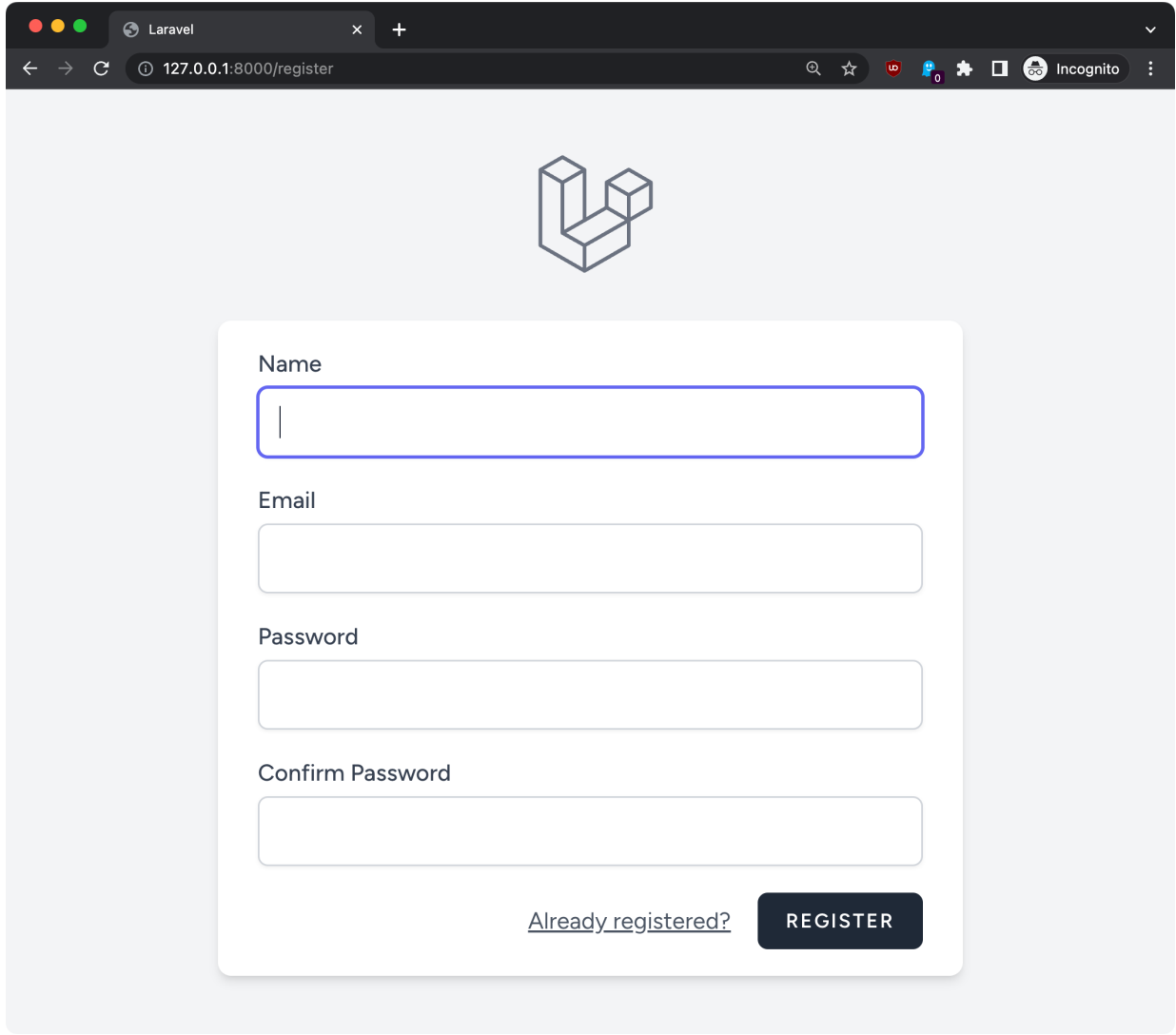

Create an account and you will be shown a dashboard page at the /dashboard route:

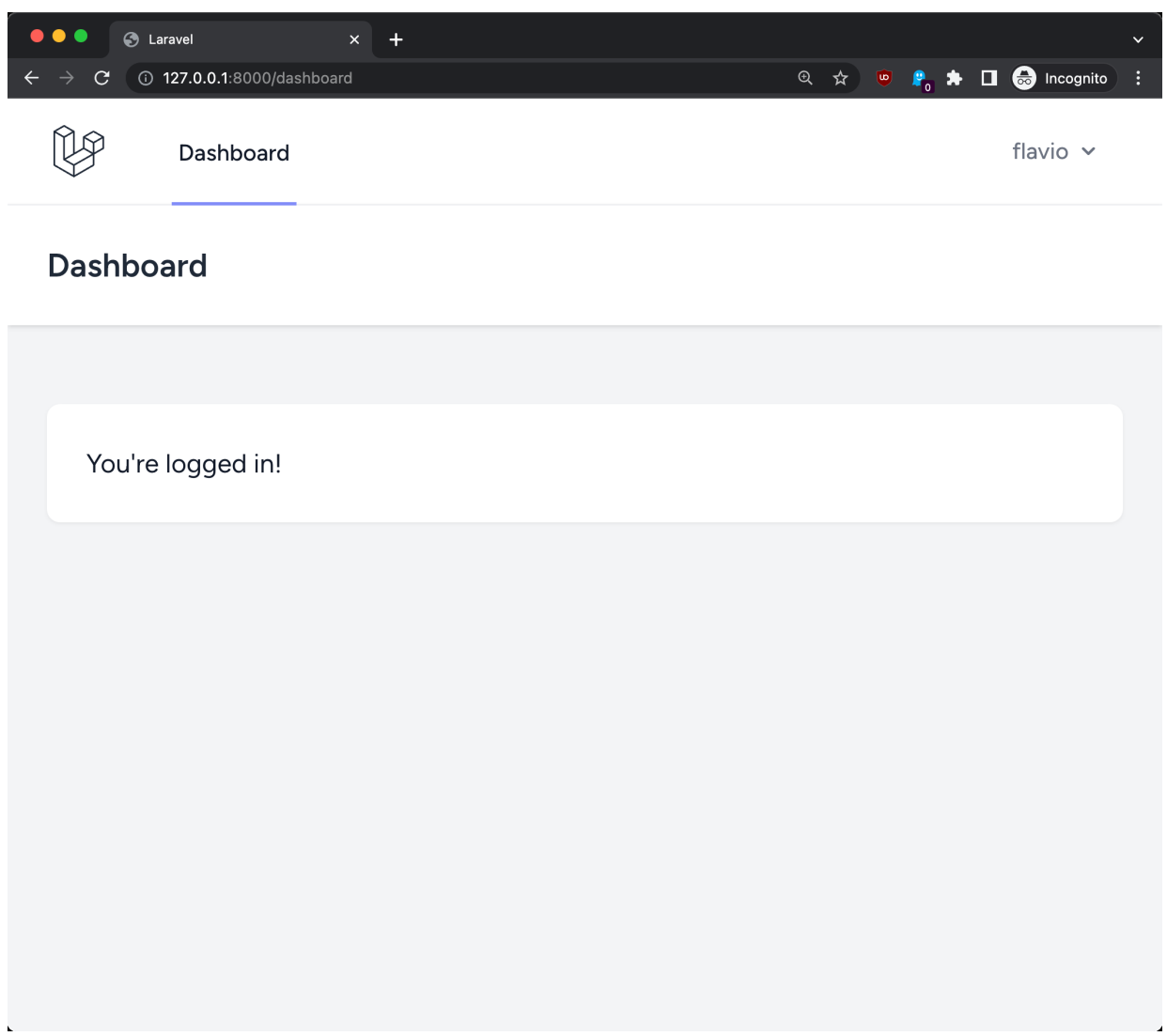

If you go back to the home, you will see the page in the logged in state:

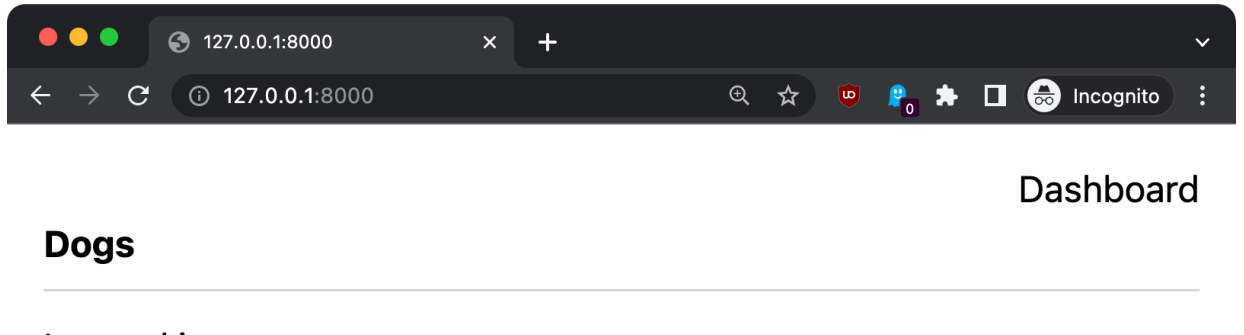

Logged in

# **12. Only authenticated users can add items to the database**

Now let's re-implement what we did in the first project but this time we show the dogs list when logged out, but we'll only allow logged in users to modify the data.

First we create a new migration:

```
php artisan make:migration create_dogs_table
Open the newly created migration file, in my case
database/migrations/2023_05_12_164831_create_dogs_table.php
```

```
<?php
```

```
use Illuminate\Database\Migrations\Migration;
use Illuminate\Database\Schema\Blueprint;
use Illuminate\Support\Facades\Schema;
return new class extends Migration
{
     /**
      * Run the migrations.
      */
     public function up(): void
     {
         Schema::create('dogs', function (Blueprint $table) {
             $table->id();
             $table->timestamps();
         });
     }
     /**
      * Reverse the migrations.
      */
     public function down(): void
     {
         Schema::dropIfExists('dogs');
     }
};
```
We just modify the migration a little adding a name for the dog:

```
Schema::create('dogs', function (Blueprint $table) {
     $table->id();
     $table->string('name');
     $table->timestamps();
});
```
Save the file, go back to the terminal, run php artisan migrate

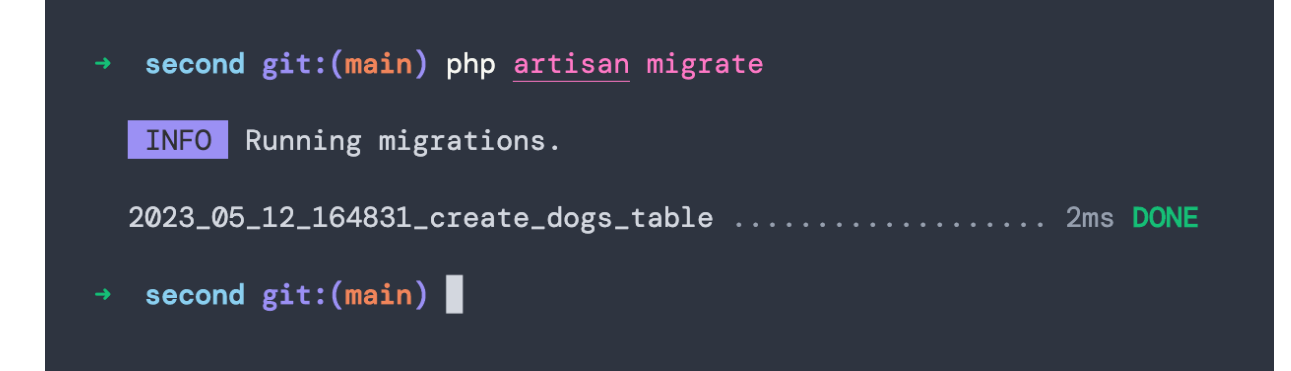

Now we scaffold the Dog model:

php artisan make:model Dog

Go to routes/web.php .

At the top, add

use App\Models\Dog;

then find the / route:

```
Route::get('/', function () {
     return view('welcome');
});
```
and change it to this to retrieve the dogs list and pass it to the view, which we label index :

```
Route::get('/', function () {
    \text{sdogs} = \text{Dog}:\text{all}();
     return view('welcome', ['dogs' => $dogs]);
})->name('index');
```
Now in resources/views/welcome.blade.php we can loop over the dogs array using @foreach like this:

```
<h1 class="pb-2 mb-3 font-bold border-b border-b-gray-300">
     Dogs
</h1>
<div>
     @foreach ($dogs as $dog)
         <li class="flex mb-1">
            <span class="flex-1">{{ $dog->name }}</span>
         </li>
     @endforeach
     @auth
         <p>Logged in</p>
     @endauth
     @guest
         <p>Not logged in</p>
     @endguest
\langlediv>
```
If you refresh the home you'll see nothing changed because we don't have any dog in the list.

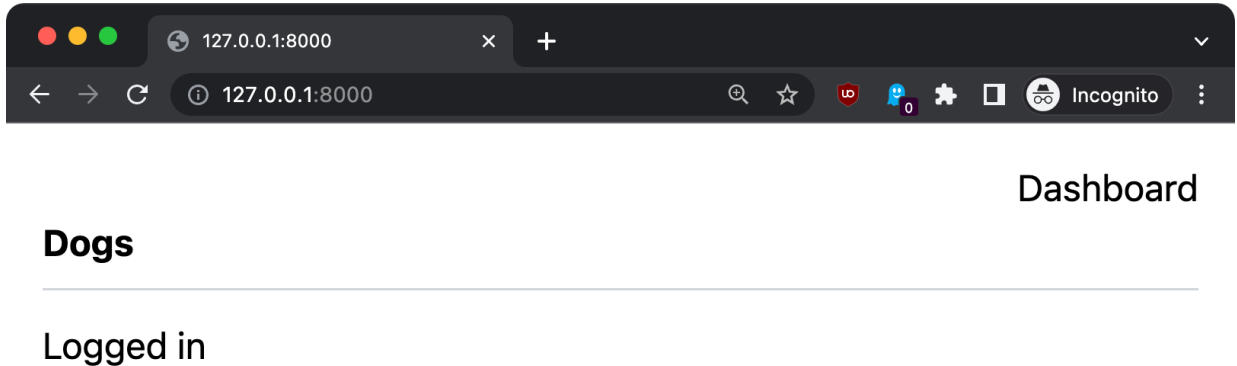

We can actually show an "empty state" using @forelse.

Instead of

```
@foreach ($dogs as $dog)
   <li class="flex mb-1">
      <span class="flex-1">{{ $dog->name }}</span>
   </li>
@endforeach
```
use this:

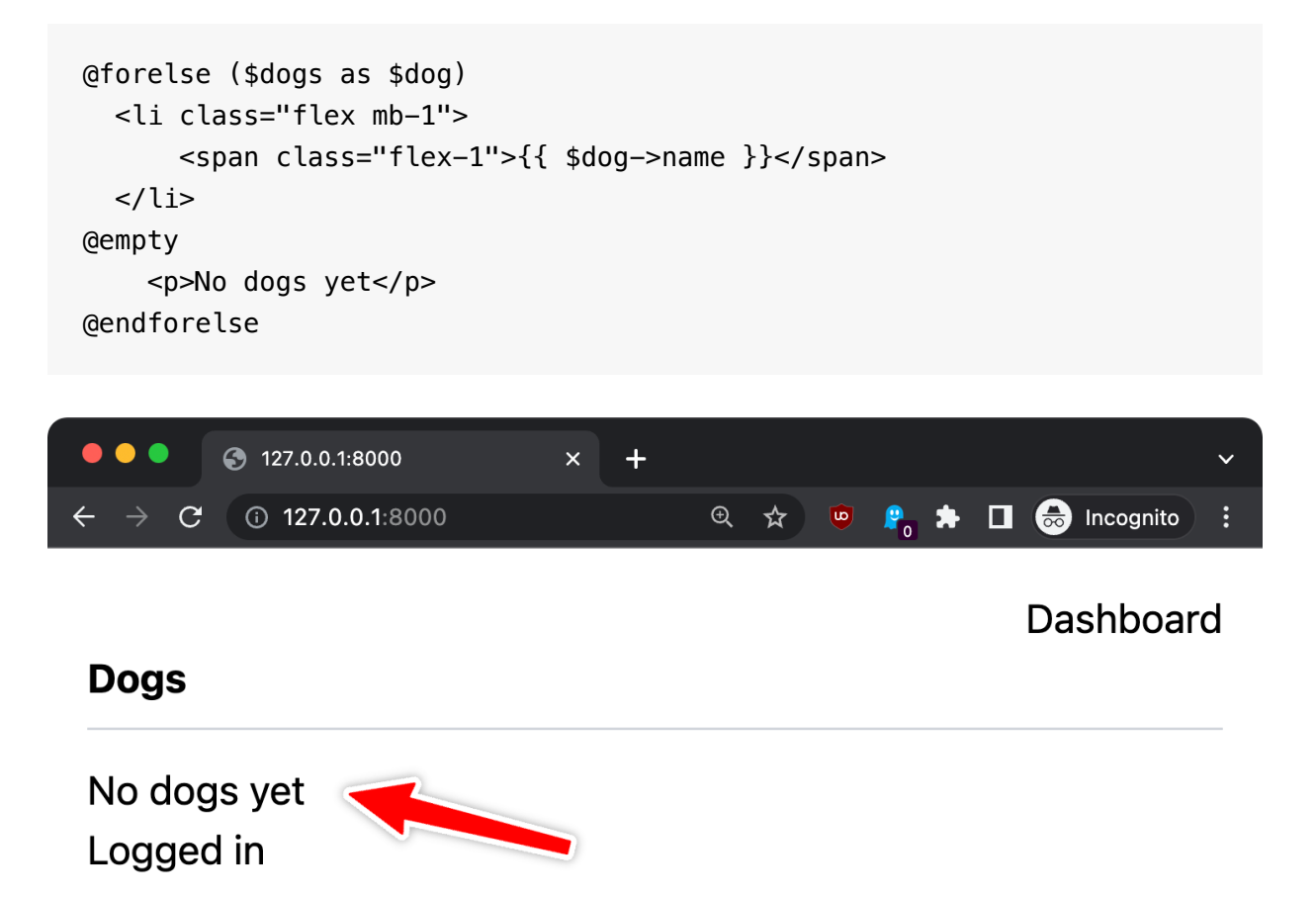

We don't have dogs in the table yet, but you can open the database using [TablePlus](https://tableplus.com/) and insert data using this SQL query:

```
INSERT INTO "dogs" ("id", "name", "created_at", "updated_at") VALUES
('1', 'Roger', '2023-05-11 09:27:20', '2023-05-11 09:27:20'),
('2', 'Syd', '2023-05-11 09:29:52', '2023-05-11 09:29:52'),
('3', 'Botolo', '2023-05-11 09:29:57', '2023-05-11 09:29:57'),
('4', 'Zoe', '2023-05-11 09:30:12', '2023-05-11 09:30:12');
```
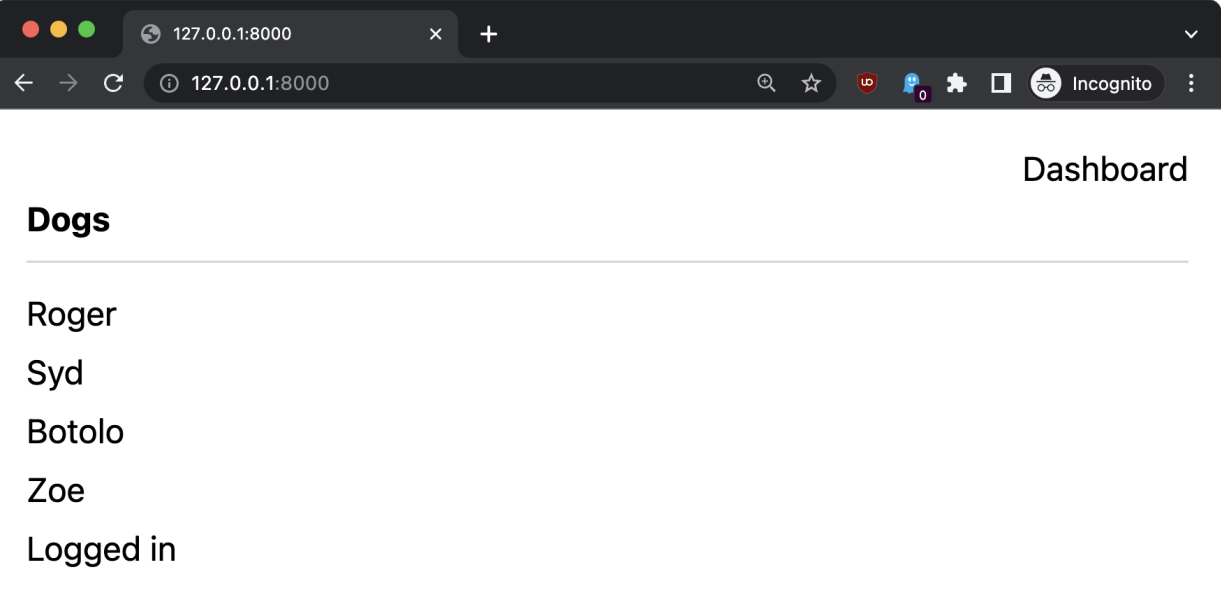

Now when we're logged in I want to display the form to add a new dog, and the delete button for each dog in the list.

First, inside the Dog model class we add the name to an array named \$fillable :

```
protected $fillable = ['name'];
```

```
<?php
namespace App\Models;
use Illuminate\Database\Eloquent\Factories\HasFactory;
use Illuminate\Database\Eloquent\Model;
class Dog extends Model
{
     use HasFactory;
         protected $fillable = ['name'];
}
```
We create a controller named DogController :

php artisan make:controller DogController

This created the app/Http/Controllers/DogController.php file:

```
<?php
namespace App\Http\Controllers;
use Illuminate\Http\Request;
class DogController extends Controller
{
    //
}
```
Add use App\Models\Dog; at the top, and add those 2 methods to the class, create and delete , as we did before, but this time both first check that the user is logged in:

```
<?php
```

```
namespace App\Http\Controllers;
use Illuminate\Support\Facades\Auth;
use Illuminate\Http\Request;
use App\Models\Dog;
class DogController extends Controller
{
     public function create(Request $request)
     {
         if (Auth::check()) {
              $this->validate($request, [
                  'name' => 'required',
              ]);
              Dog::create($request->all());
         }
         return to_route('index');
     }
     public function delete($id)
     {
         if (Auth::check()) {
             \text{$\frac{1}{3}$dog = Dog::find(\$id)$}; $dog->delete();
         }
         return to_route('index');
     }
}
```
Ok now we need a route to add a a new dog, and one to delete a dog. In routes/web.php , add:

```
use App\Http\Controllers\DogController;
//...
Route::post(
     '/dogs',
     [DogController::class, 'create']
)->name('dog.create');
Route::delete(
     '/dog/{id}',
     [DogController::class, 'delete']
)->name('dog.delete');
```
Now we can display the buttons to remove dogs in resources/views/welcome.blade.php :

```
@forelse ($dogs as $dog)
     <li class="flex mb-1">
        <span class="flex-1">{{ $dog->name }}</span>
         @auth
             <form action="{{ route('dog.delete', $dog->id) }}"
             method="POST">
                 @csrf
                 @method('DELETE')
                 <button type="submit" class="p-1 bg-gray-200 border
                 border-black">Delete</button>
             </form>
         @endauth
     </li>
@empty
     <p>No dogs yet</p>
@endforelse
```
We wrap it into **@auth** to make it only visible if logged in.
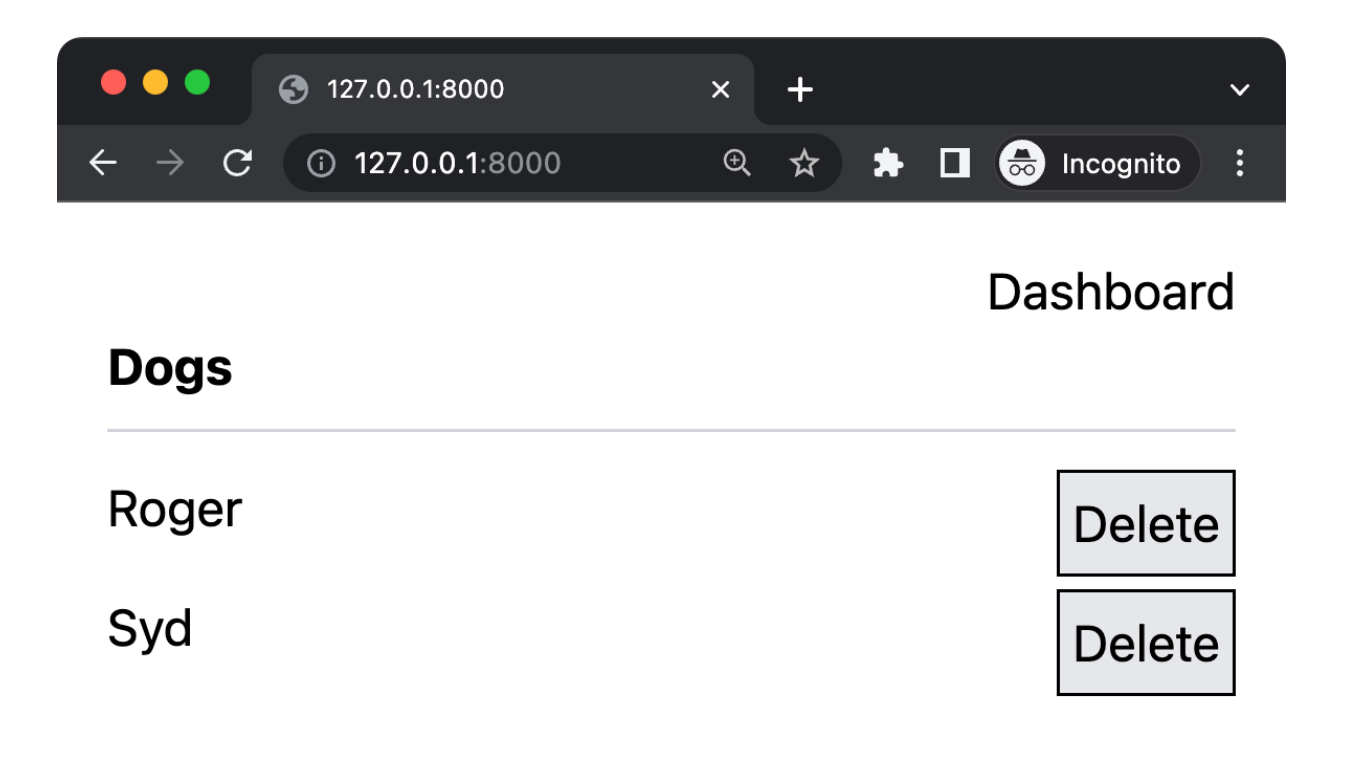

Try clicking one "delete" button, the corresponding row should disappear.

If logged out, here's what you see:

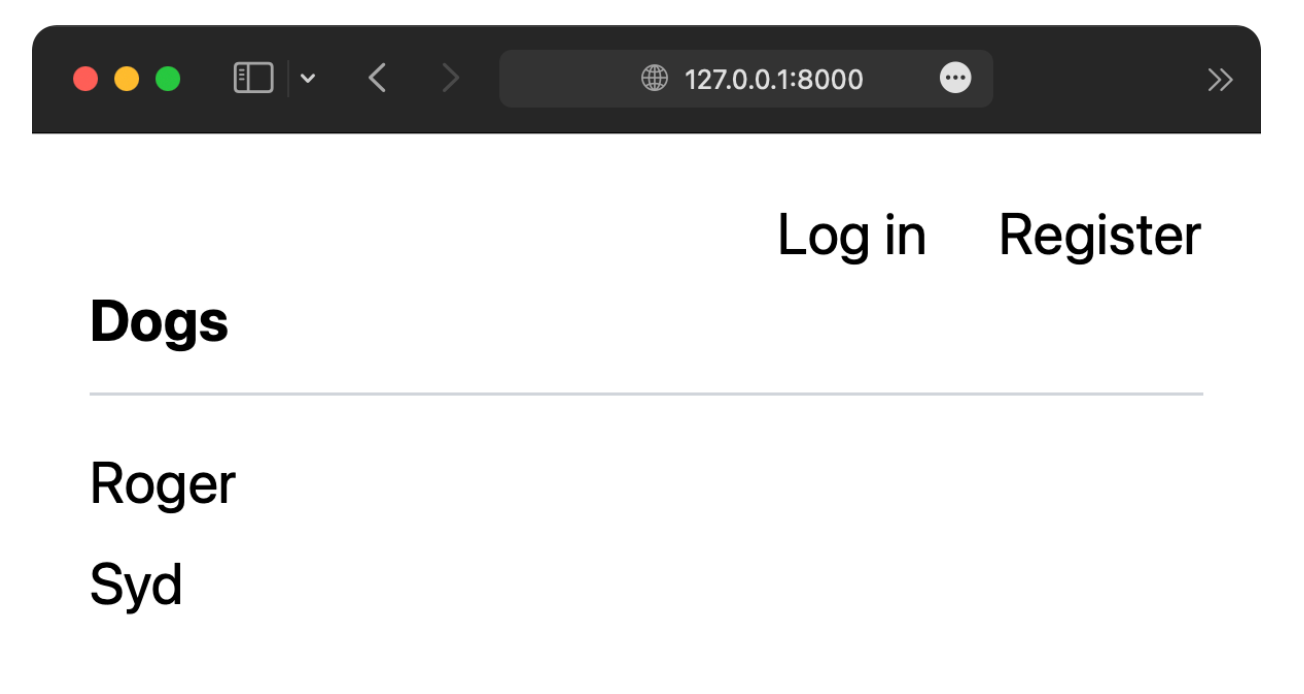

Now let's add the form to add a new dog. Before we used a partial, to see how you can use partials, but now let's just add it to the welcome template:

```
@auth
     <form method="post" action="{{ route('dog.create') }}">
         @csrf
         <h3 class="pb-2 mt-4 mb-3 font-bold border-b border-b-gray-300">
         Add a new dog</h3>
         <div class="flex">
             <div class="flex-1">
                 <label>Name</label>
                 <input type="text" name="name" id="name"
                 class="p-1 border border-gray-200 ">
            \langlediv> <input type="submit" name="send" value="Submit"
                  class="p-1 bg-gray-200 border border-black
                 cursor-pointer">
        \langlediv> </form>
@endauth
```
Here's the full code for reference:

```
<!doctype html>
<html>
<head>
     <meta charset="utf-8">
     <meta name="viewport"
       content="width=device-width, initial-scale=1.0">
     @vite('resources/css/app.css')
</head>
<body class="p-4">
     @if (Route::has('login'))
         <div class="text-right">
              @auth
                  <a href="{{ url('/dashboard') }}" class="">Dashboard</a>
              @else
                  <a href="{{ route('login') }}" class="">Log in</a>
                  @if (Route::has('register'))
                      <a href="{{ route('register') }}" class="ml-4">
                      Register</a>
                  @endif
             @endauth
        \langlediv> @endif
     <h1 class="pb-2 mb-3 font-bold border-b border-b-gray-300">
         Dogs
    </h1>
    \langle 11 \rangle @forelse ($dogs as $dog)
              <li class="flex mb-1">
                  <span class="flex-1">{{ $dog->name }}</span>
                  @auth
                      <form action="{{ route('dog.delete', $dog->id) }}"
                      method="POST">
                           @csrf
                           @method('DELETE')
                           <button type="submit"
                             class="p-1 bg-gray-200 border border-black">
                             Delete</button>
                      </form>
                  @endauth
             \langleli>
```

```
 @empty
             <p>No dogs yet</p>
         @endforelse
    \langleul>
     @auth
         <form method="post" action="{{ route('dog.create') }}">
             @csrf
             <h3 class="pb-2 mt-4 mb-3 font-bold border-b
             border-b-gray-300">Add a new dog</h3>
             <div class="flex">
                  <div class="flex-1">
                      <label>Name</label>
                      <input type="text" name="name" id="name"
                      class="p-1 border border-gray-200 ">
                 \langlediv> <input type="submit" name="send" value="Submit"
                      class="p-1 bg-gray-200 border border-black
                      cursor-pointer">
            \langlediv> </form>
     @endauth
</body>
</html>
```
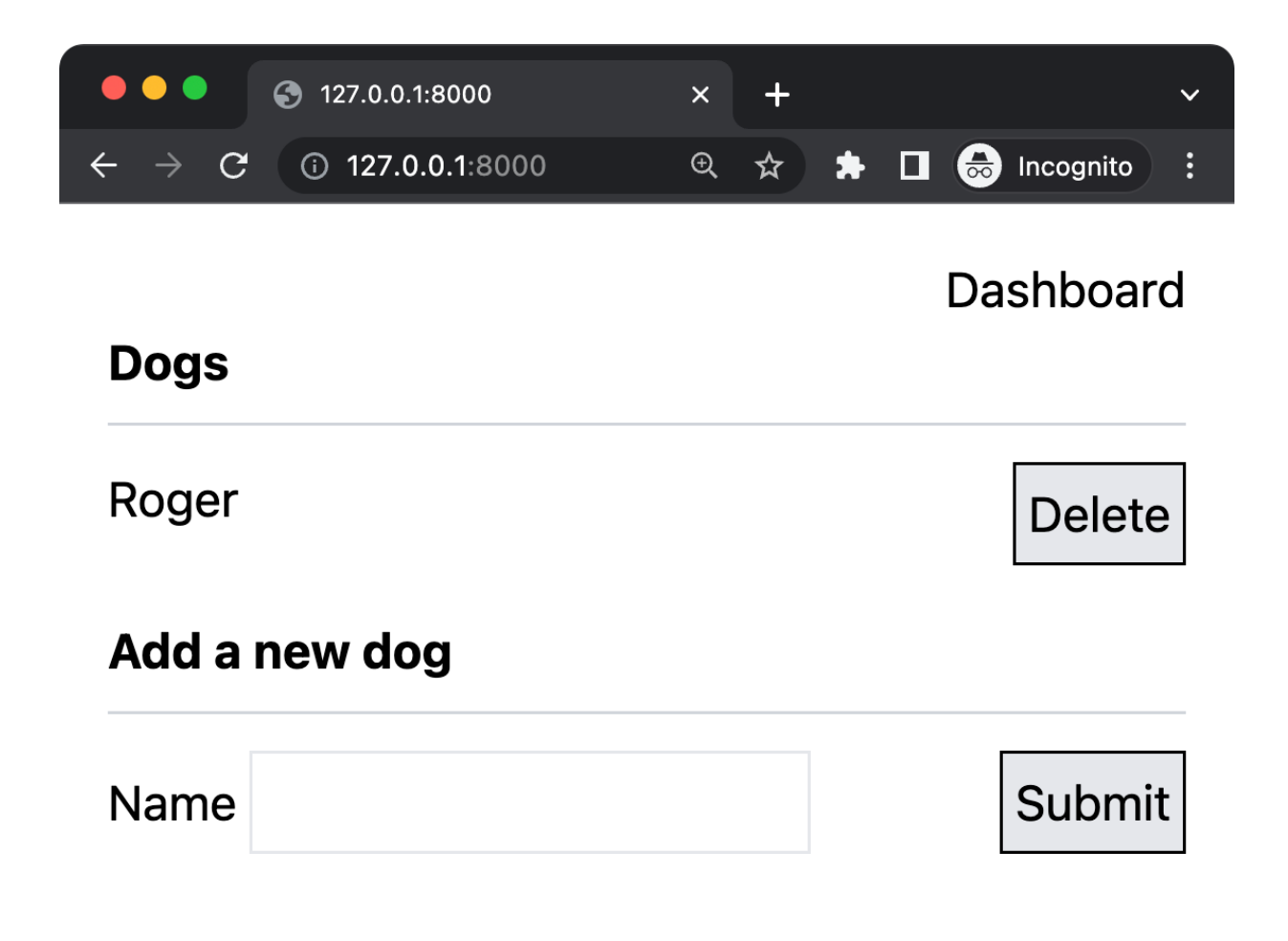

Try it, it should work!

# **13. Push the app code to GitHub**

Before going to the next chapter, deployment, let's push the code to GitHub.

If you don't have a GitHub account yet, and you have no idea what is Git, check out

- <https://flaviocopes.com/git/>
- <https://flaviocopes.com/github/>

and the tutorial<https://flaviocopes.com/github-setup-from-zero/>

I want you to create a Git repository, push the repository to GitHub, so that you have the code up there, ready to be deployed:

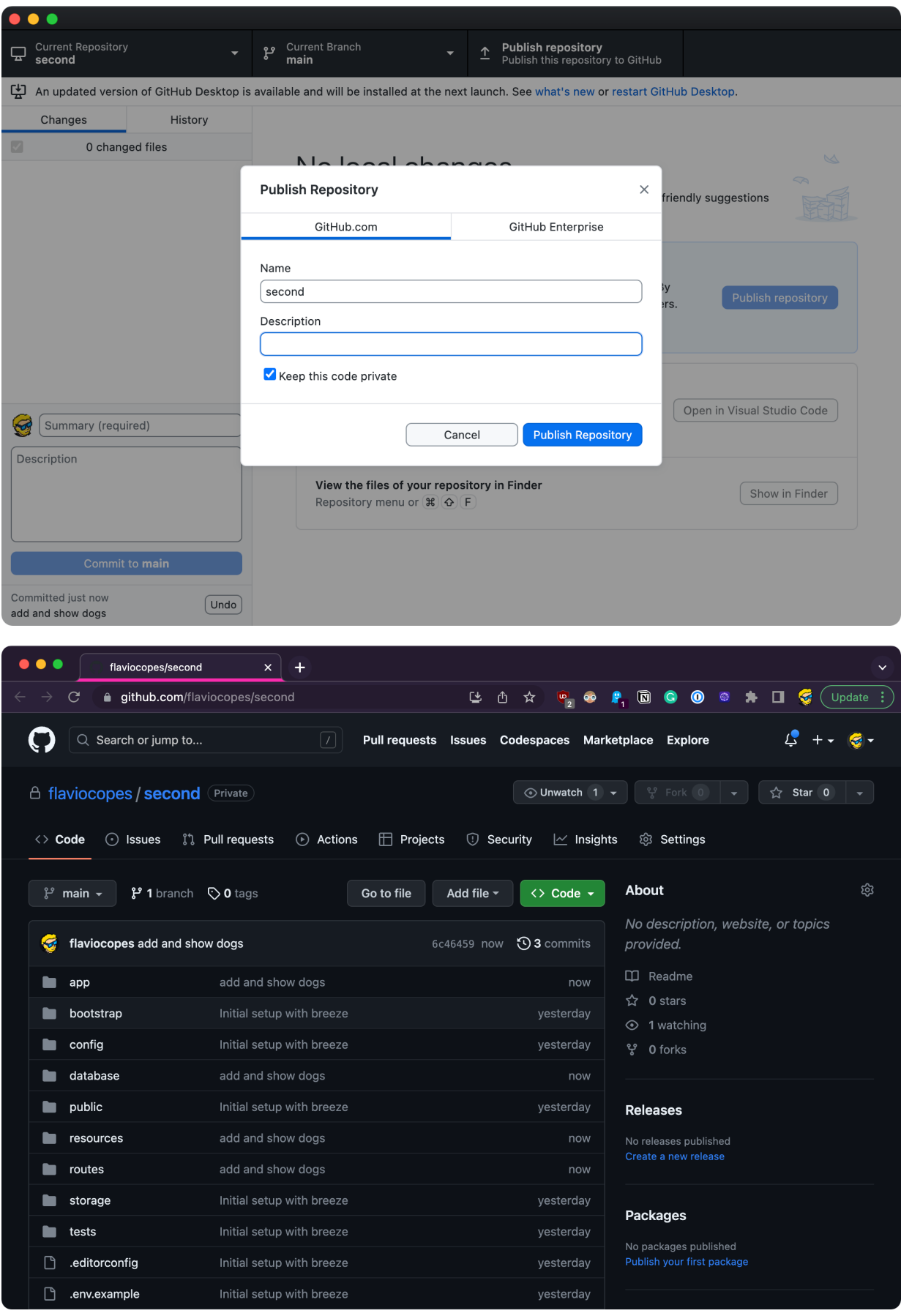

# **14. Deployment**

It's all fun and all, but now we want to deploy the application on a real server, on the Internet, so people can use it.

There are many different ways to deploy a Laravel application.

Probably the best one is using [Laravel Forge](https://forge.laravel.com/), the official deployment platform, combined with DigitalOcean.

When it comes to servers, and unless you like managing servers and you're actually an expert, I am a fan of investing some money and saving time instead.

Forge in particular is official, made by the core team of Laravel, lots and lots of people use it (they claim over 500,000 sites are powered by Forge), and we can trust that to work as expected.

Forge does not provide a server to you. But it's a service that connects to DigitalOcean and other VPS - virtual private server - providers like Hetzner, AWS, Vultr and more and it creates a server for you on that platform.

You could directly use a VPS, of course. Follow a tutorial, set everything up, invest hours into basically doing what Forge can do with a few simple steps. It's a matter of convenience.

And in the long run, Forge can upgrade PHP for example with a simple click. If that's left to you to manage, it's more complicated.

Anyway, pick your poison. Spend time and effort, or spend some money and focus on your app.

How much money? Not much, \$12/month. And it has a free trial.

Go to <https://forge.laravel.com/>and click the "Start a free trial" button:

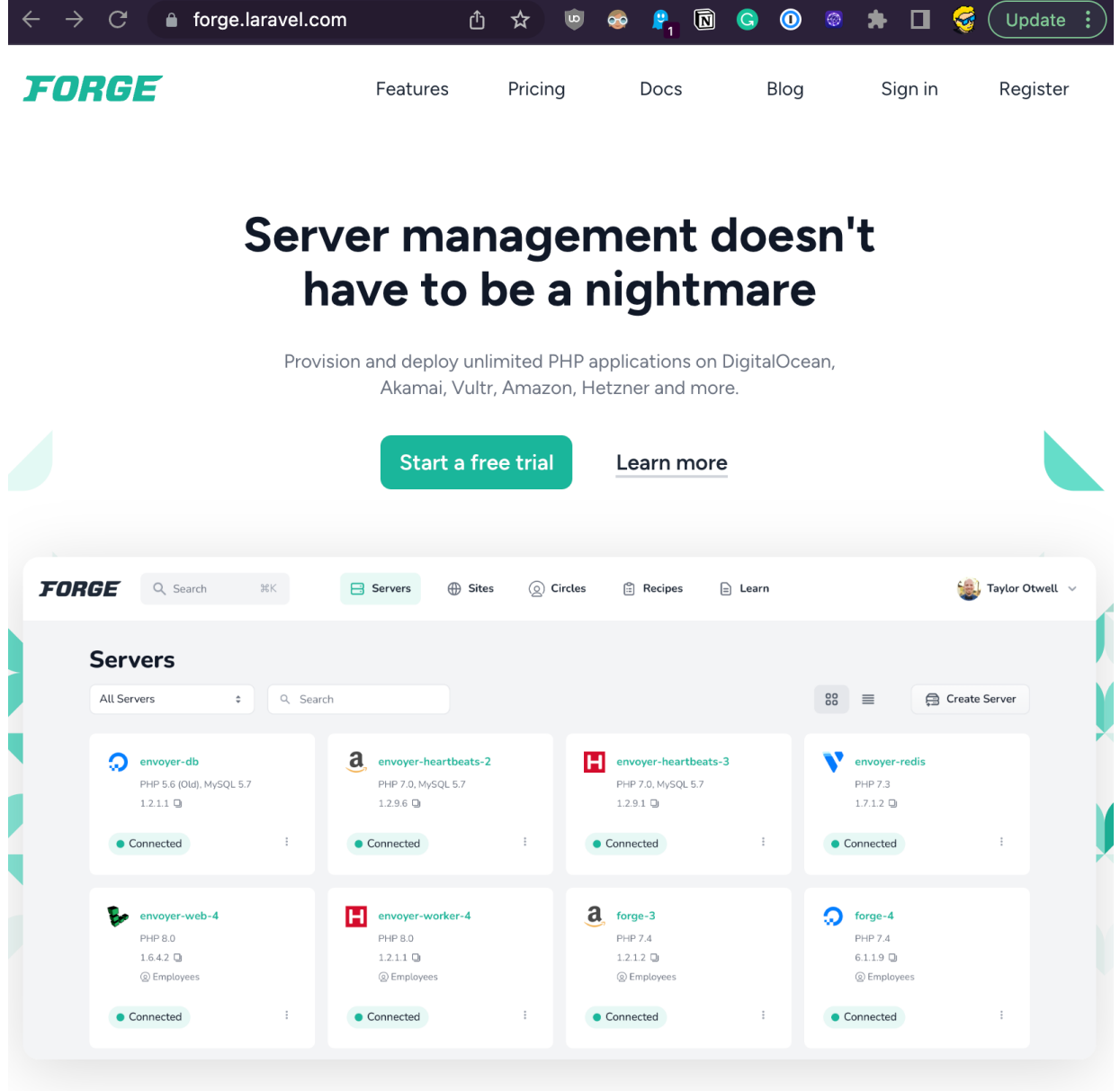

Once you're in, click "Connect to GitHub" to connect Forge to GitHub so it can pull your code:

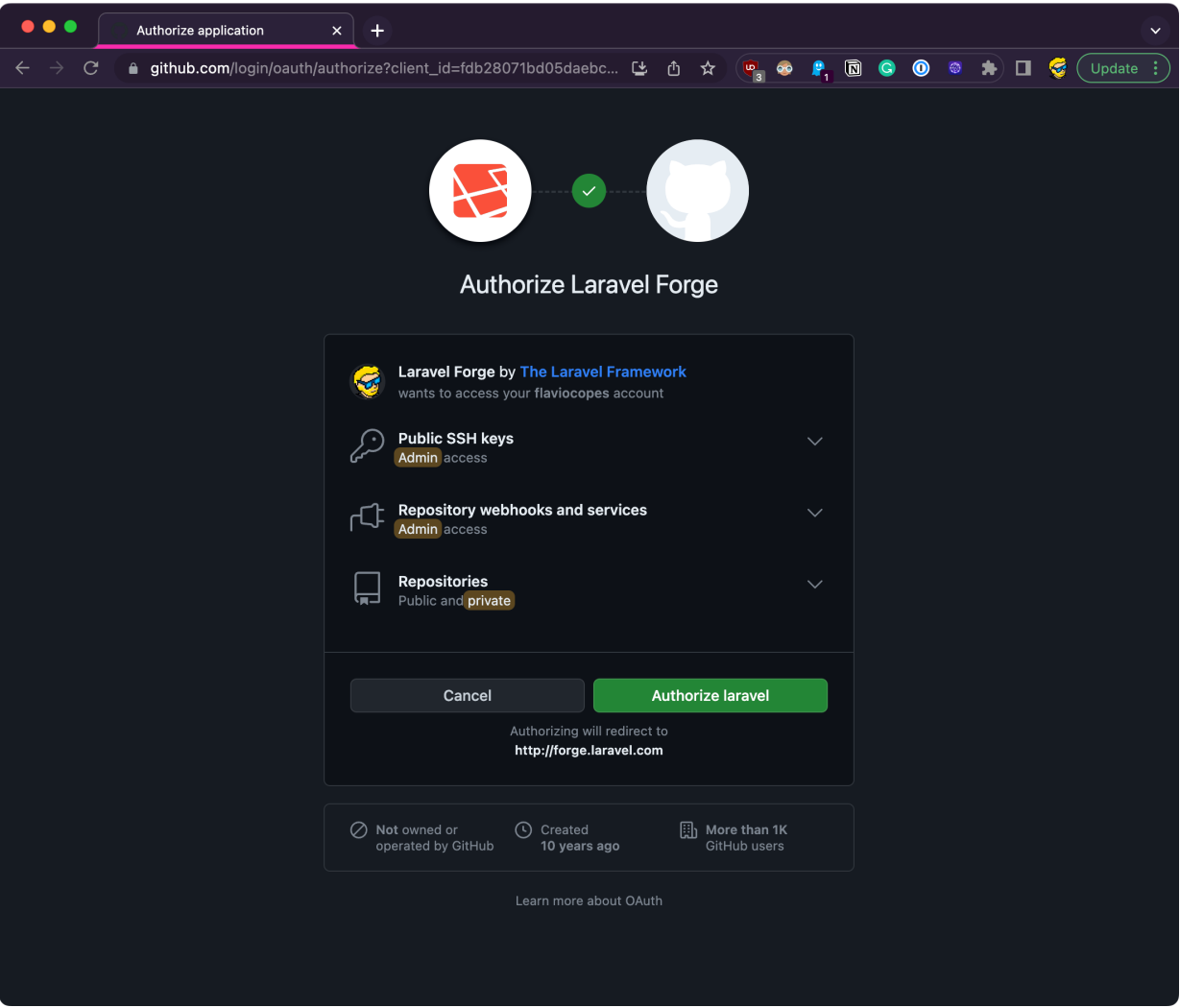

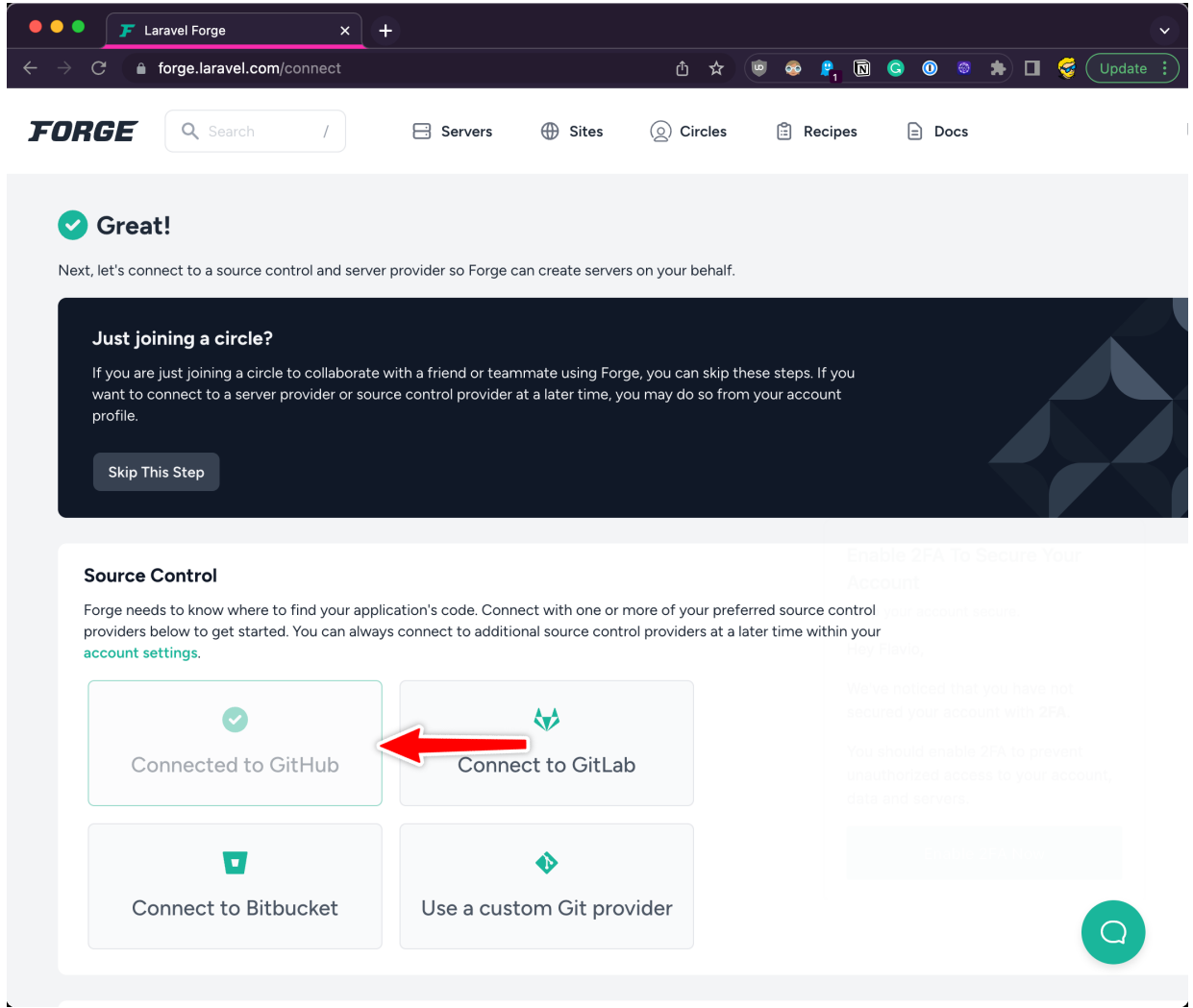

### Now it's time to connect to a server provider.

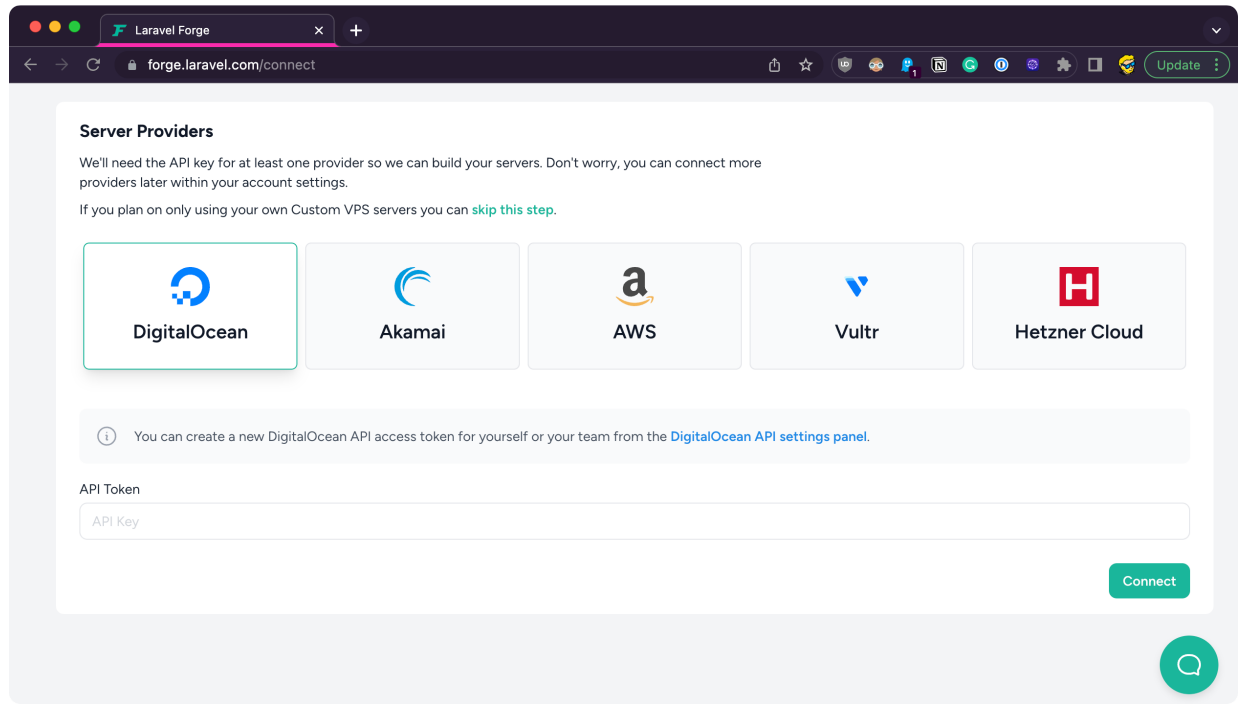

### I pick DigitalOcean.

### If you're unsure, DigitalOcean gives you free credits, so you can try it out.

I click the link to create an API token and I generate one

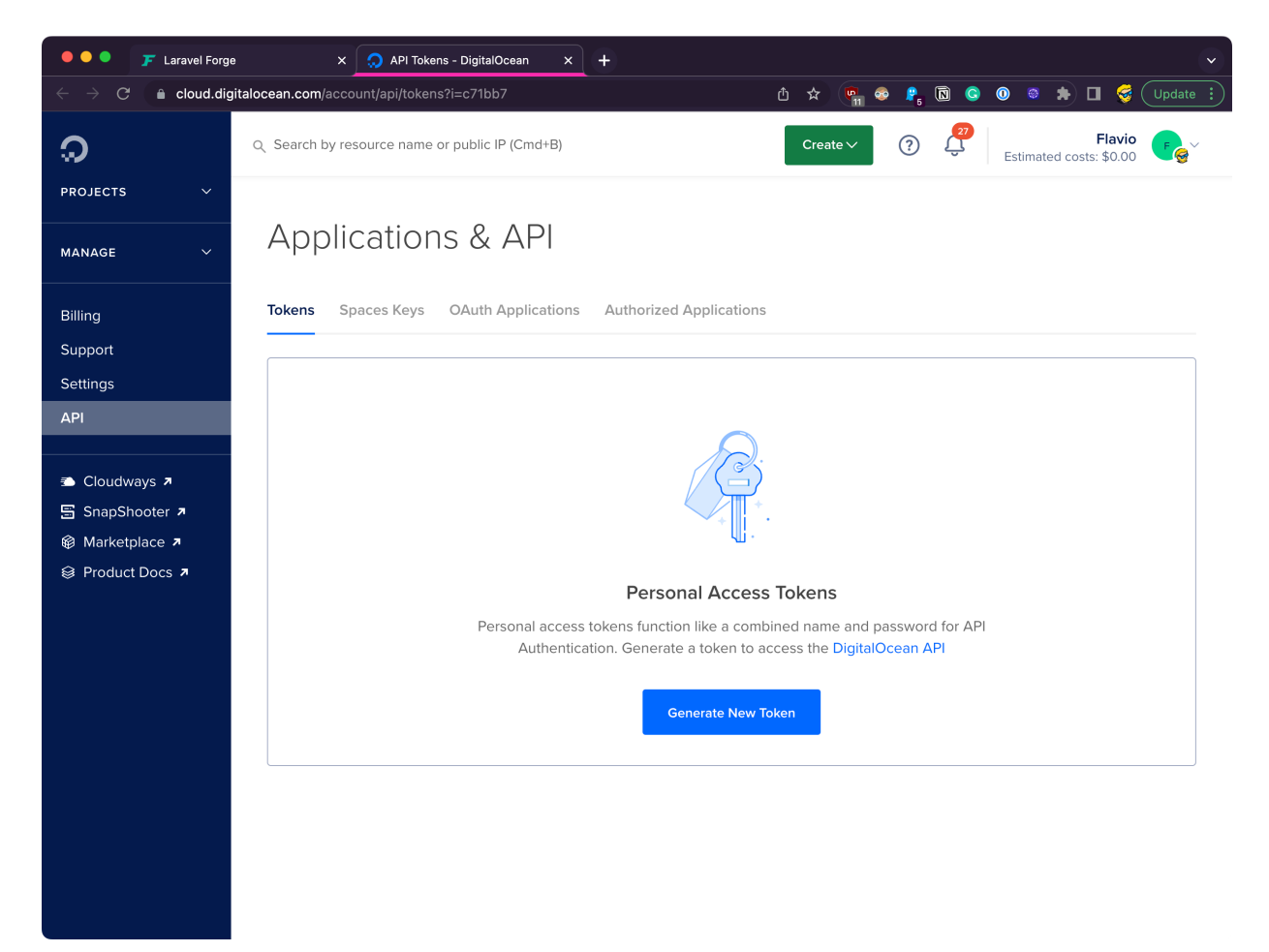

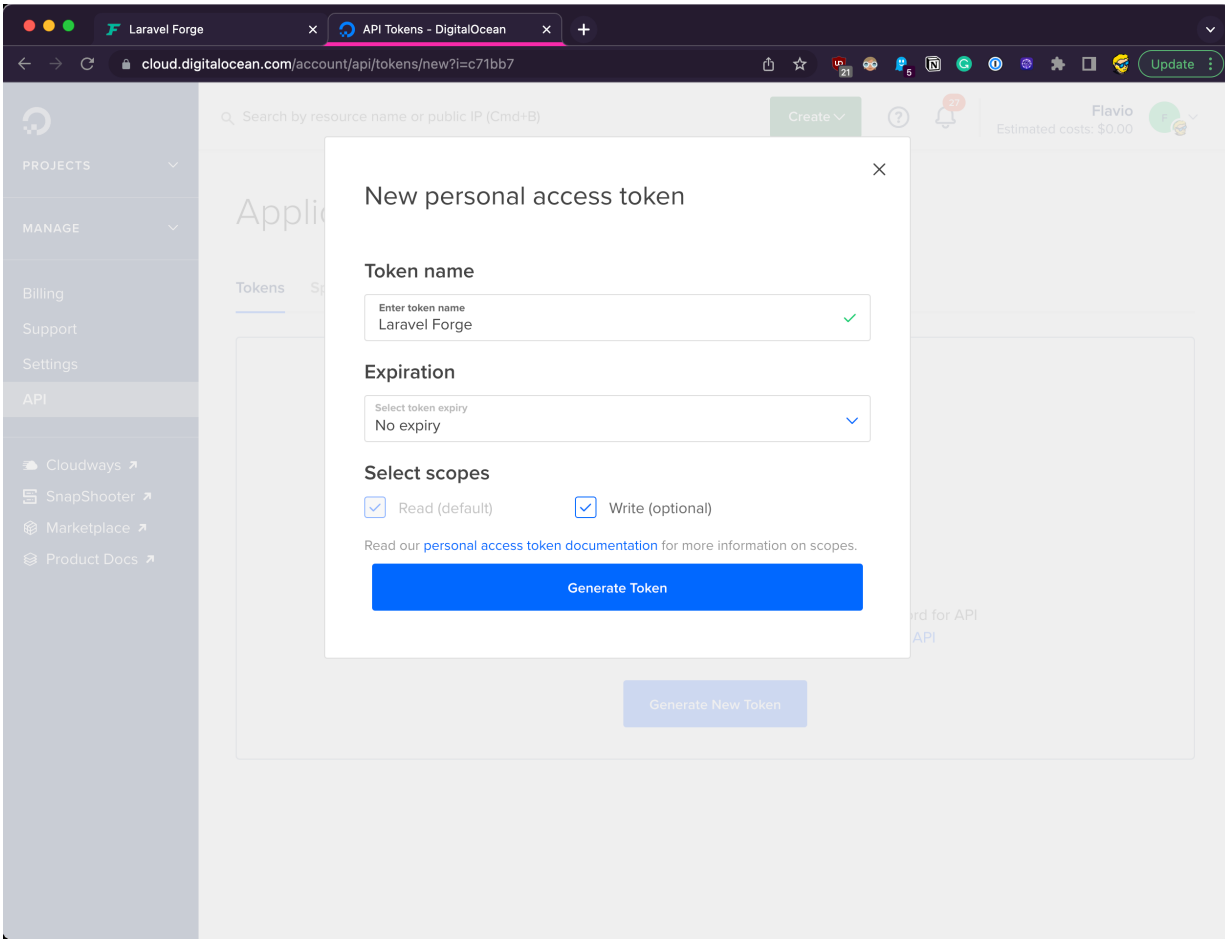

and finally I copy the code to Forge.

I now have access to the servers dashboard

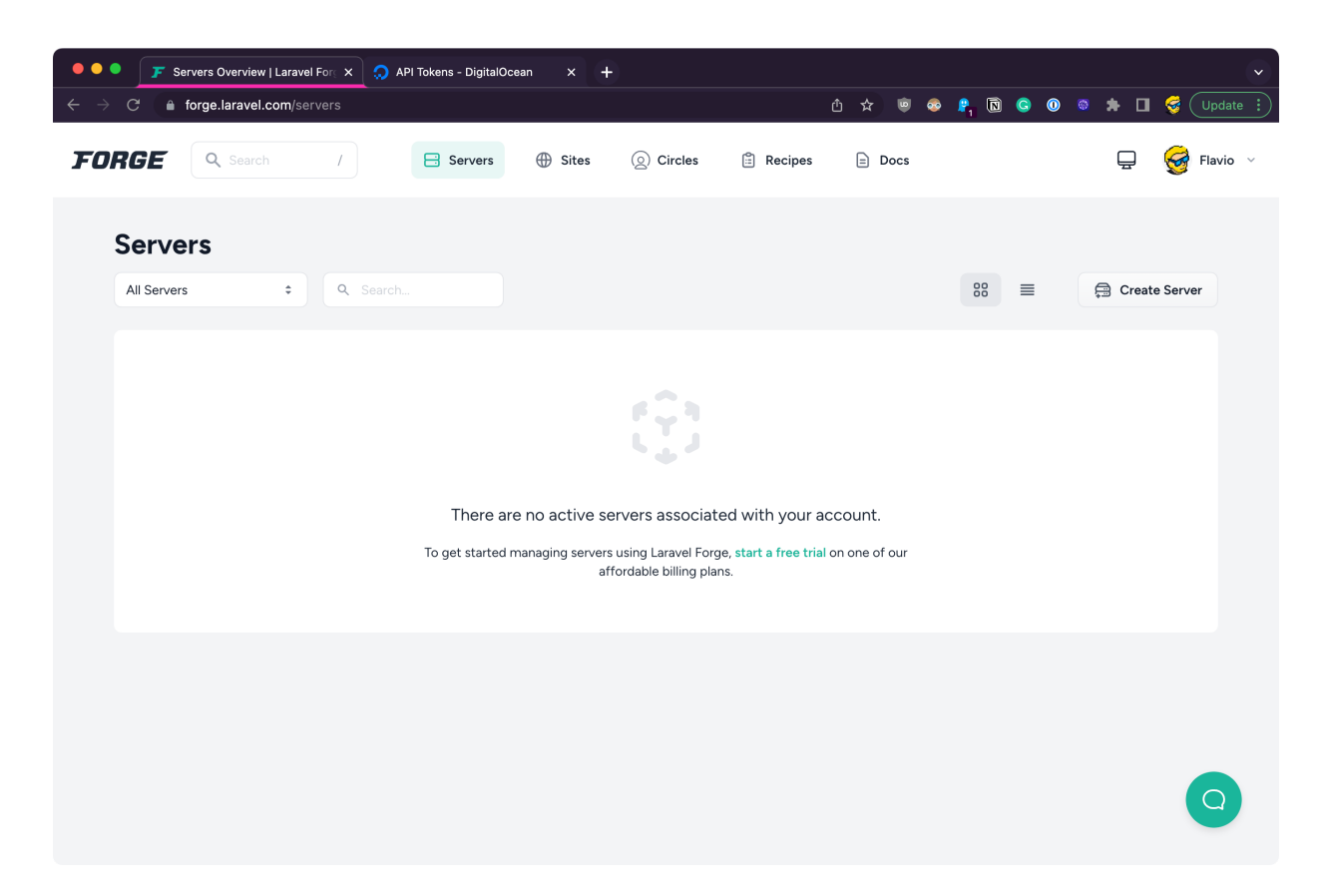

Here's where you need to create the subscription. I picked the Hobby plan for \$12/m, with a free trial of 5 days:

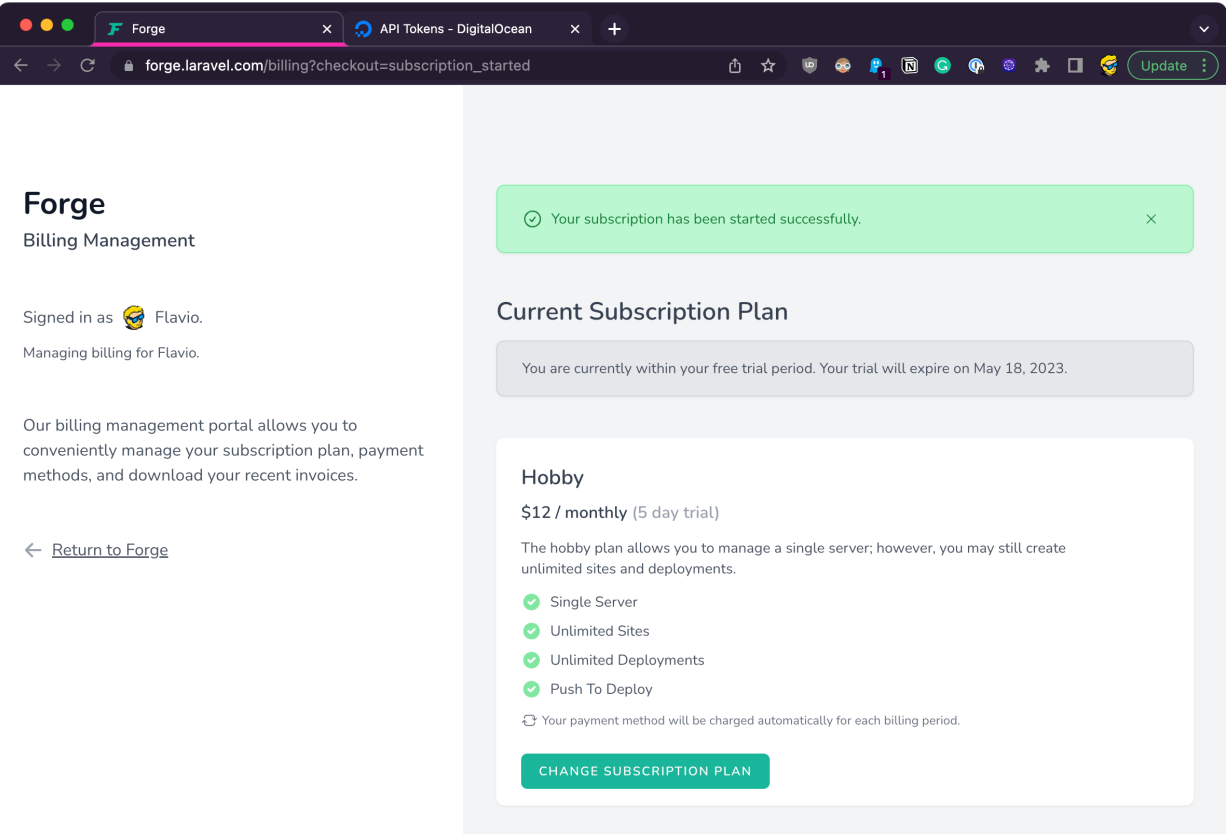

Now back to the servers page, I can create a new server:

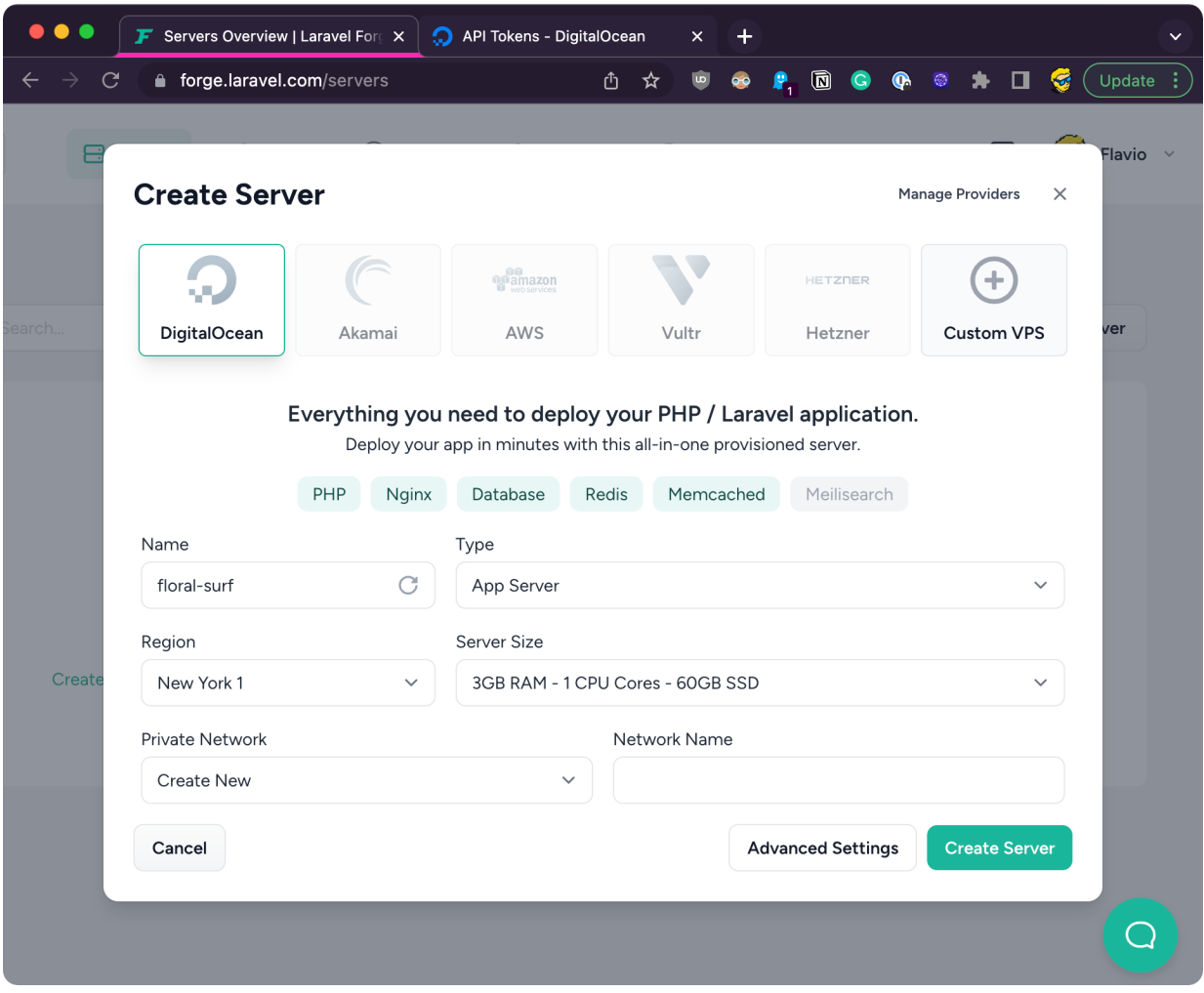

Here you can change the type of server you want to create. Pick "App Server" as it contains all you're going to need.

Pick a region near you, and pick a modest server size, so you can save on server costs until someone actually uses your app (you can always upgrade the server later via the DigitalOcean panel)

In **Advanced Settings** you can configure more details such as the Operating System, Database and PHP version:

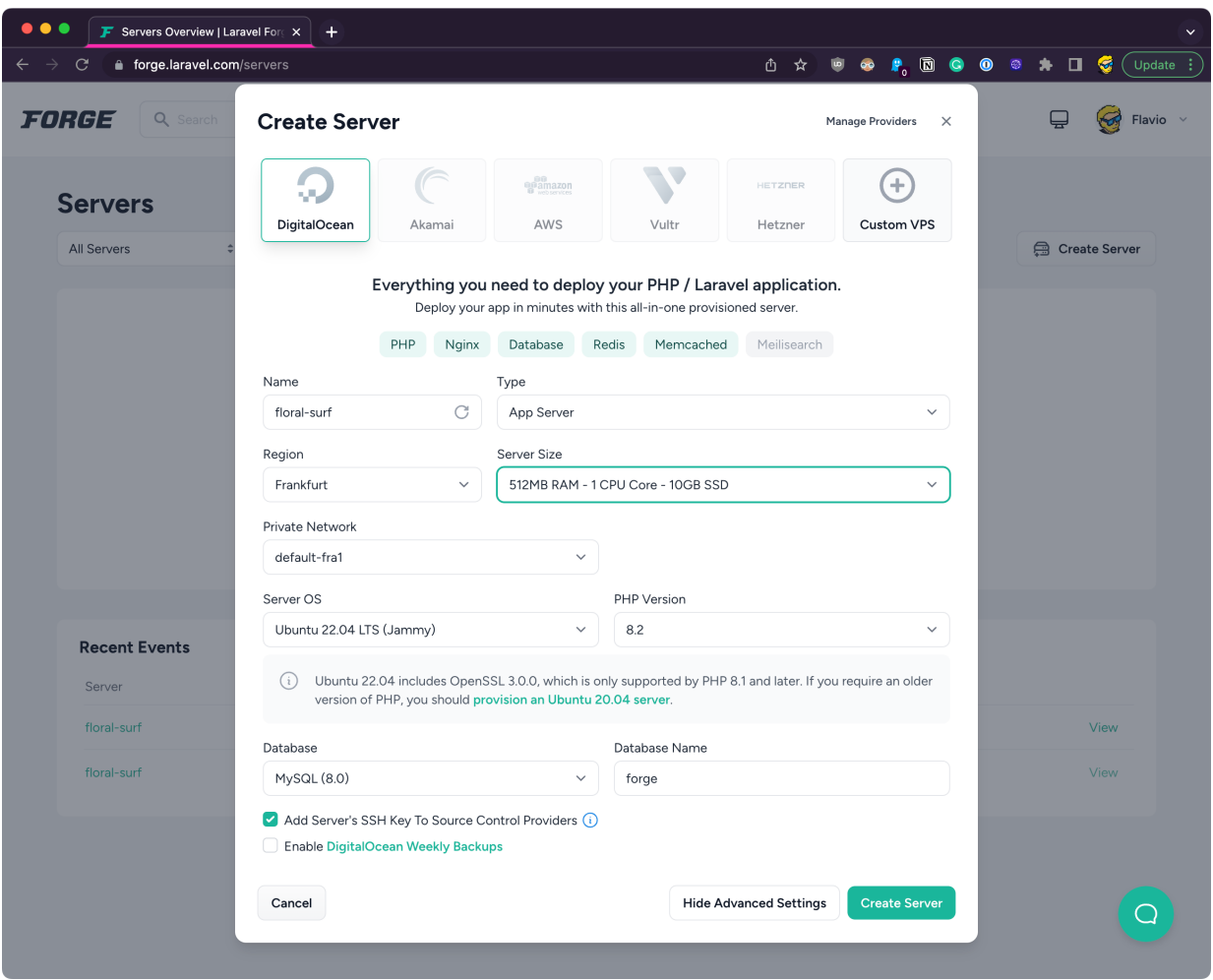

I picked Postgres because I like that more, but it's just a preference.

Click **Create Server** and the installation process starts:

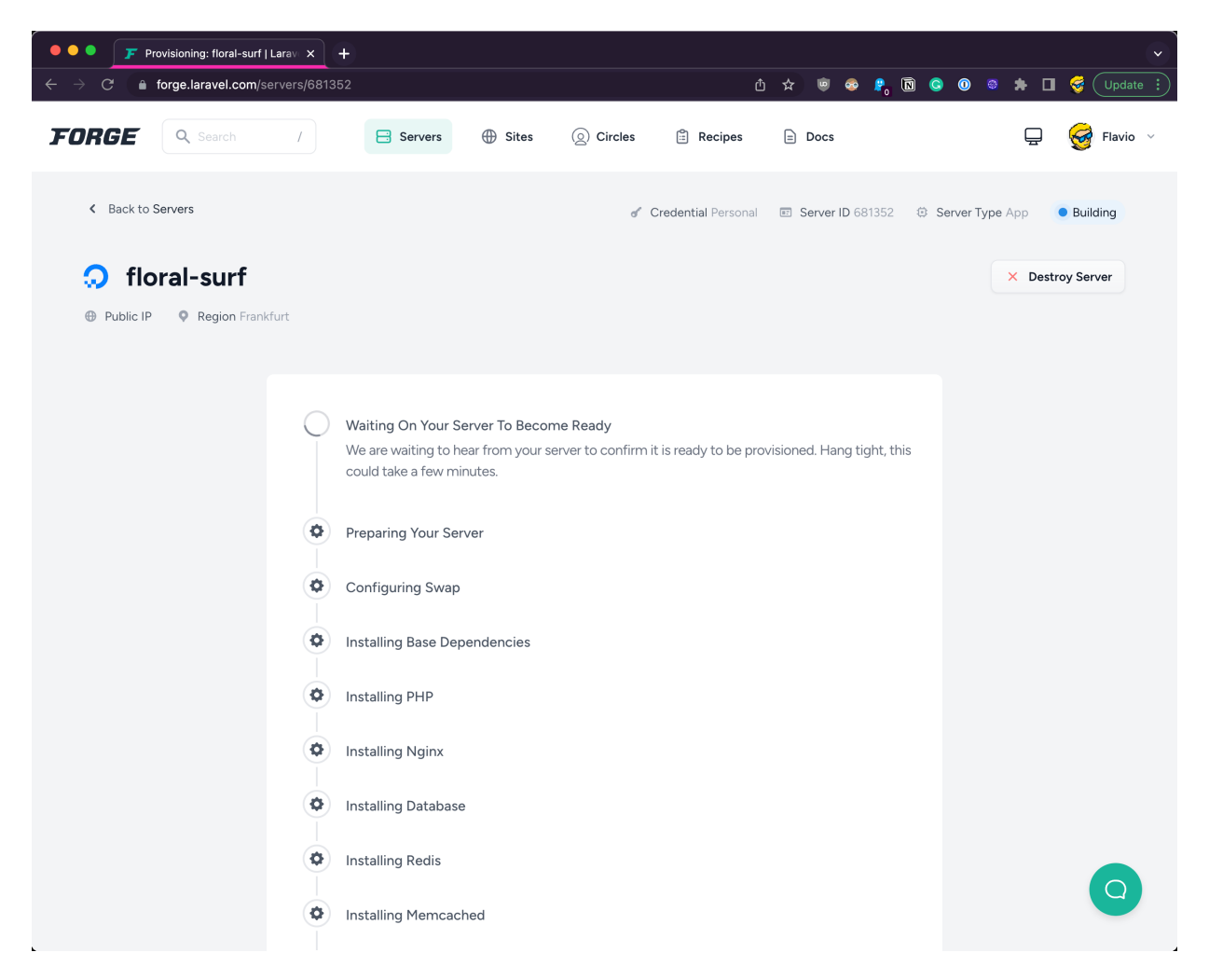

It will take some minutes, after which you'll have your server up and running.

A server perfectly configured to run Laravel, already set up with the Nginx server, database, and much more.

Once it's done, here is the control panel of your server. On the left, there's a menu that gives you access to specific menus.

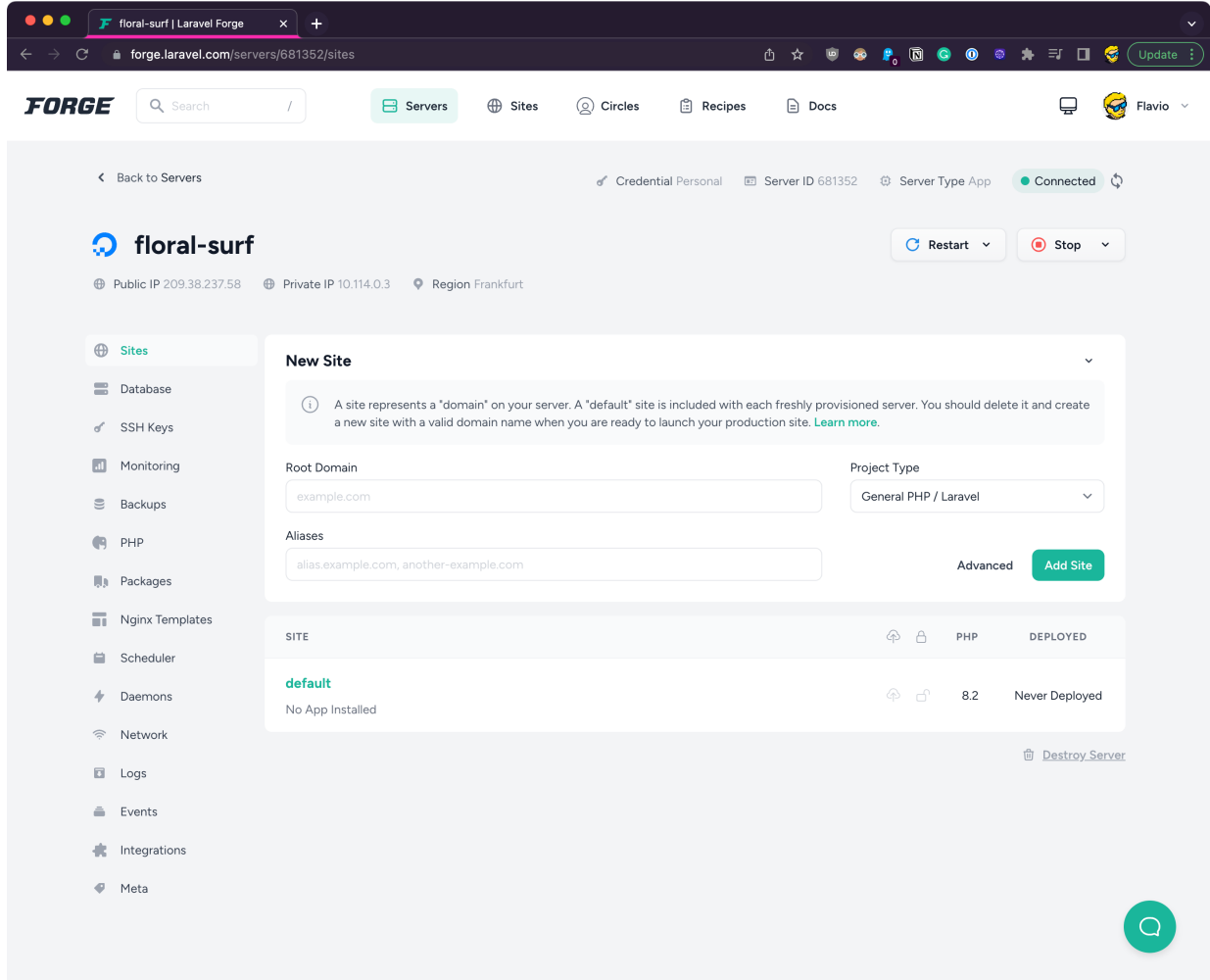

For example you have access to server logs through "Logs":

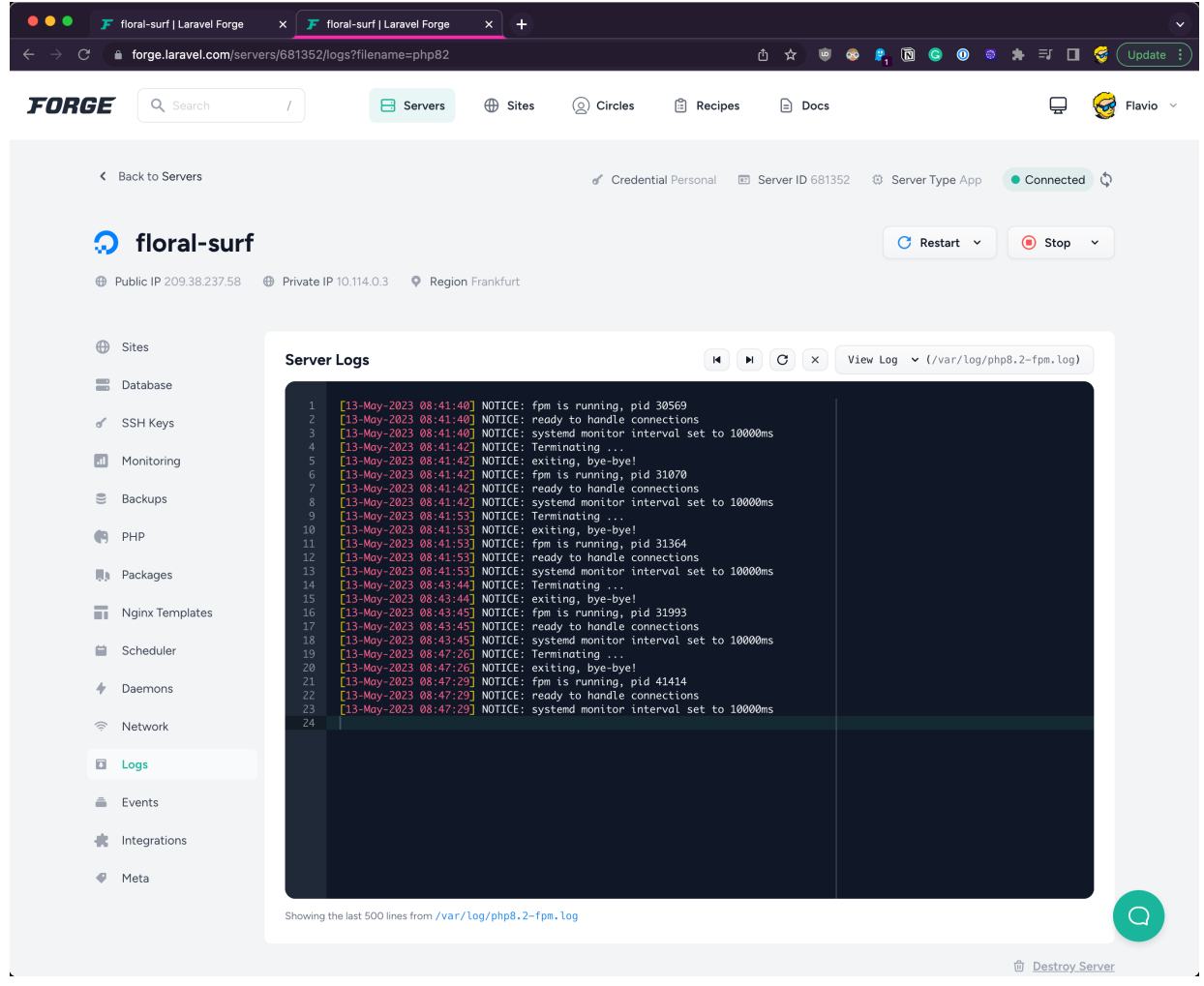

You can see the scheduled jobs in "Scheduler":

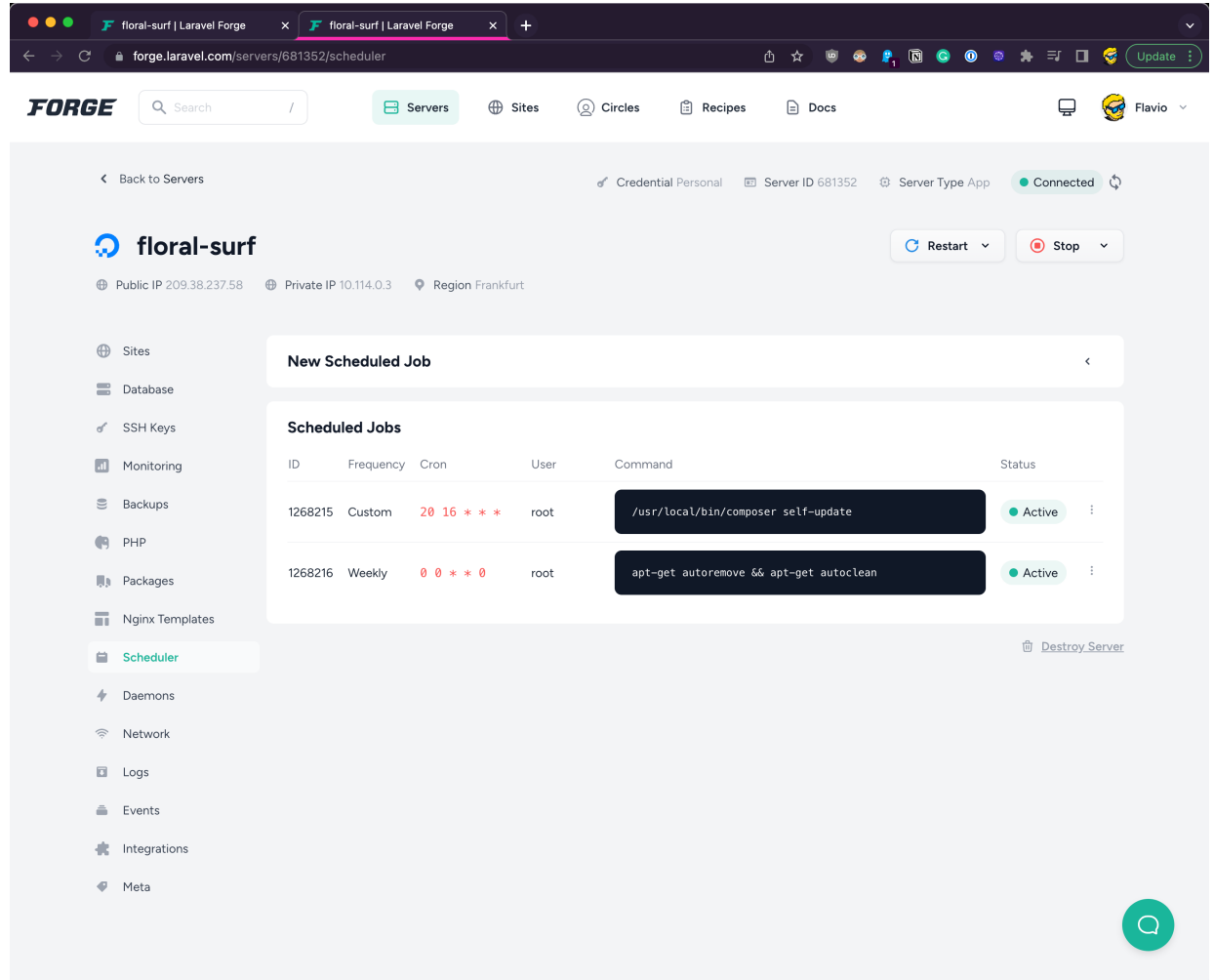

…and lots more.

Back to the Sites menu.

You can restart the entire server, or specific services, throught the **Restart** drop down menu:

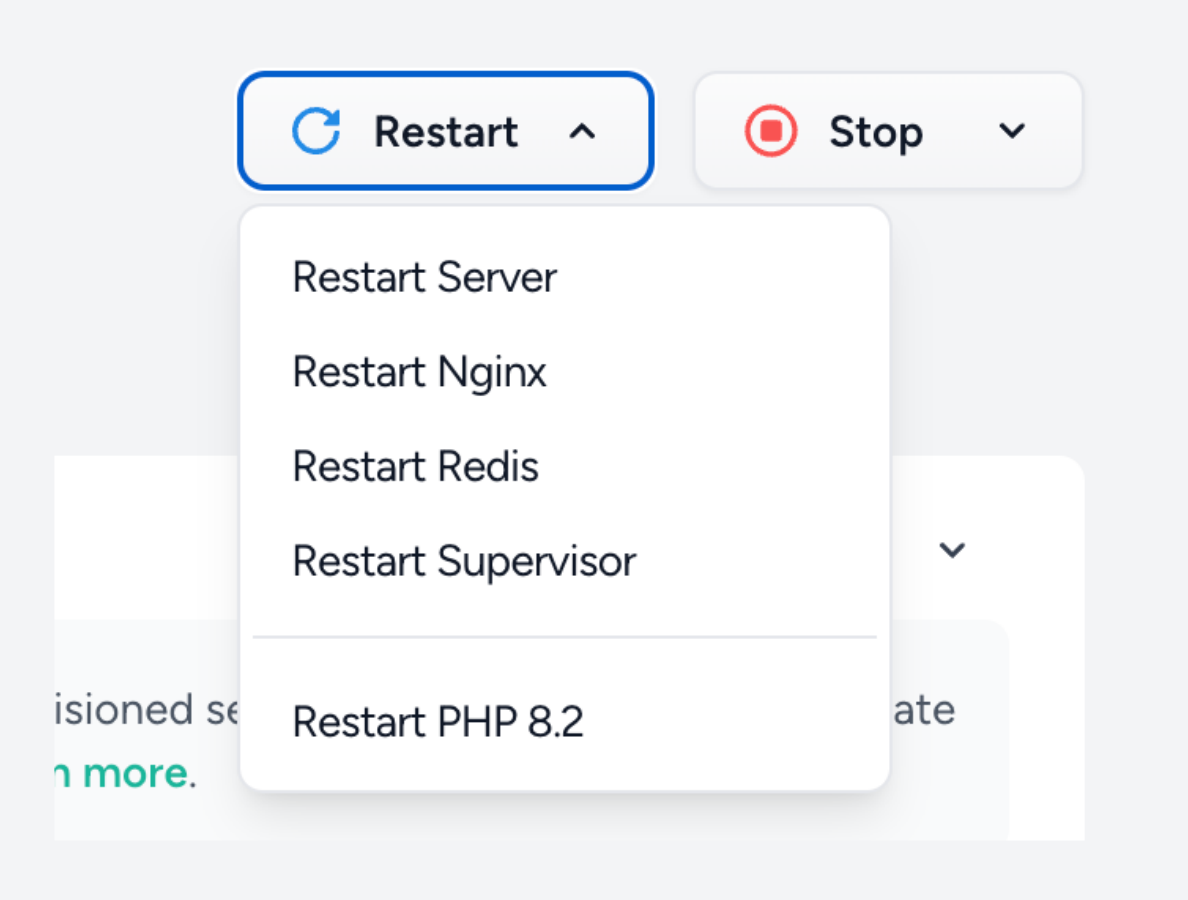

which is very handy, and you can deploy new sites on this server.

Each server can host multiple different sites.

There is a default one already set up, and if you copy and paste the public IP address of the server in your browser, you'll see it working:

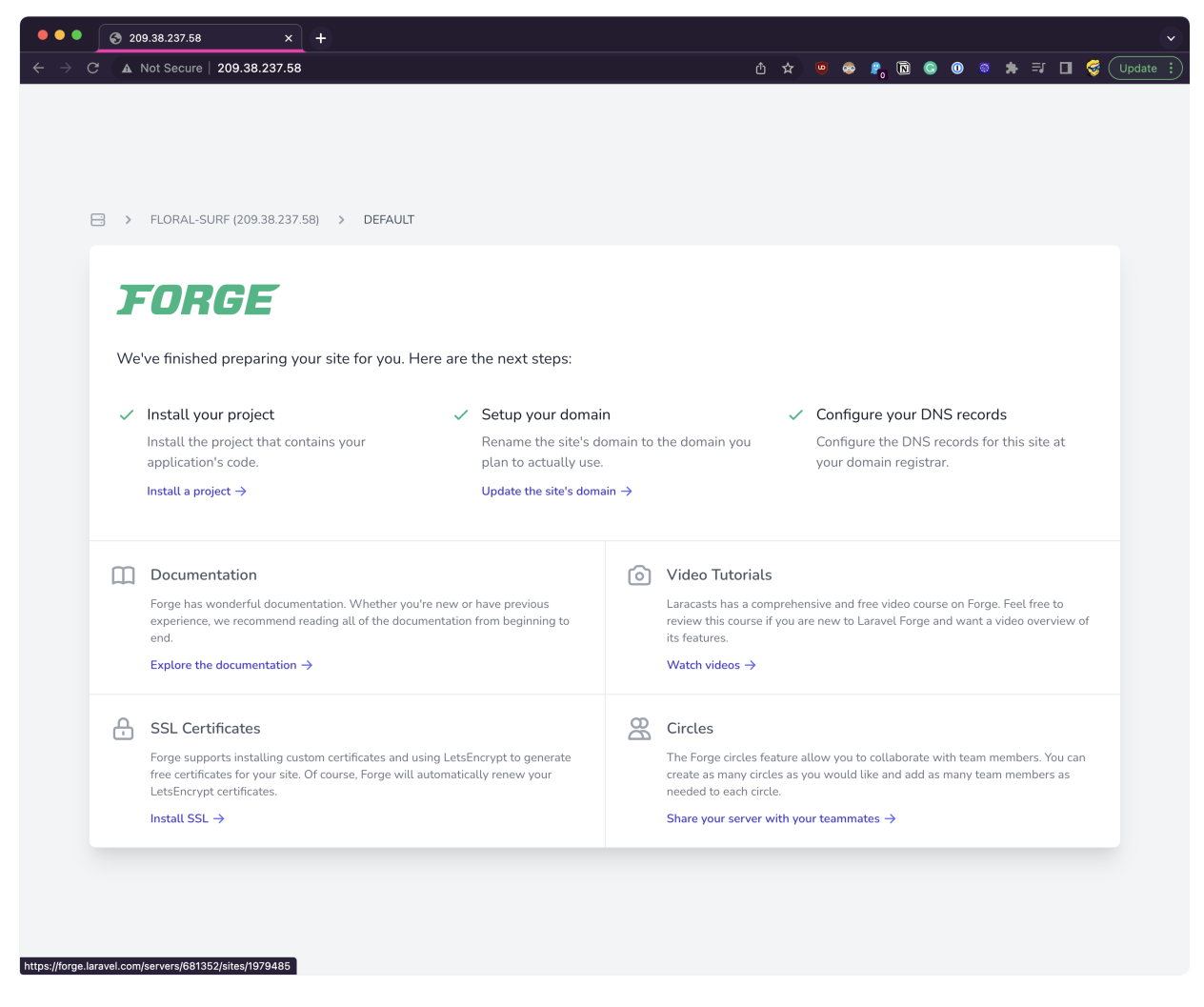

Now let's deploy the application on this site.

Ideally what you want to do is, you create a new site with a domain / subdomain assigned.

But it's starting to become complicated for this handbook, so we'll just use the default site which works on the IP address instead.

Click the default site in the dashboard and you'll see the site panel:

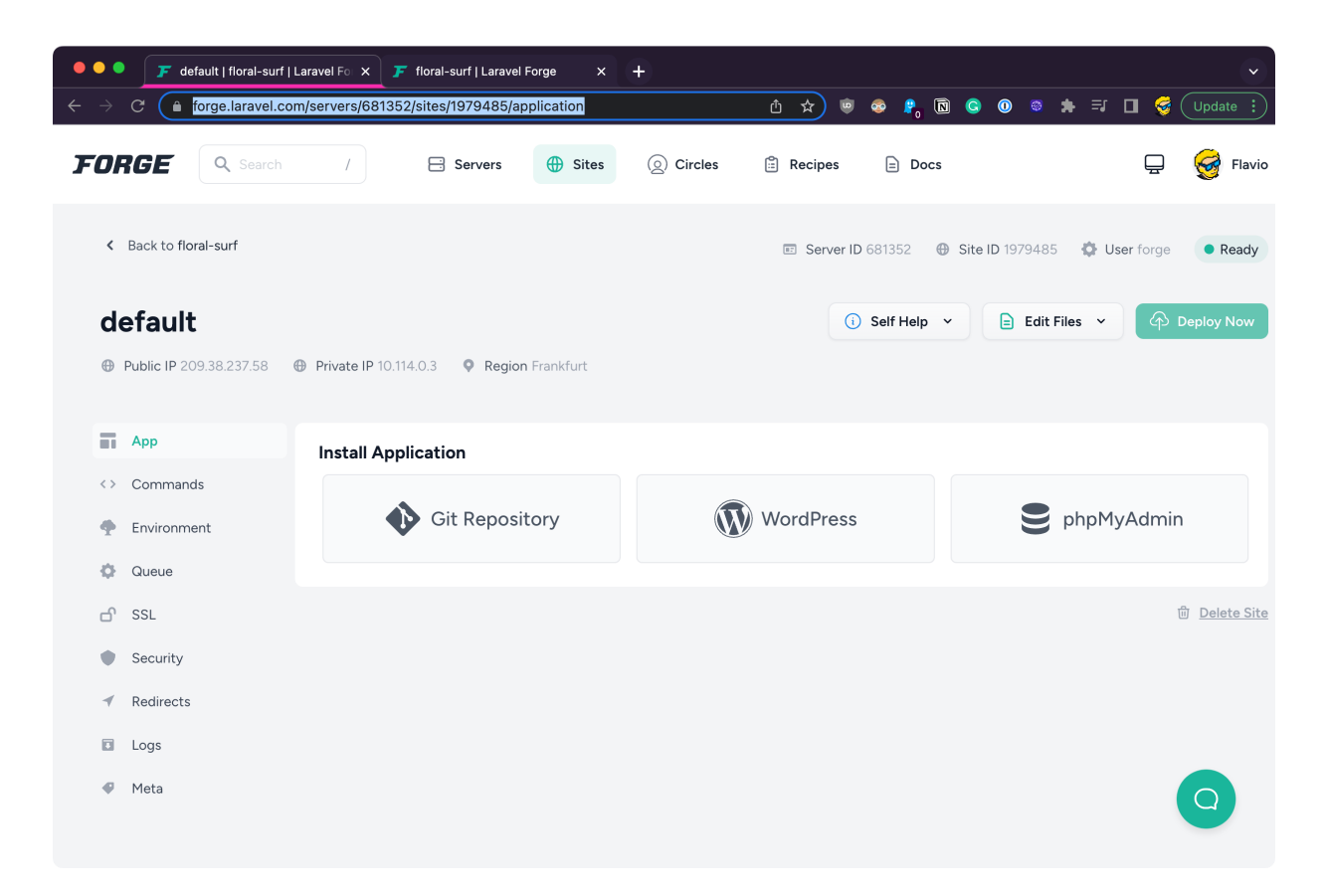

We have the site in GitHub, so click "Git Repository":

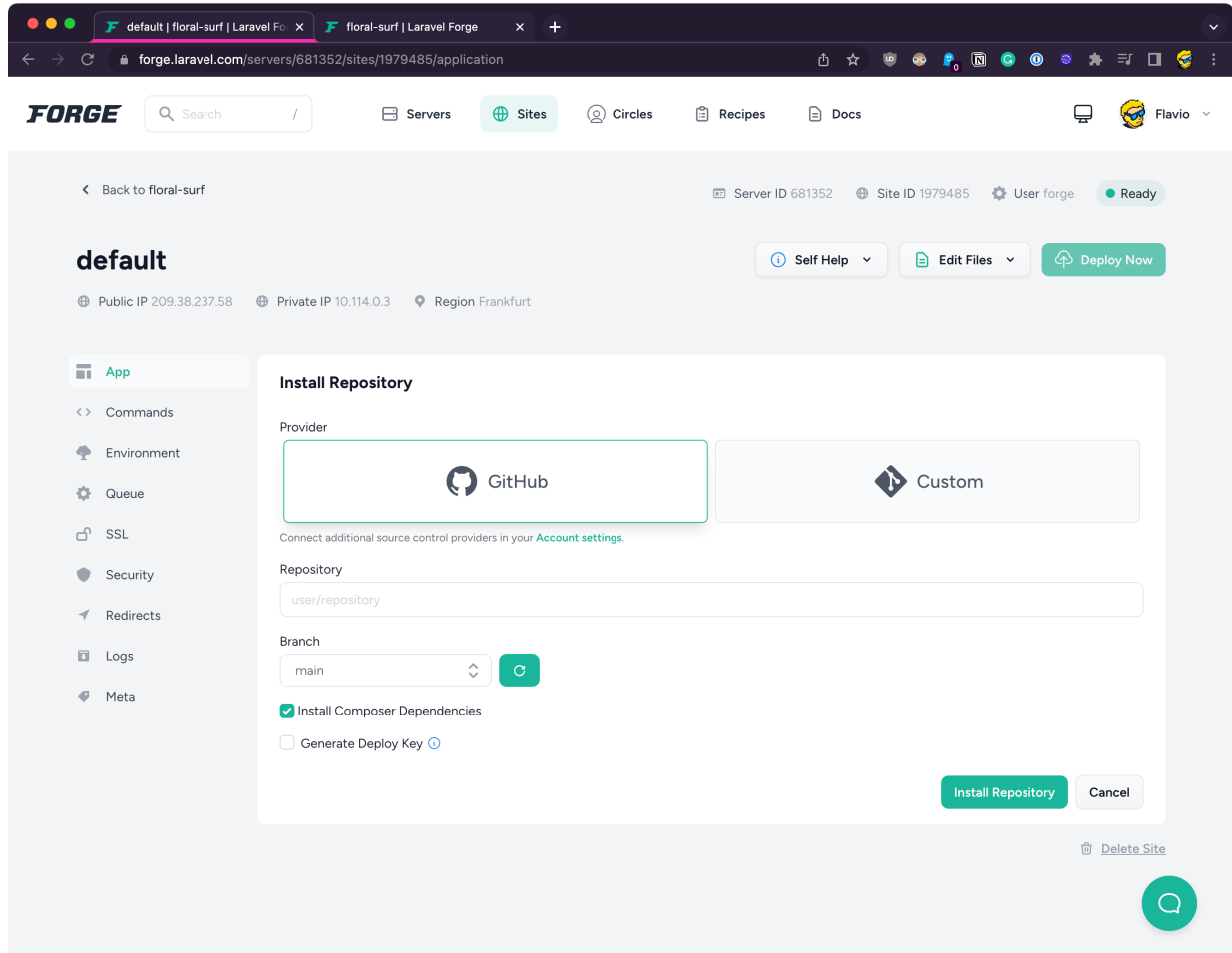

Now type the name of the repository you want to deploy prefixed with the GitHub account name, in my case flaviocopes/second , select the branch (usually main ) and click **Install Repository**.

After a while it's done!

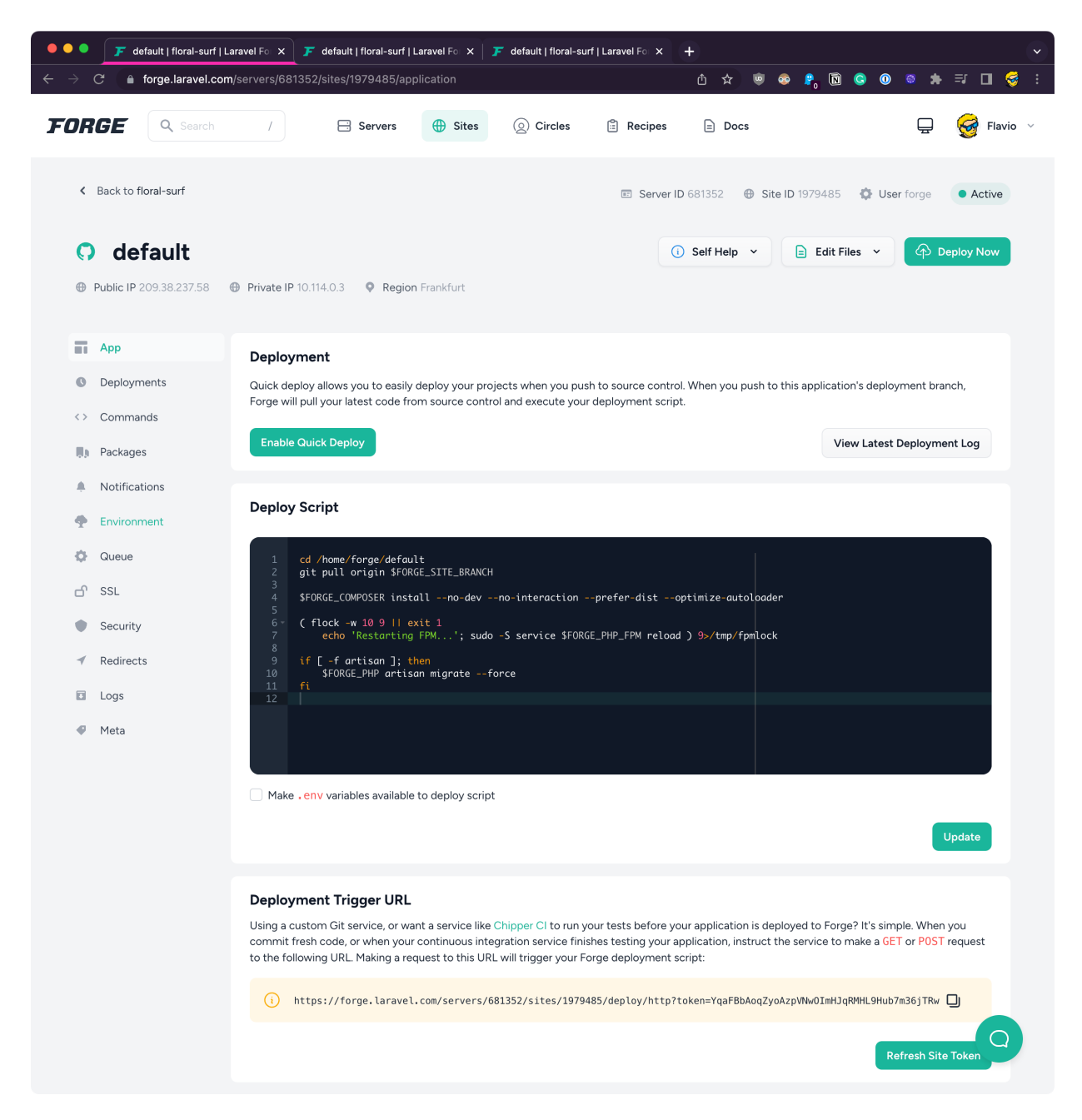

But if you go to the IP address again, there's an error:

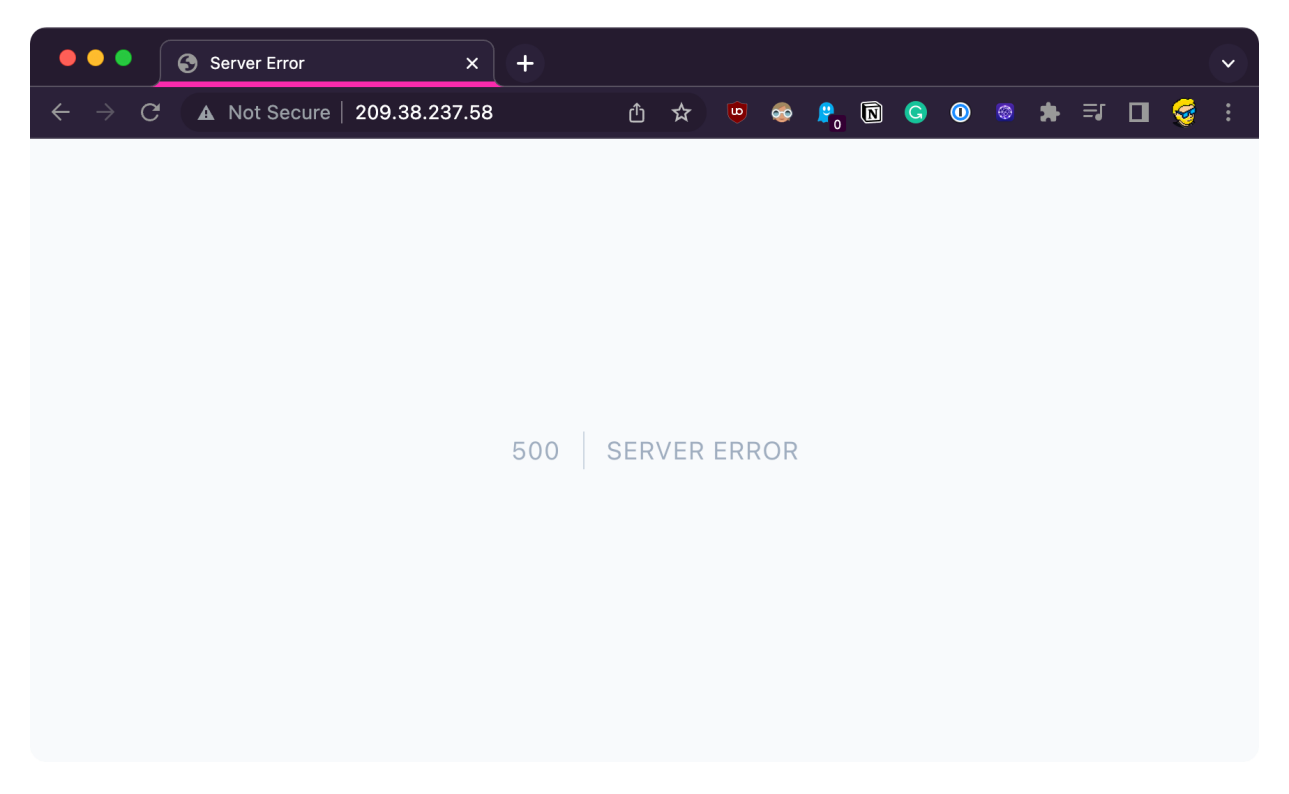

Mmmm! We don't see more details because now the site is in a production environment, and we don't show detailed logs to users.

To figure out the problem let's go back to the panel, open Logs and you'll see the error is related to connecting to the database.

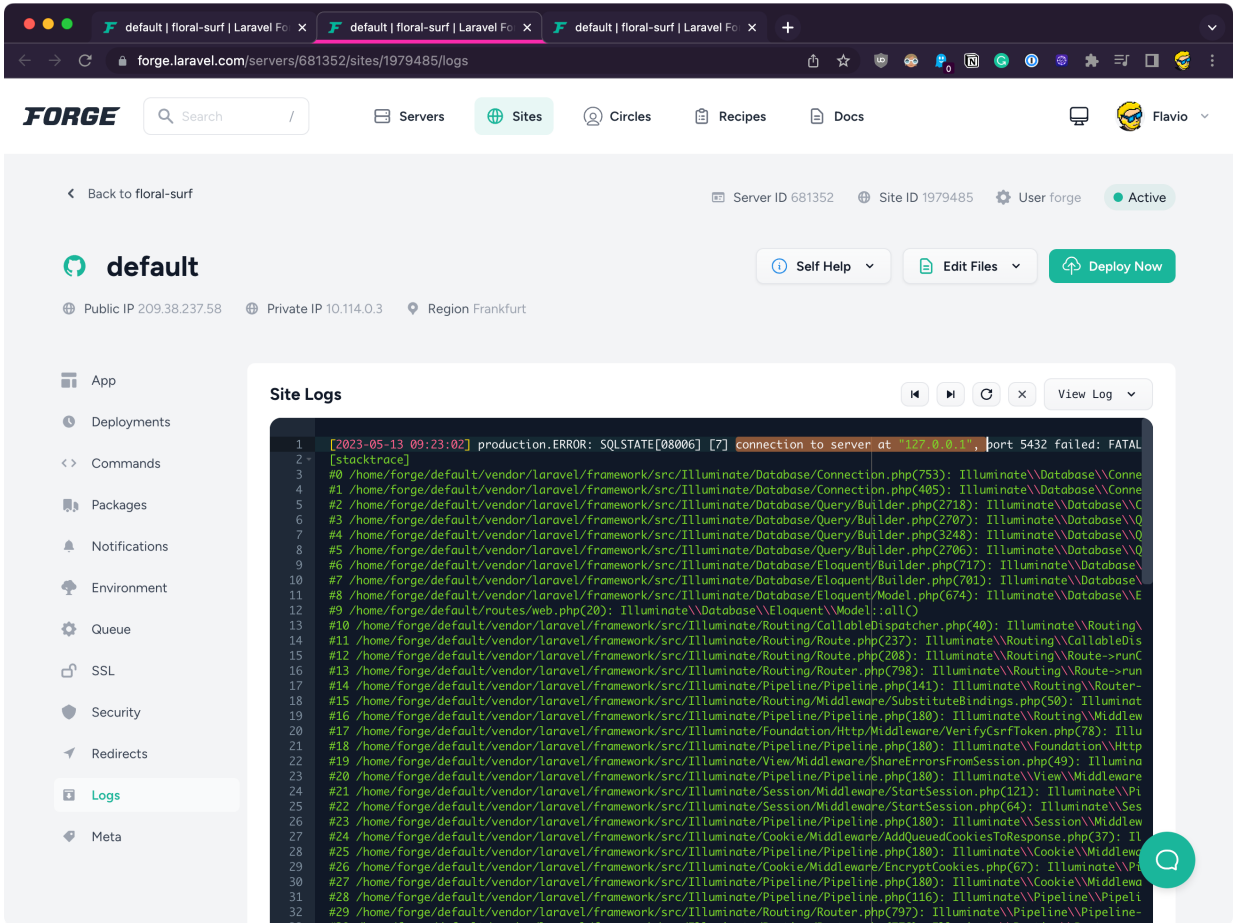

If you look closely in the GitHub repository you will see the .env file was not pushed to GitHub, and this is correct because you don't want to store the environment variables in Git.

In the Forge site config click the **Environment** tab, this is where you will edit your environment variables:

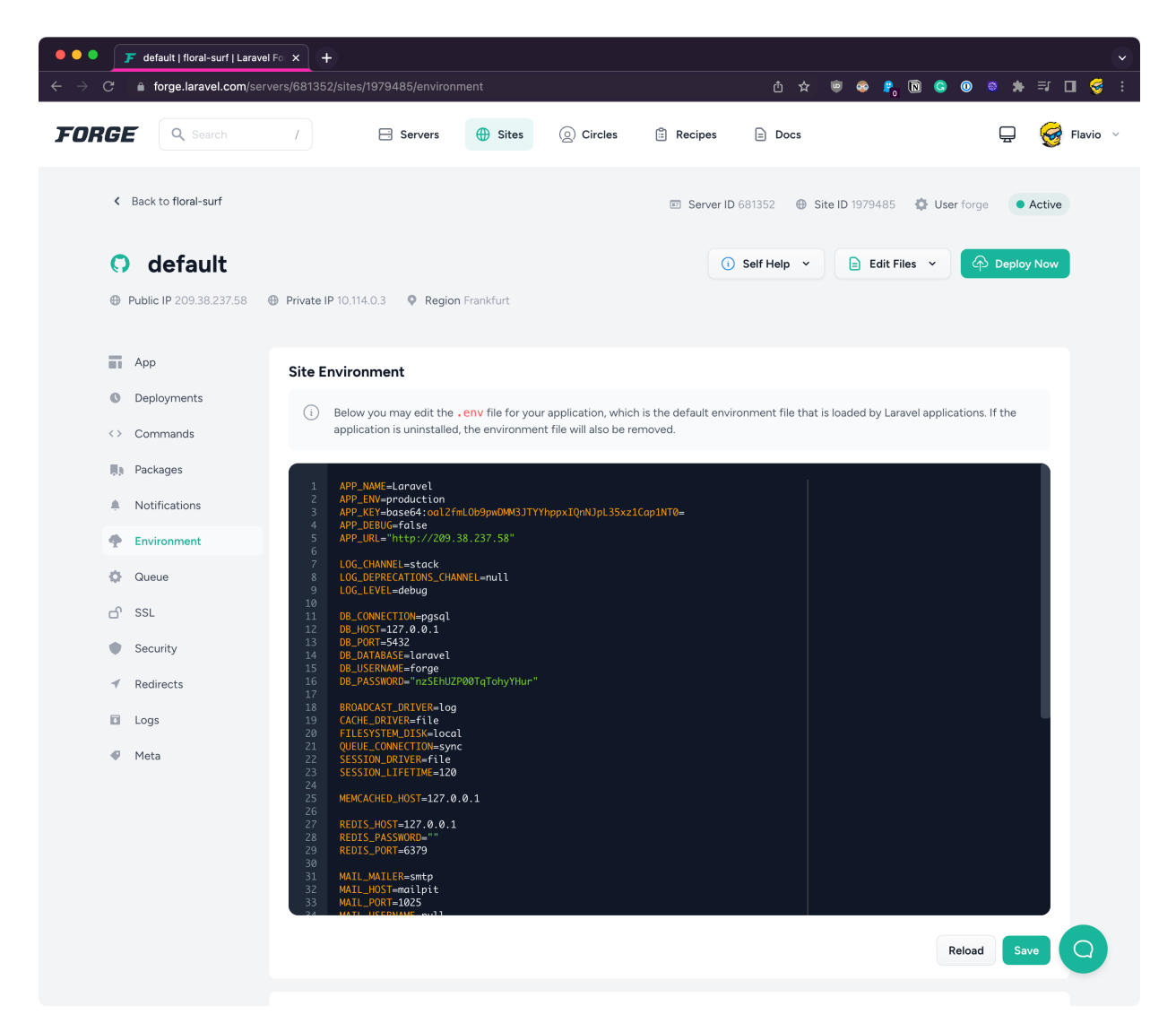

#### Comment the DB\_\* fields and add

DB\_CONNECTION=sqlite

### DB\_CONNECTION=sqlite

#DB\_CONNECTION=pgsql #DB\_HOST=127.0.0.1 #DB\_PORT=5432 #DB\_DATABASE=laravel #DB\_USERNAME=forge #DB\_PASSWORD="nzSEhUZP00TqTohyYHur"

#### Click **Save** and then **Deploy Now**.

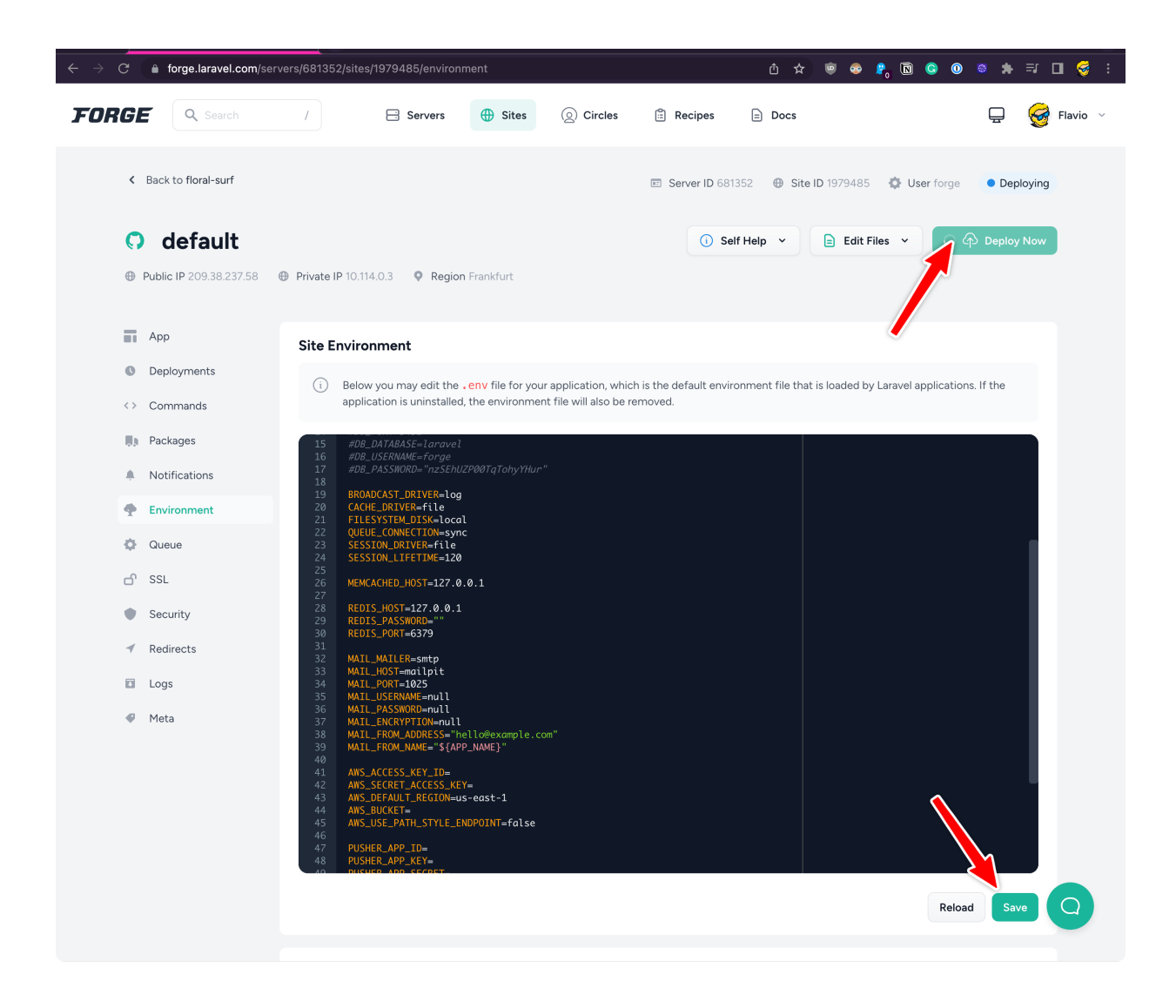

If you go to the deployments menu you can inspect the deployment output, which is handy:

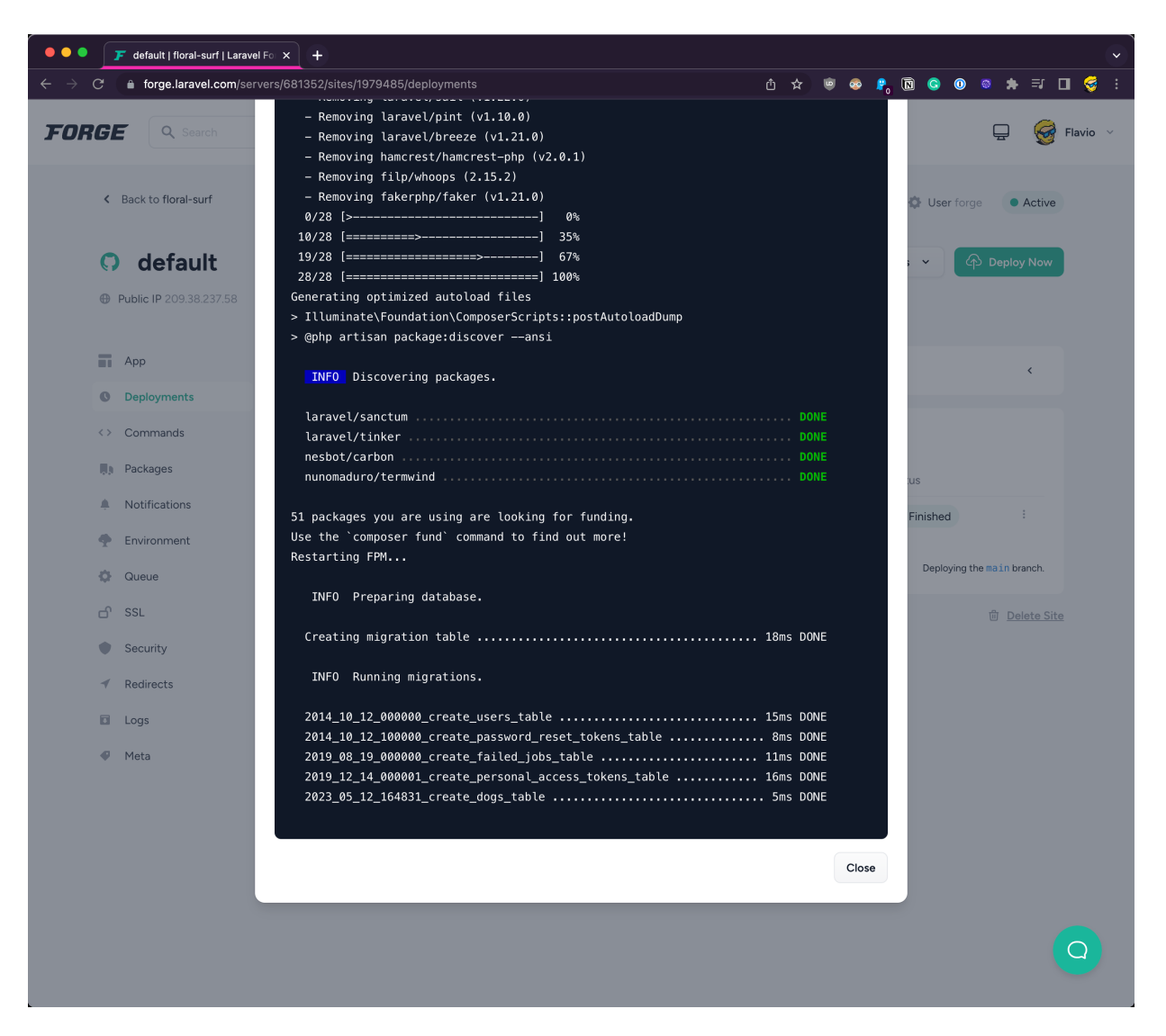

If the build fails, you'll get an alert and also an email, pretty nice.

The build seems to work fine but if you reload the browser we have another error now. Something about Vite.

Remember we ran npm run dev to start Vite in development?

Now we have to run npm run build, after running npm install.

We need to update our Deploy Script from the **App** tab, adding this at the end:

```
npm install
npm run build
```
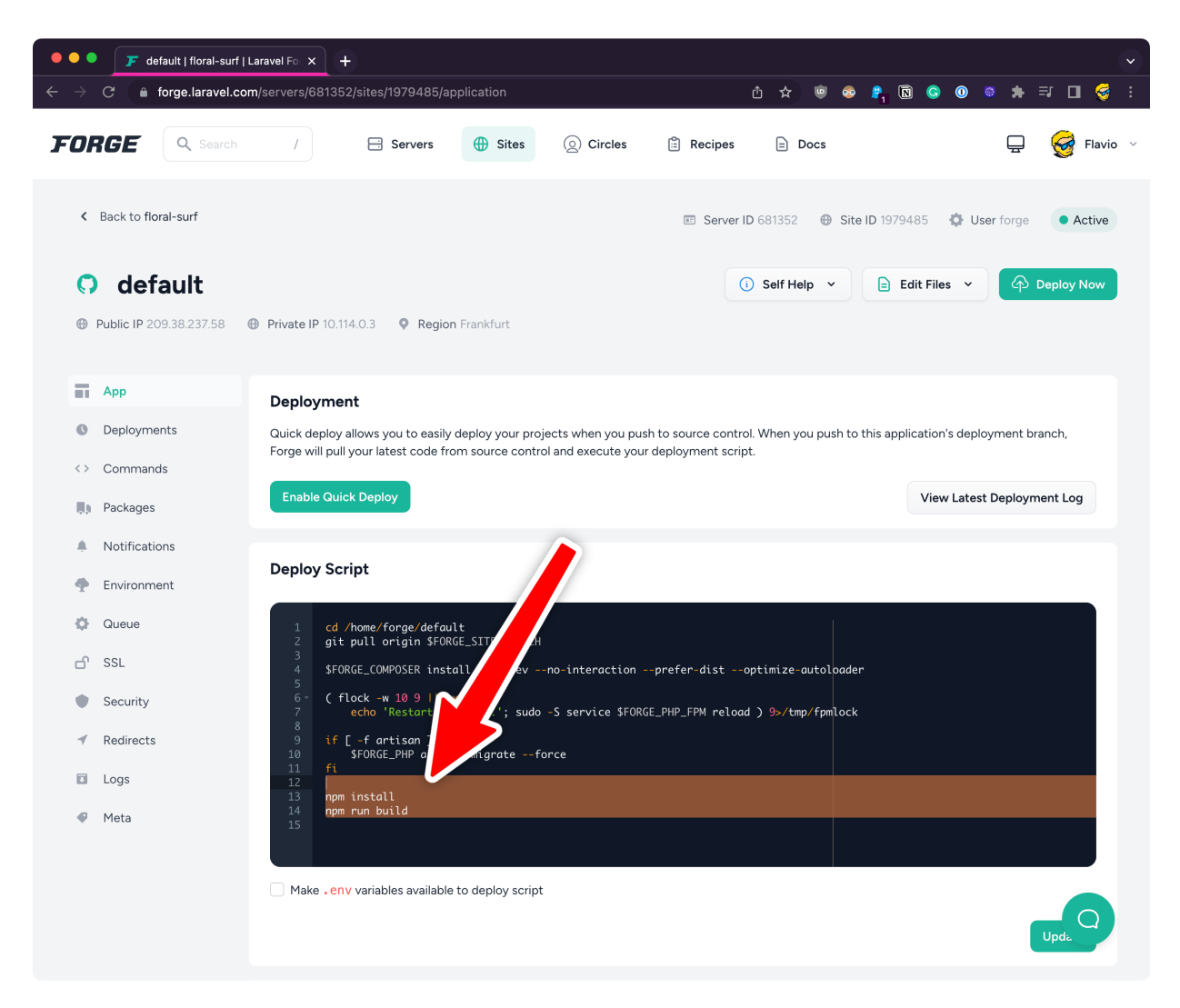

#### Then click **Update** and **Deploy Now**.

Now it works!

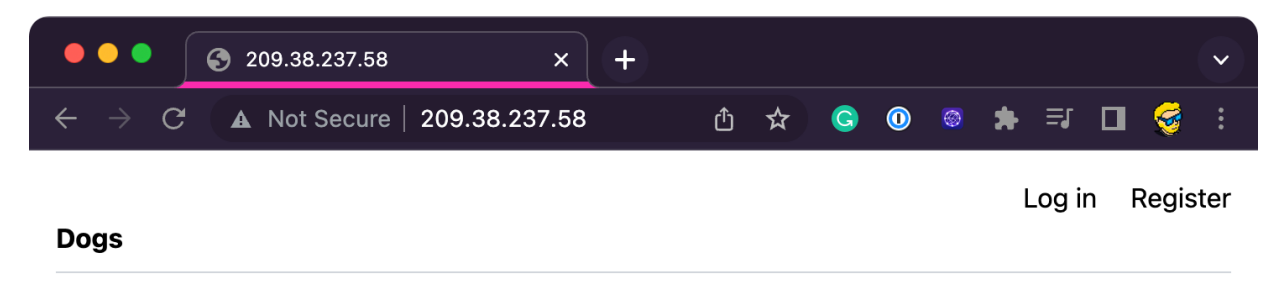

No dogs yet

Also try registering in, it will work as expected and we'll be able to add and edit data:

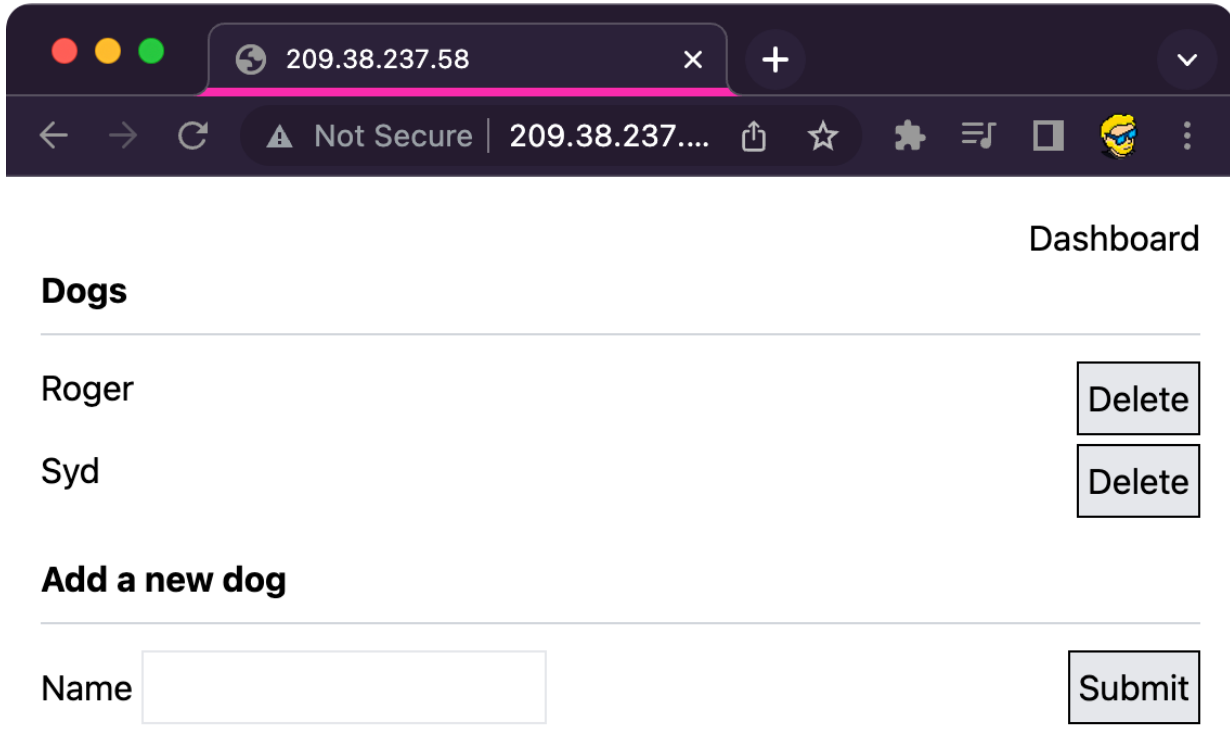

Nice! We're done with deployments and Forge.

We could spend more time on this topic, but there's so much more to explore.

We've seen how to create a Web Application, as simple as it could be, just a form that stores a field into a database, but complete with ready-made authentication provided by the Breeze starter kit.

We've seen basic routing, and models, views and controllers interact to store and retrieve data through the Eloquent ORM.

Let's now move to other aspects of Laravel.

# **15. Dynamic routes**

We've seen how to create a route in the routes/web.php file:

```
Route::get('/dogs', function () {
     return view('dogs');
})->name('dogs');
```
This is a **static route**, that responds on the /dogs URL.

Now suppose you want to create a page for each single dog, maybe you'll fill that with a description, an image, whatever.

You can't create a static route for each dog in the database, because you don't know the name of the dog.

Imagine you have 2 dogs Max and Daisy, this would display a "dog" view (which we don't have yet) on the /dogs/max and /dogs/daisy :

```
Route::get('/dogs/max', function () {
     return view('dog');
})
Route::get('/dogs/daisy', function () {
     return view('dog');
})
```
What we do instead is, we have a **dynamic segment** in the URL:

```
Route::get('/dogs/{slug}', function () {
    return view('dog');
})
```
slug is a term that identifies a URL portion in lowercase and without spaces, for example if the name of the dog is Max, the slug is  $\mathbb{R}$  max.

Now we can pass the slug value to the callback function (the function that's called when the route is hit), and inside the function we can pass it to the view:

```
Route::get('/dogs/{slug}', function ($slug) {
     return view('dog', ['slug' => $slug]);
})
```
Now the \$slug variable is available inside the Blade template.

But we want to retrieve the actual dog data. We have the slug, which we can imagine it's stored in the database when we add the dog.

To do that, we use the Dog model in the route, like this:

```
use App\Models\Dog;
Route::get('/dogs/{slug}', function ($slug) {
     $dog = Dog::find($slug)
     return view('dog', ['dog' => $dog]);
})
```
### **16. Non-web routes**

In the routes folder you have web.php , but not just that file. We have api.php , channels.php and console.php .

- web.php handles HTTP requests from web browsers
- api.php handles API endpoints. We use it to create an API that can be used for example by a mobile application, or directly by the users (if that's something you want them to)
- console.php contains routes used by the command line interface, **Artisan**. We can write command line applications for our app, in PHP, and execute them, it's pretty handy

## **17. Creating commands**

We've used Artisan, the Laravel command line tool, to perform various actions:

- php artisan serve
- php artisan make:migration
- php artisan migrate
- php artisan make:model
- php artisan make:controller
- php artisan breeze:install

Those are all built-in commands.

There are many, many more.

Some you'll use often, some you'll never use.

Run php artisan to see them all with a short explanation:

 $\bullet$   $\bullet$   $\bullet$ npm run dev ~/d/second  $\sim$ /d/second → second git: (main) php artisan Laravel Framework 10.10.1 Usage: command [options] [arguments] Options:  $-h$ ,  $-help$ <br>for the list command Display help for the given command. When no command is given display help --quiet Do not output any message<br>--version Display this application version<br>--ansi|--no-ansi Force (or disable --no-ansi) ANSI output  $-q$ ,  $-q$ uiet<br> $-V$ ,  $-$ version -n, --no-interaction Do not ask any interactive question The environment the command should run under  $--env$  [=ENV] -v|vv|vvv, --verbose Increase the verbosity of messages: 1 for normal output, 2 for more verbos e output and 3 for debug Available commands: Display basic information about your application about clear-compiled Remove the compiled class file completion Dump the shell completion script Start a new database CLI session  $db$ Access the Laravel documentation docs down Put the application into maintenance / demo mode Display the current framework environment env Display the carrent rramews<br>Display help for a command<br>Display an inspiring quote help inspire list List commands migrate Run the database migrations Cache the framework bootstrap files optimize Serve the application on the PHP development server serve test Run the application tests Interact with your application tinker Bring the application out of maintenance mode **up** auth auth:clear-resets Flush expired password reset tokens breeze breeze: install Install the Breeze controllers and resources cache cache: clear Flush the application cache cache: forget Remove an item from the cache cache: prune-stale-tags Prune stale cache tags from the cache (Redis only) cache: table (Section 2) cache: table channel channel: list List all registered private broadcast channels config config:cache Create a cache file for faster configuration loading config:clear Remove the configuration cache file db Monitor the number of connections on the specified database db:monitor Seed the database with records db:seed Display information about the given database<br>Display information about the given database table<br>Drop all tables, views, and types db:show db:table db:wipe env env:decrypt Decrypt an environment file env:encrypt Encrypt an environment file event

And to see how to use a command in particular, run php artisan <command> -

h :

```
\bullet\bullet\bullet\sim/d/second
                                                                    npm run dev ~/d/second
→ second git: (main) php artisan optimize -h
Description:
  Cache the framework bootstrap files
Usage:
  optimize
Options:
                              Display help for the given command. When no command
  -h. -help
 is given display help for the list command
  -q, -quiet<br>-V, --version
                              Do not output any message
                              Display this application version
  -ansil--no-ansi Force (or disable --no-ansi) ANSI output<br>-n, --no-interaction Do not ask any interactive question
                              The environment the command should run under
  --env[=ENV] The environment the command should run under<br>-v|vv|vvv, --verbose Increase the verbosity of messages: 1 for normal ou
tput, 2 for more verbose output and 3 for debug
\rightarrow second git: (main)
```
You can create your own commands, too.

Run

php artisan make:command MyCommand

This creates a file in app/Console/Commands/MyCommand.php pre-filled with some code:

```
<?php
namespace App\Console\Commands;
use Illuminate\Console\Command;
class MyCommand extends Command
{
     /**
     * The name and signature of the console command.
    \ast * @var string
    */ protected $signature = 'app:my-command';
     /**
    * The console command description.
     \star * @var string
    */ protected $description = 'Command description';
     /**
     * Execute the console command.
    *\prime public function handle()
     {
         //
     }
}
```
\$signature defines how the command will be called, in this case you can run it using

php artisan app:my-command

In the handle() method you'll write the code that runs when the command is executed.
```
public function handle()
{
    //
}
```
The simplest code could be printing something to the console, for example:

```
public function handle()
{
     $this->info('test!');
}
```
Now try running php artisan app:my-command :

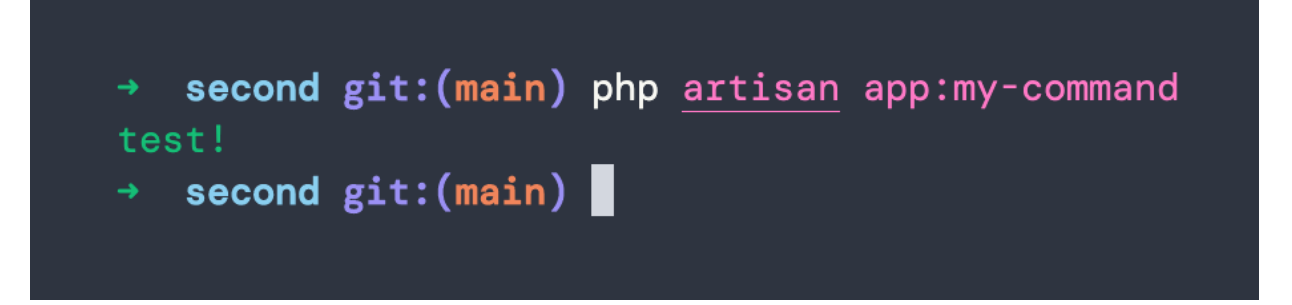

You can do lots of things in a command. You can accept arguments, interactively ask something to the user using prompts to confirm or asking for input, or let them choose between different options, you can format output in different ways…

Commands are great to perform one-off tasks, maintenance, and much more. Inside a command you have access to all the goodies provided by Laravel, including your own code, classes, and more.

You can also call other commands. And commands can be ran by any part of your Laravel app.

You can also schedule commands using schedules. The server can be configured to run Laravel's schedules, and then any schedule configured in Laravel will be executed as needed.

## **18. Where to go from here**

We've reached the end of the handbook!

This is intended to be a hands-on, quick introduction to Laravel.

Definitely not a complete guide. But I think that now you can go start building an app using Laravel.

What are you waiting for?

## **Conclusion**

Thanks a lot for reading this book.

For more, head over to [flaviocopes.com](https://flaviocopes.com/).

Send any feedback, errata or opinions at [flavio@flaviocopes.com](mailto:flavio@flaviocopes.com)